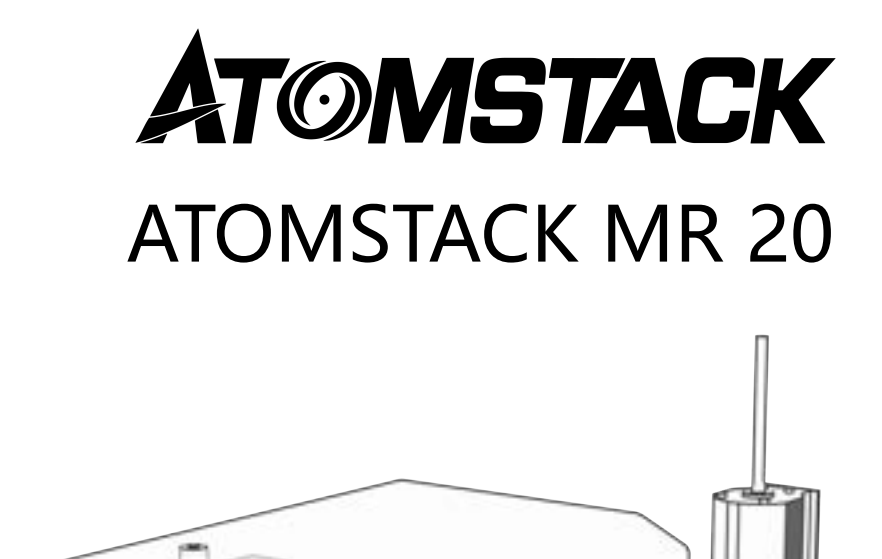

• English

F03-0198-0AA1 Version: A

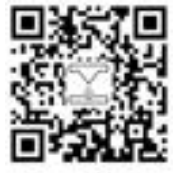

Laser Engraver

Note: The picture is for reference only, the actual product shall prevail. For more information, please scan the QR code

## **Packing List**

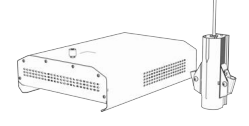

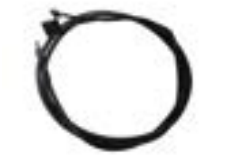

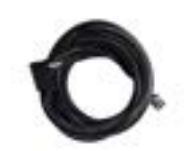

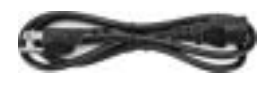

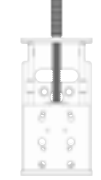

Laser module TYPE-C data cable Laser signal cable Power cable Z-axis component

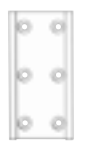

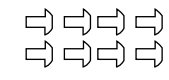

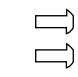

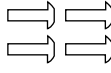

Laser slider Knurled screws 2PCS (M4\*12) Screws 8PCS (M4X6) Screws 2PCS (M5X8) Screws 4PCS (M4X10)

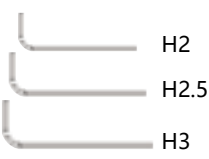

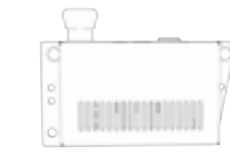

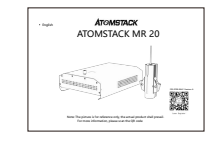

Allen wrench Control box T-nut 2PCS Instruction manual

 $-1-$ 

## **Step 1 Connect the Z-Axis and Slider to the Machine**

**Option 1 Connect the Z-axis and slider to the machine from the back.**

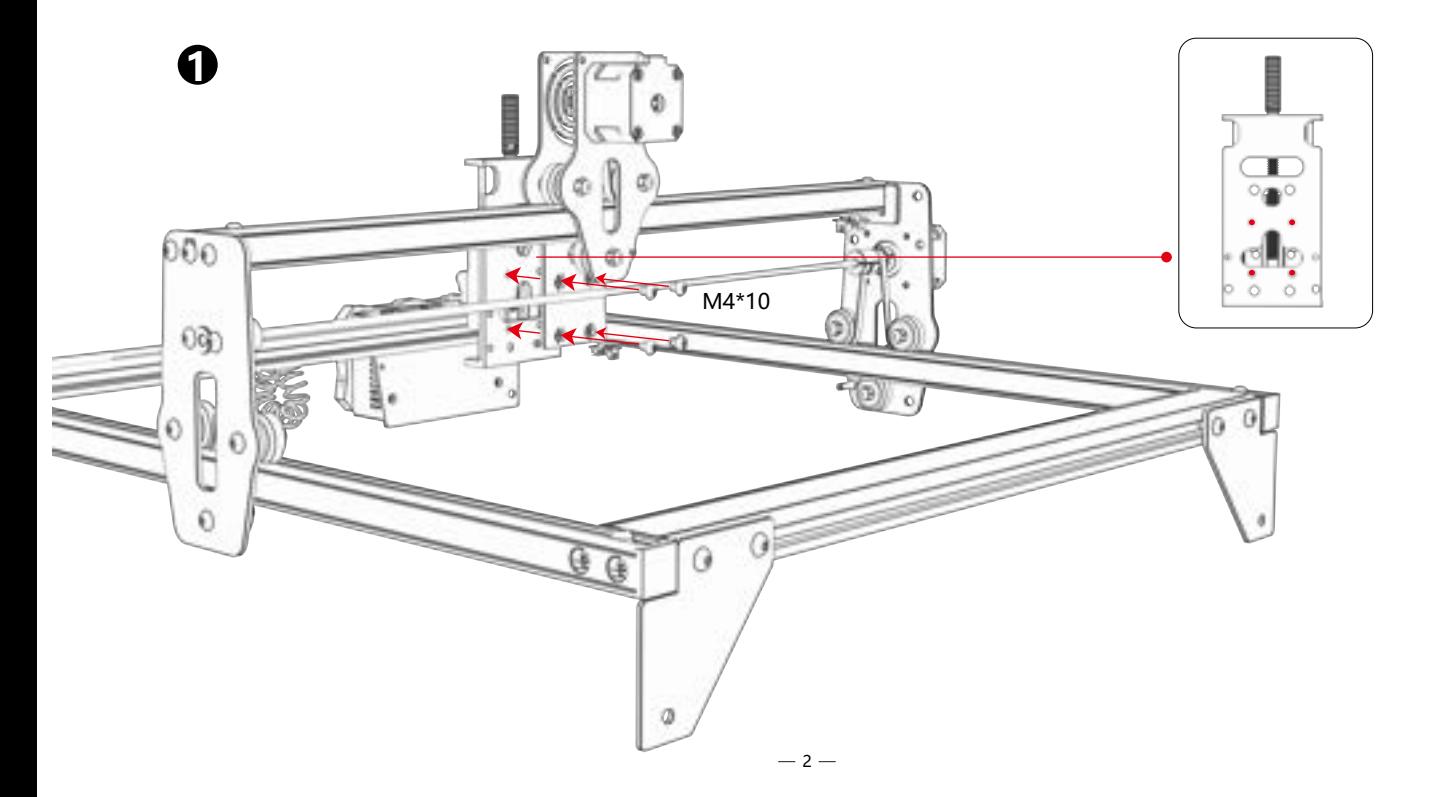

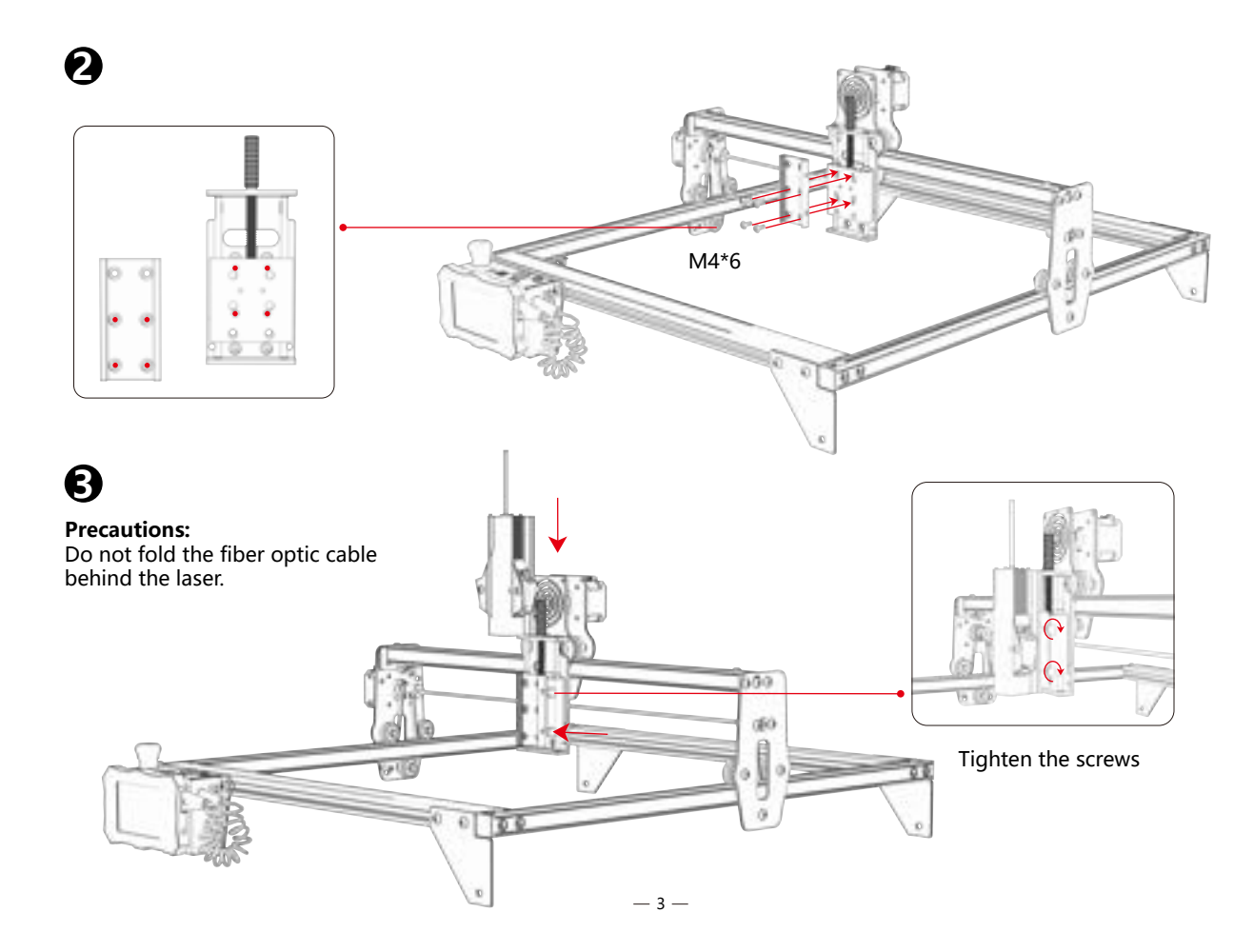

### **Connect the Z-axis and slider to the machine from the front. Option 2**

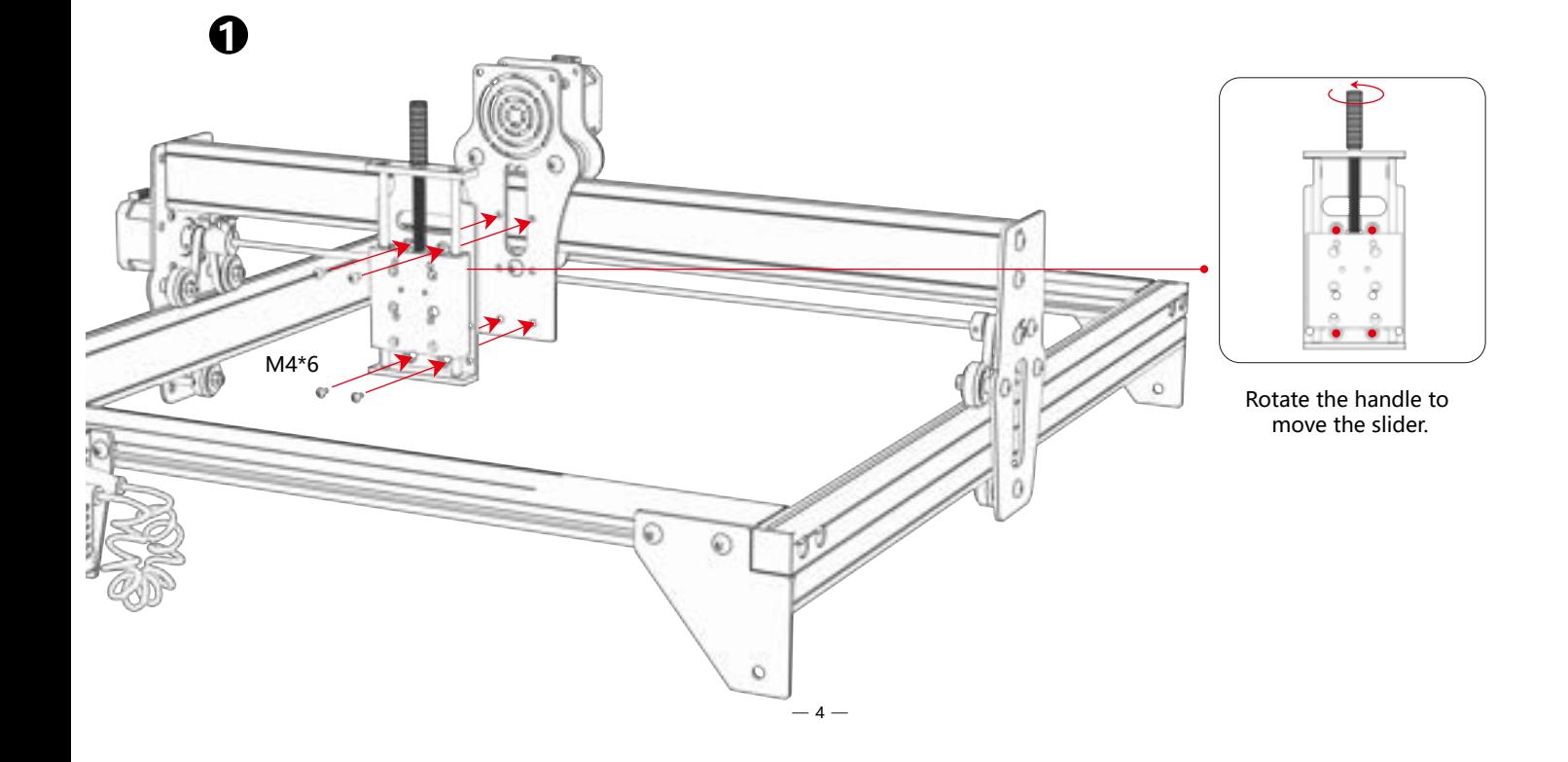

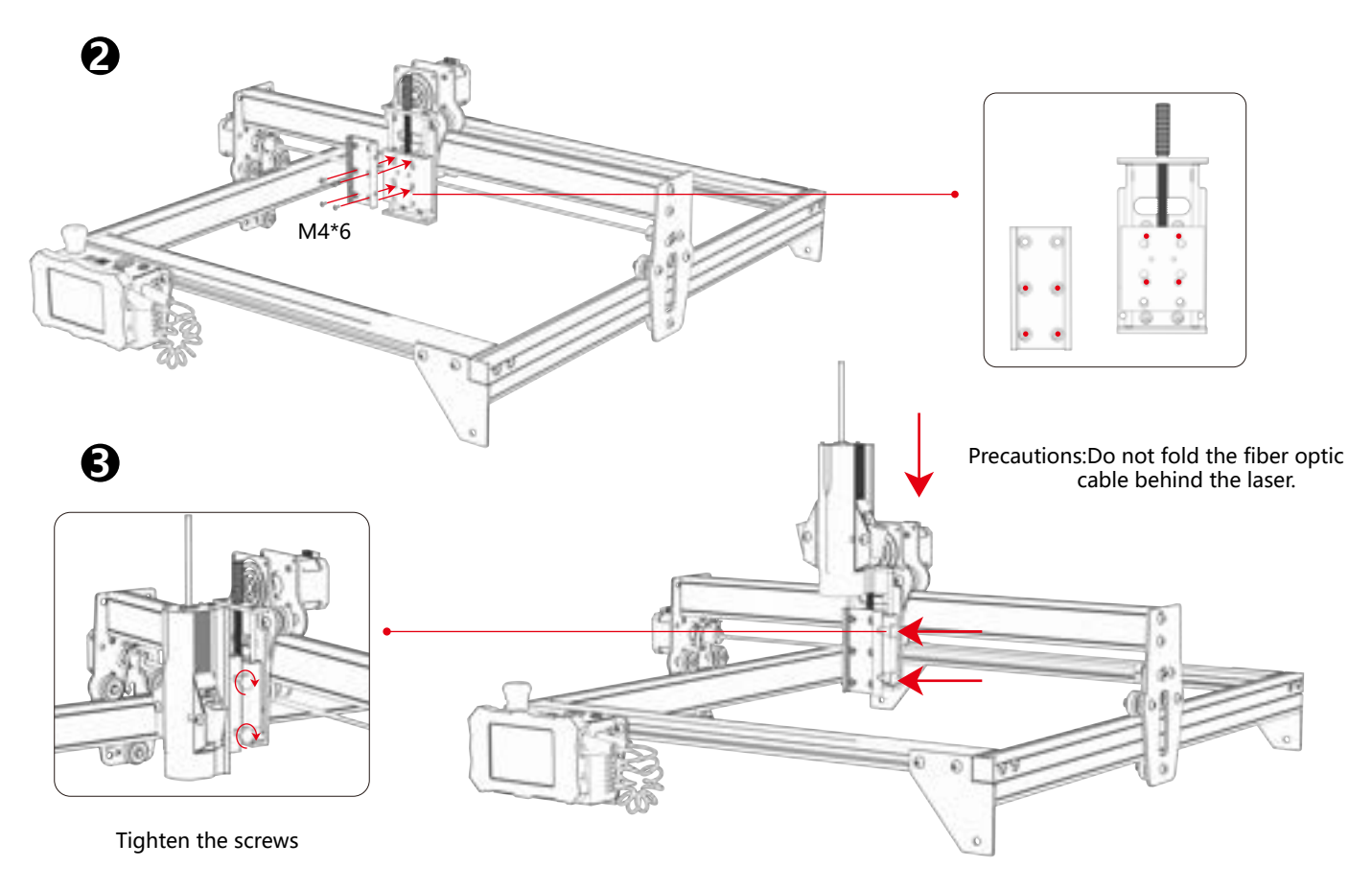

 **This type of Z-axis does not require replacement and can be inserted directly into the laser head. Option 3** 

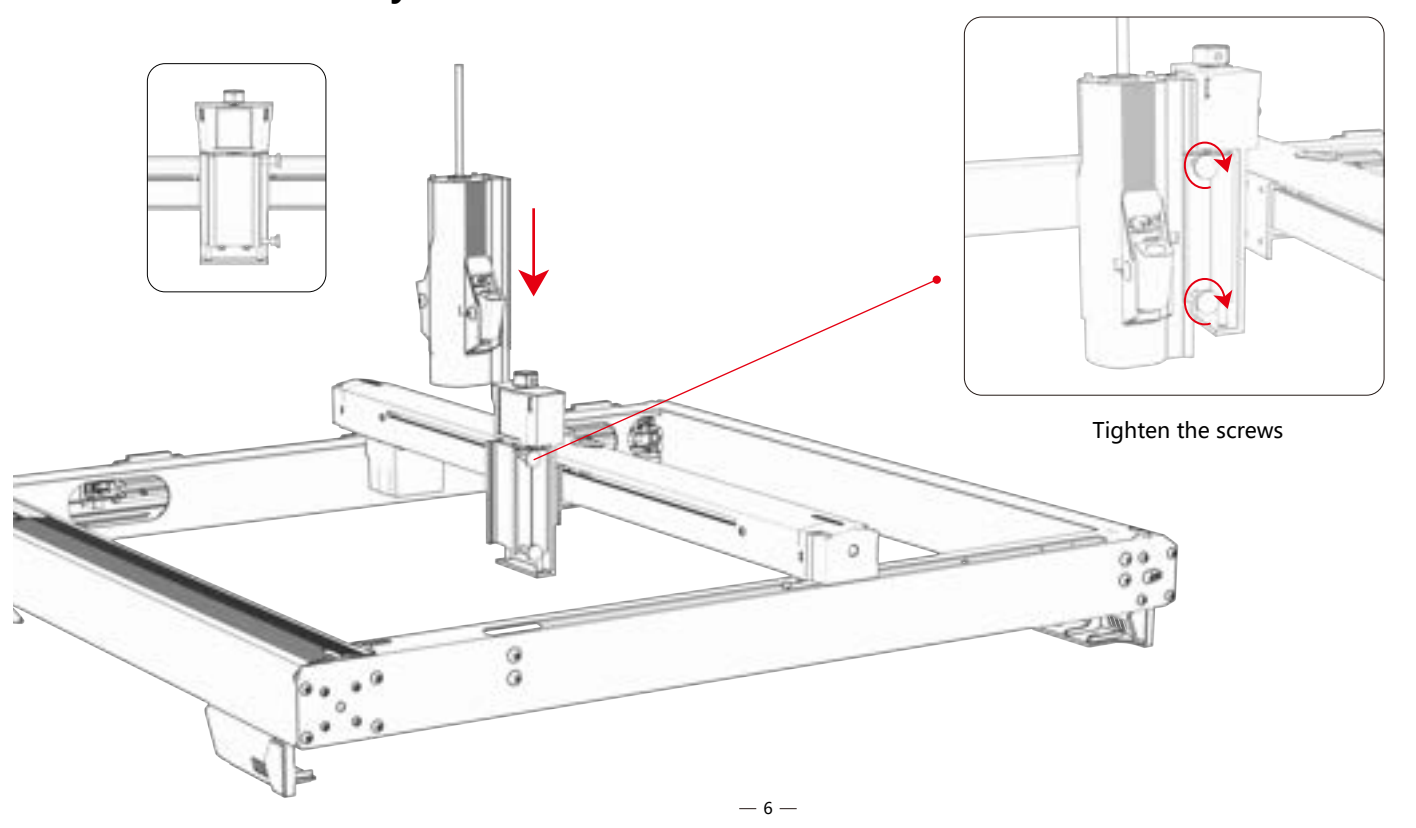

## **Step 2 Replace the control box**

**Method 1** The trial installation control box is paired with the hole position before the type, and the control box is directly installed.

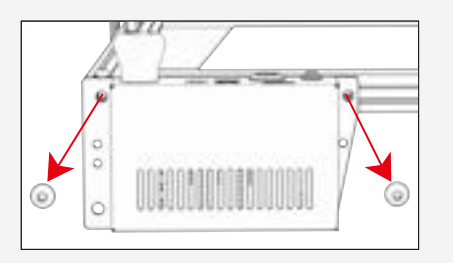

Remove the original control box and cable Install the control box in the manifest

The trial control box is not matched with the hole position in front of the type, and it is necessary to wear a T-nut and lock two M5\*8 screws. **Method 2**

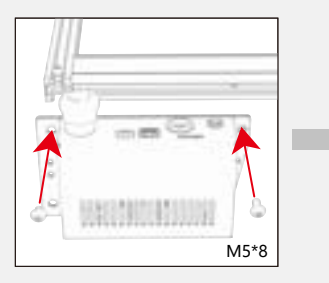

Install the control box in the manifest Install the T-nut

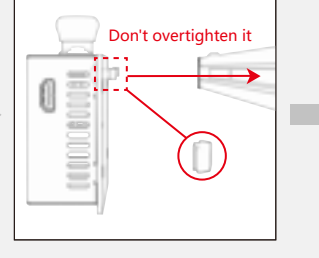

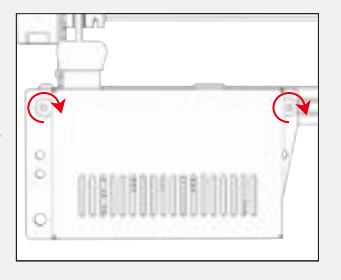

M5\*8

### Tighten the screws

 $-7-$ 

## **Step 3 Connecting cables**

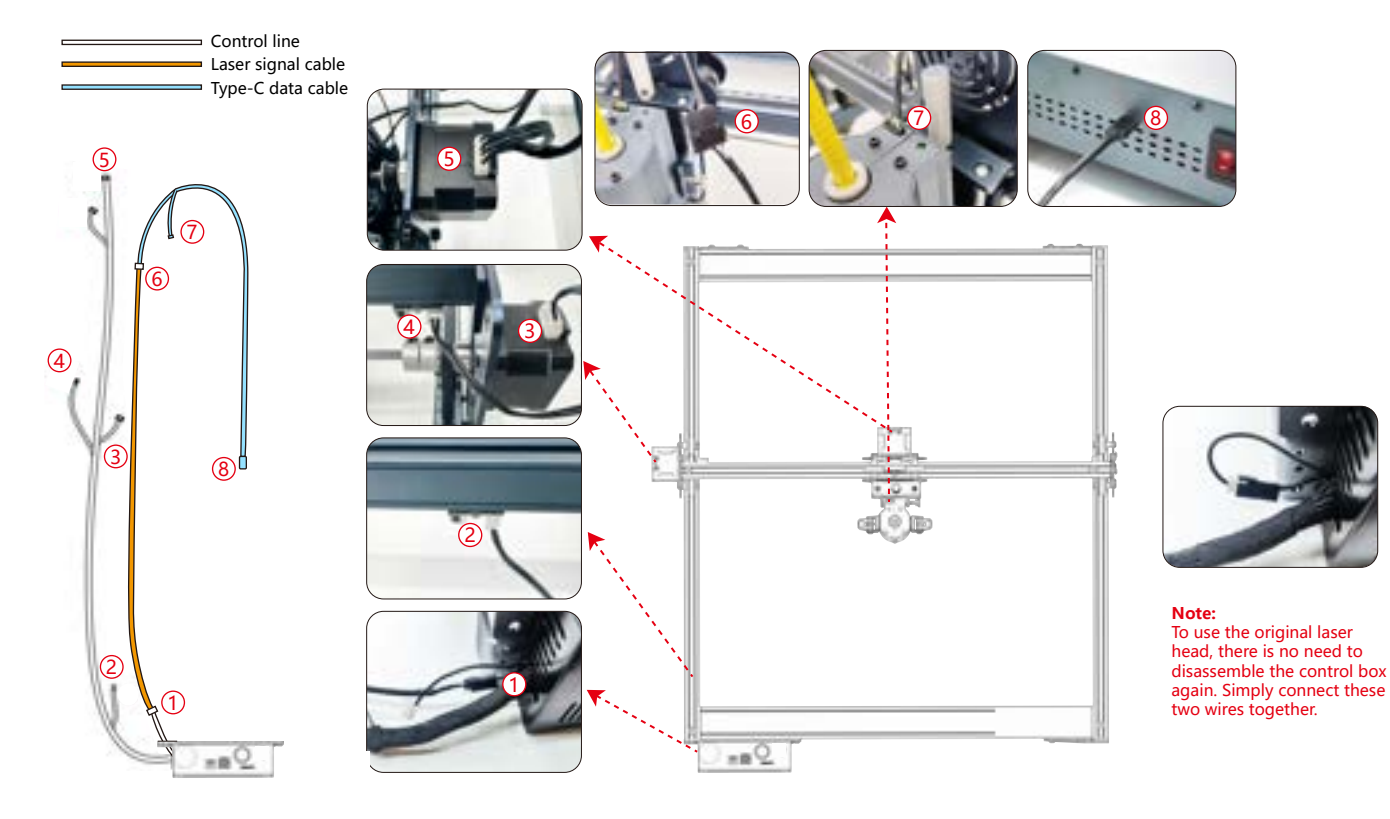

### **Step 4 Test Process - Power On**

**1. Turn on the machine power switch**

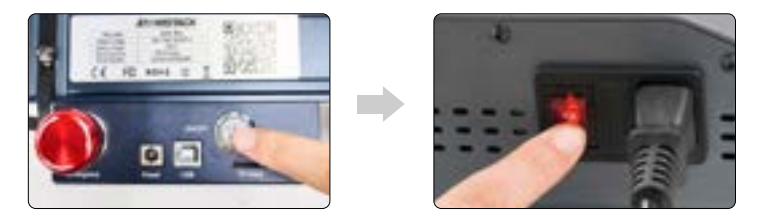

First turn on the power switch of the machine, and then turn on the switch of the fiber laser control box to avoid the probability of random emission for about 2 seconds after power-up.

### **2. Focus Adjustment**

1) Position the test material on the machine.

2) Observe whether the red light spots at the left and right ends of the laser head overlap. If not, adjust the height by rotating the knob on the Z-axis to make the two spots coincide.Focal length is 94-96 mm.

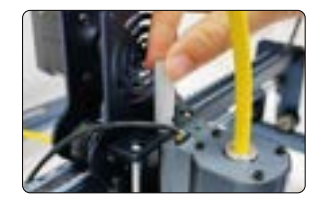

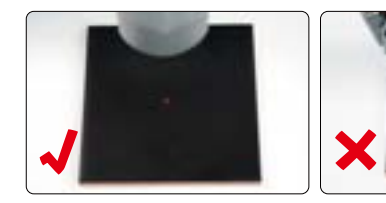

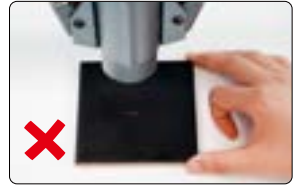

### **3.Laser Frequency Adjustment**

The frequency of the control box can be adjusted from 30kHz to 60kHz. Refer to the parameter table for adjustments.(pp. 16-19)

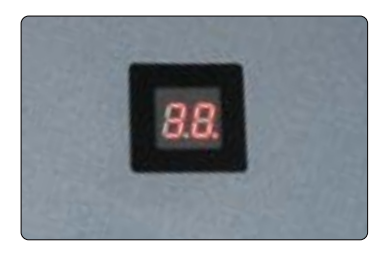

### **Step 5 Testing Process - Use on PC**

**1)** When using Lightburn for online or offline engraving of images and pattern filling, it is recommended to enable overscanning for better engraving results.

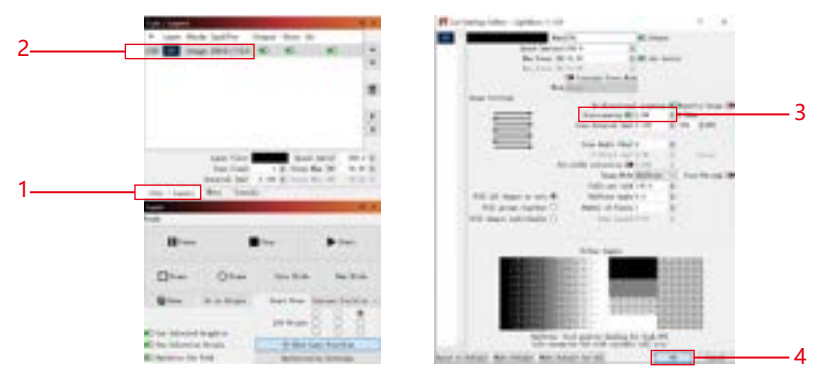

**2)** Refer to the machine's user manual for instructions on how to use Lightburn. The only difference is in the framing process. For framing in Lightburn, select "Move" > "Power" and set it to 0. You can monitor the framing process through the red light indicator.

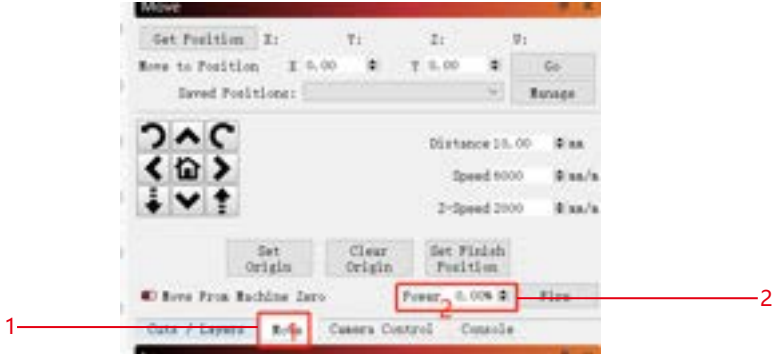

**3)** Refer to the machine's user manual for instructions on how to use LaserGRBL. The only difference is in the framing process. When performing framing in LaserGRBL, the framing energy needs to be changed to 0.

Contract Bulletin

**PE** 

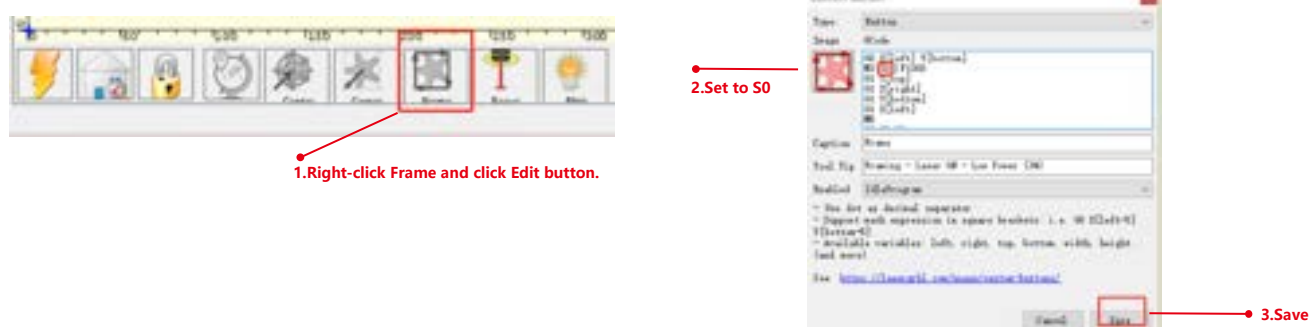

# **Step 6 Testing Process - Offline Use of K1 Machine**

**1)** When using a blue laser offline with lightburn, click on "Edit" and select "Machine Settings." Change the PWM min value (\$35) from 0 to 1. Note that \$35 of FL20 should be set to 0 and that of blue laser should be set to 1.

If the \$35 and \$60 commands do not appear in the software, the machine firmware needs to be updated.

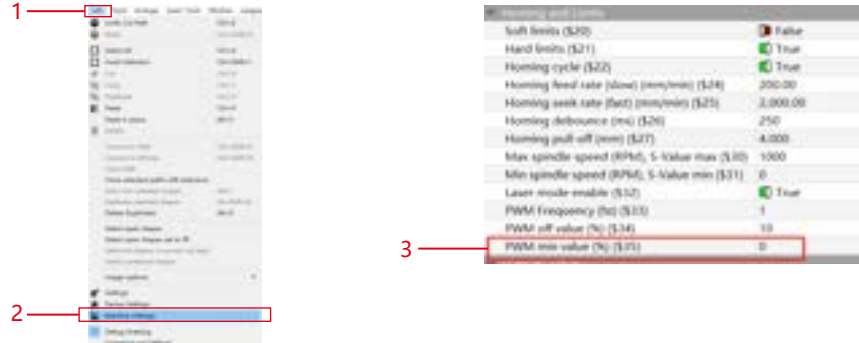

**2)** When using a blue laser offline with GRBL, click on "Grbl" and select "Grbl Configuration." Change the \$35 value from 0 to 1. Note that \$35 of FL20 should be set to 0 and that of blue laser should be set to 1.

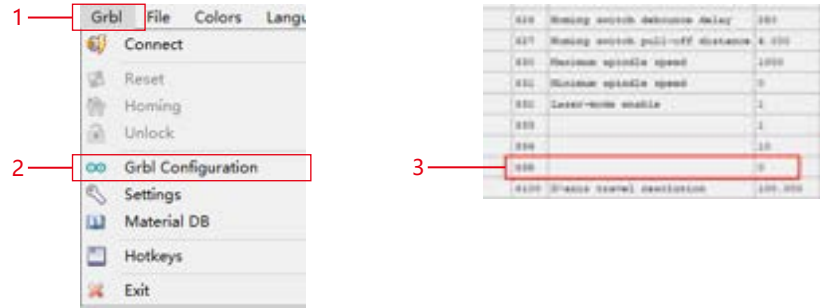

## **Step 7 Testing Process - Offline Use of X40 Pro Machine**

**1)** When using a blue laser offline with lightburn, click on "Edit" and select "Machine Settings." Change the PWM min value (\$35) from 0 to 1. Note that \$35 of FL20 should be set to 0 and that of blue laser should be set to 1.

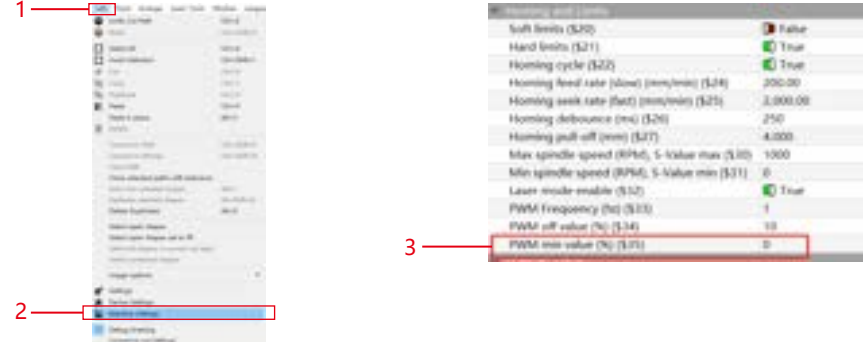

**2)** When using a blue laser offline with GRBL, click on "Grbl" and select "Grbl Configuration." Change the \$35 value from 0 to 1. Note that \$35 of FL20 should be set to 0 and that of blue laser should be set to 1.

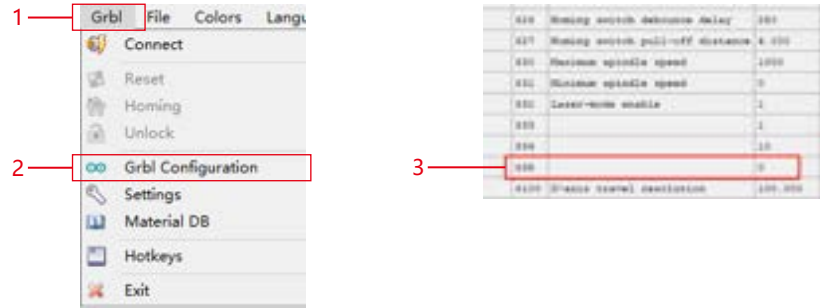

 $-13-$ 

## **Step 8 Testing Process-Offline use without machine shipment**

**1)** lightburn: When using a blue laser offline, click on "Edit" and select "Machine Settings." Change the PWM min value (\$60) from 0 to 1. Note that \$60 of FL20 should be set to 0 and that of blue laser should be set to 1.

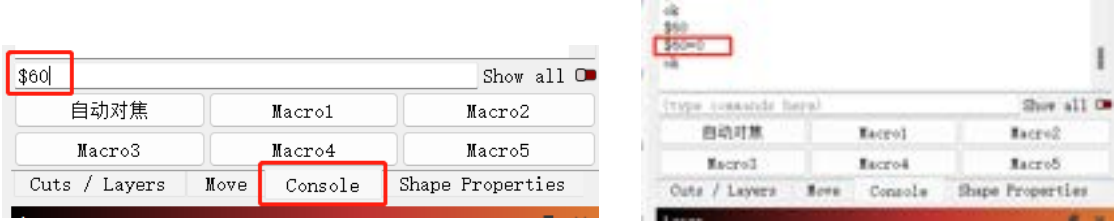

**2)** GRBL: When using a blue laser offline, click on "Grbl" and select "Grbl Configuration." Change the \$60 value from 0 to 1. Note that \$60 of FL20 should be set to 0 and that of blue laser should be set to 1.

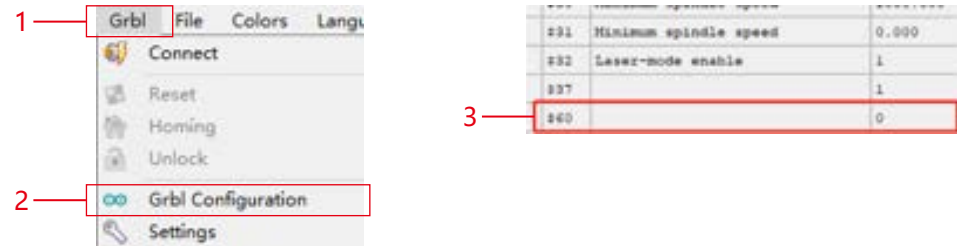

**3. lightburn Engraving power settings :** Power Max(%) > 10%, refer to the parameter table for specific values.

**Please note:** Engraving vector mode should be set to "M3 mode". Follow the steps below to operate: "Cuts / Layers" -> "Line" -> "Constant Power Mode".

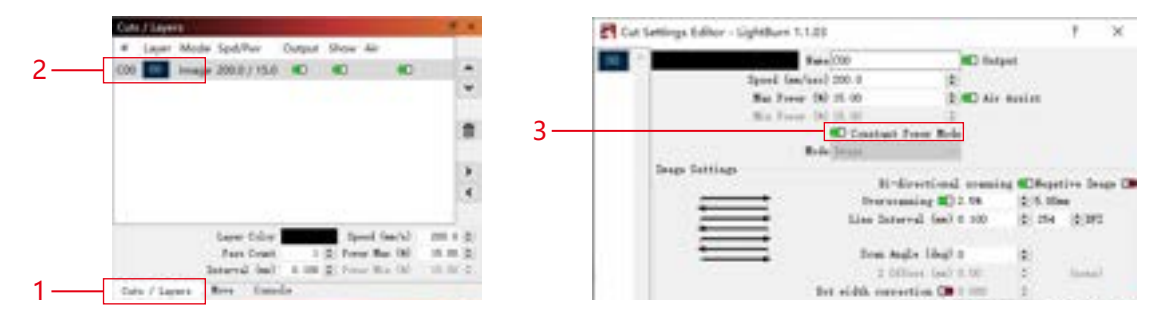

## **Step 9 FAQ**

**1) If the engraving or cutting effect is not satisfactory:**

**a)** Check if the laser is in the focal position.

**b)** Check the cleanliness of the lens.

**2) If there is a malfunction with the red light indicator and it is inconvenient to check the focal distance through overlapping red lights, you can adjust the focal distance through fixed focus method (distance from laser end face to the measured object: 96.1mm/94.1mm).**

**3) If there are no traces or uneven energy in the engraved vector lines:**

- a) Check if the laser is in the focal position.
- b) Confirm if it is operating in M3 constant power mode.

**Remark:**

**1.Our parameter list is only for the most widely used materials. Customers may need to try other uncommon materials by themselves, or they can contact us to apply for testing.**

**2.Line mode for vector lines requires M3 mode**

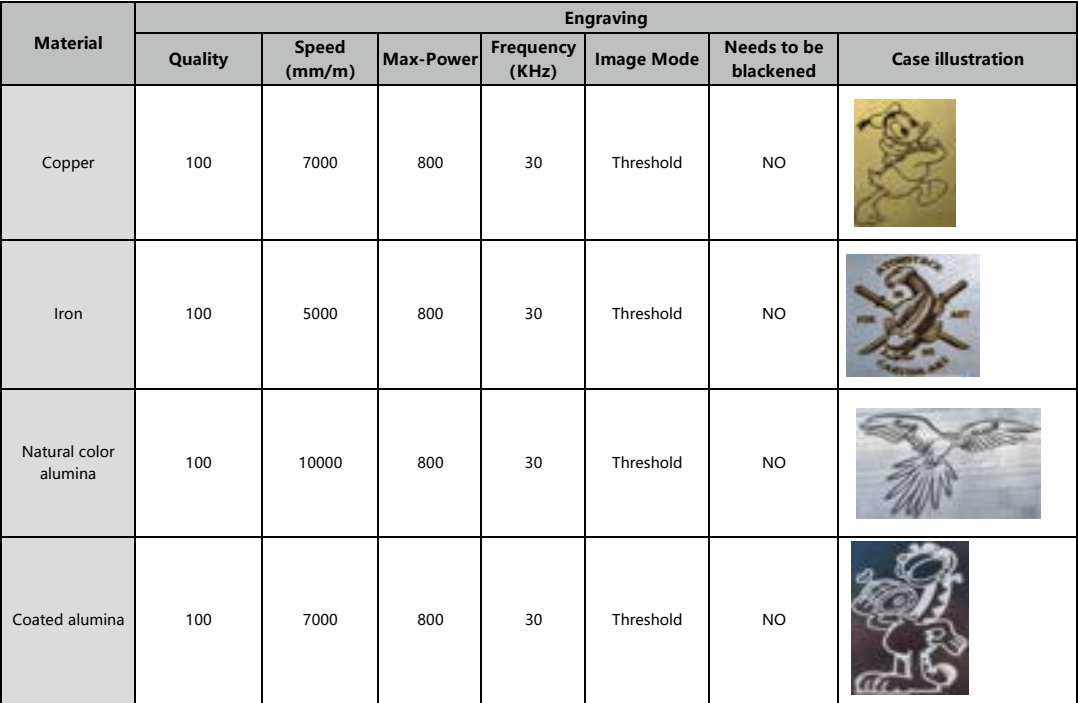

 **Engraving Parameter for Common Material**

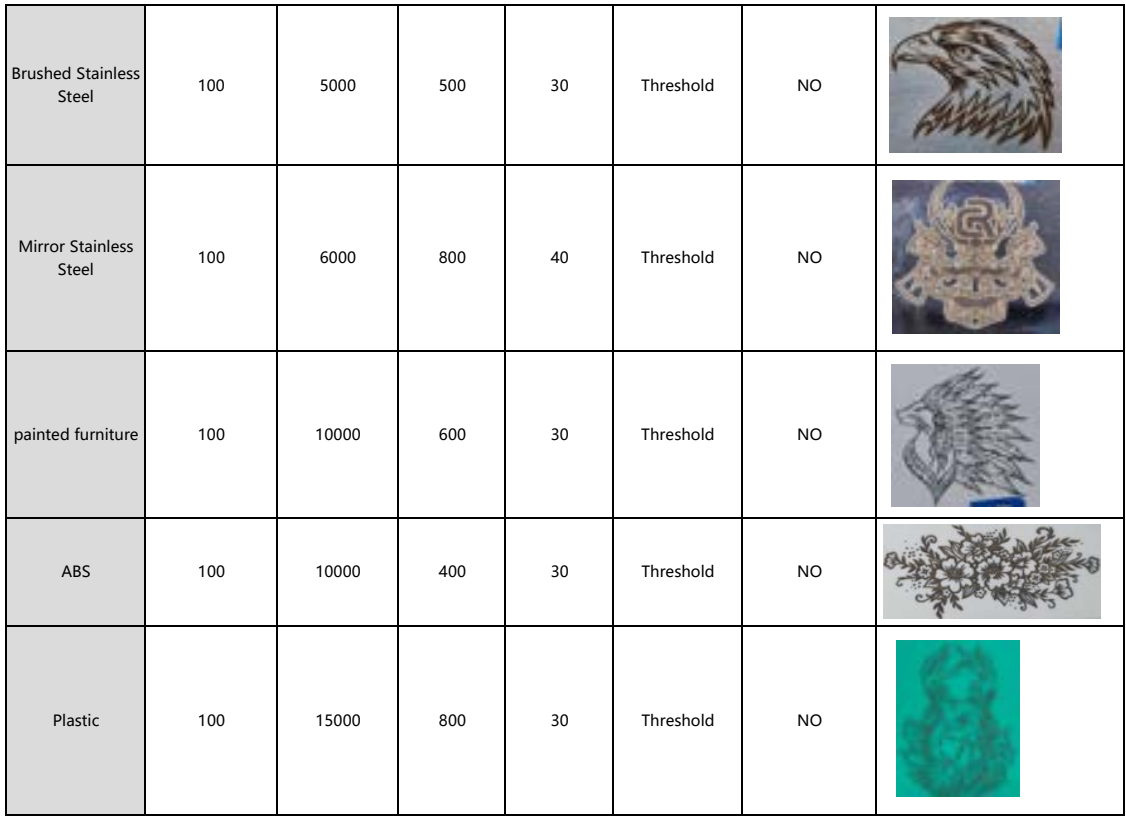

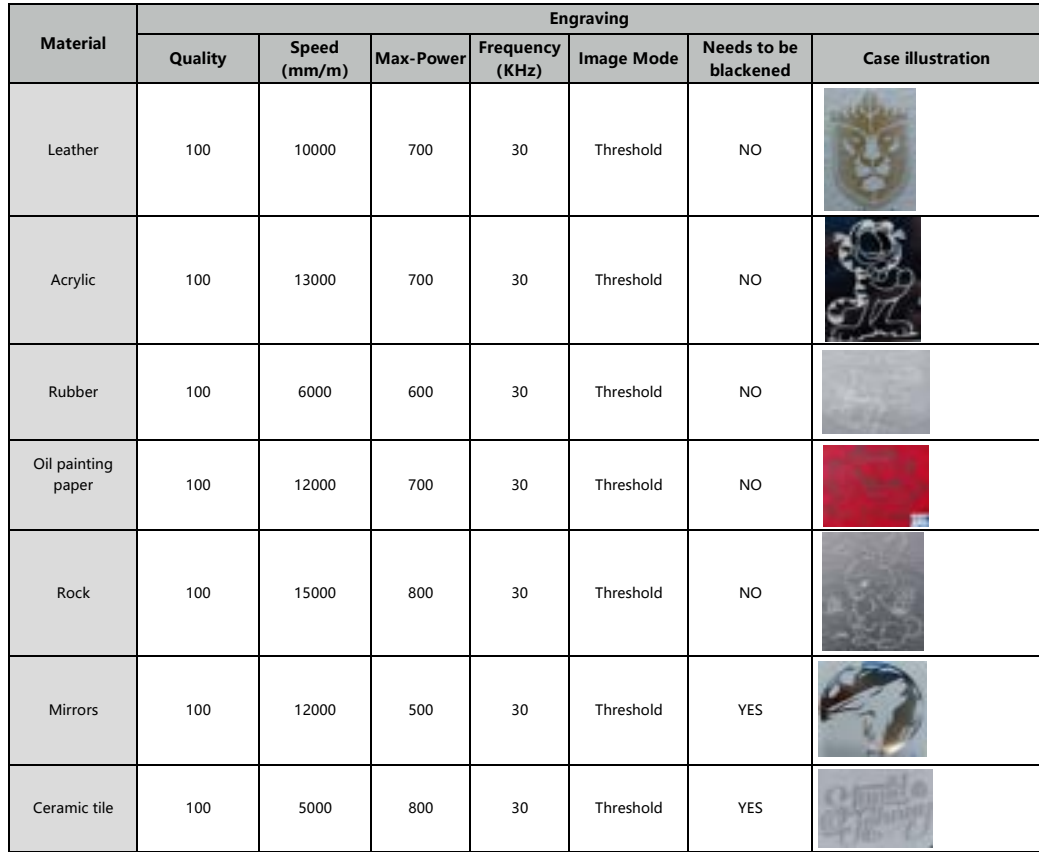

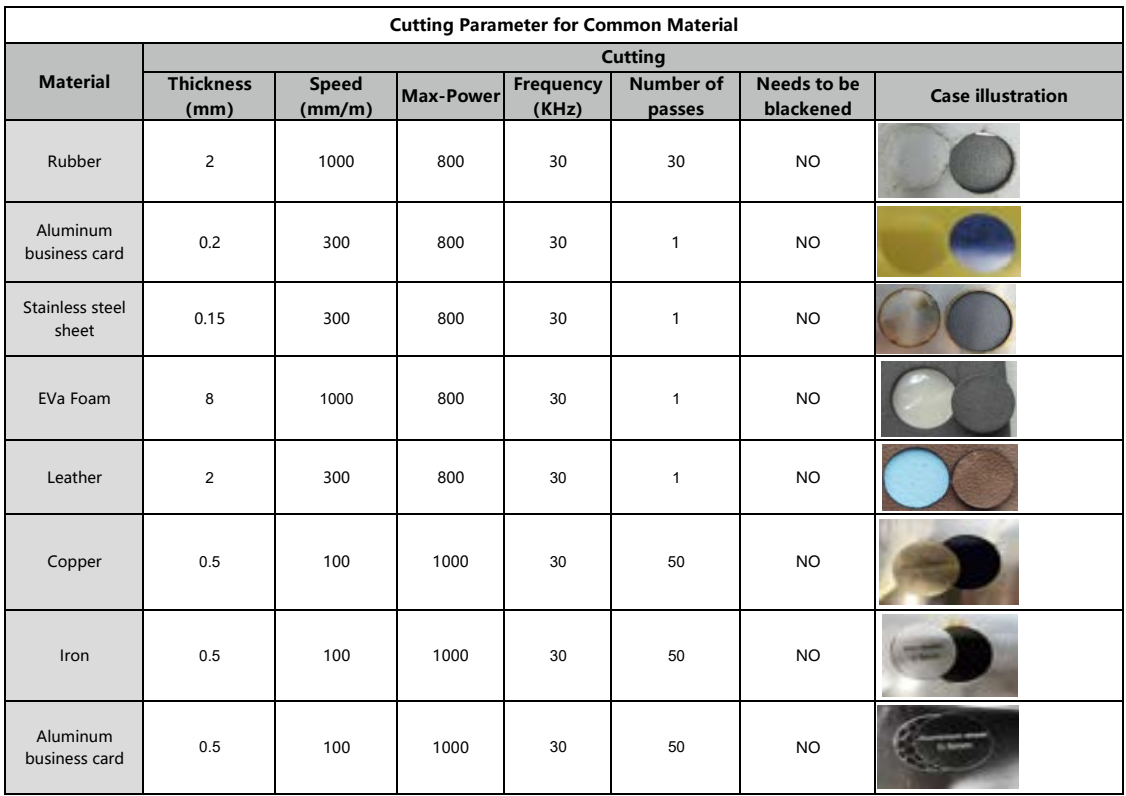

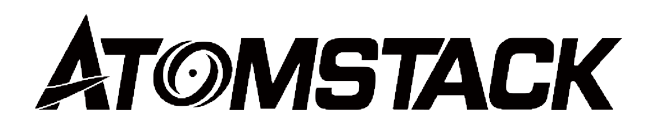

### **Customer service:**

For detailed warranty policy, please visit our official website: *www.atomstack.net* For technical support and service, please email :*support@atomstack.net*

### **Manufacturer:**

Shenzhen AtomStack Technologies Co.,Ltd

### **Address:**

202, Building 1, Mingliang Technology Park, No. 88 Zhuguang North Road, Taoyuan Street, Nanshan District, Shenzhen, Guangdong, China

### **Scan QR code:**

QR code reader/barcode scanner or any app with a scanner

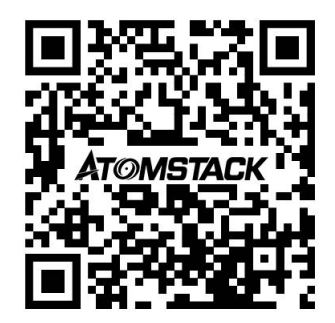

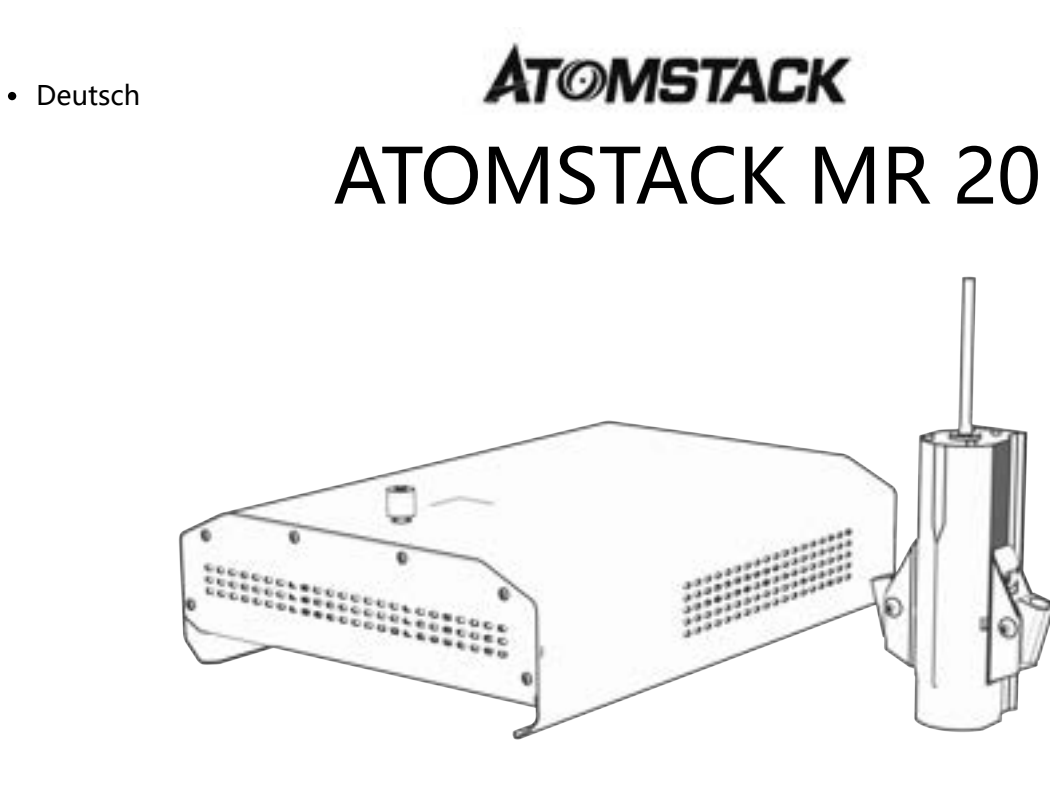

F03-0198-0AA1 Version: A

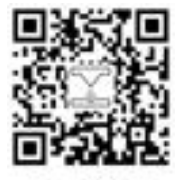

Laser Engraver

Hinweis: Das Bild dient nur als Referenz, das tatsächliche Produkt hat Vorrang. Für weitere Informationen scannen Sie bitte den QR-Code

### **Packliste**

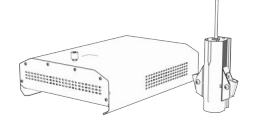

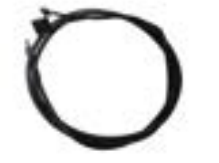

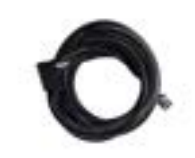

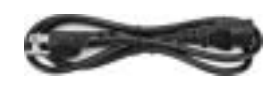

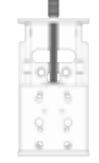

다다다다<br>다다다다

Laser-Modul TYP-C Datenkabel Laser-Signalkabel Stromkabel Komponente der Z-Achse

 $H<sub>2</sub>$ H2.5

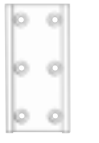

Laser-Schieberegler Rändelschrauben 2 STK (M4\*12) Schrauben 8 Stück (M4X6) Schrauben 2 STK (M5X8)

 $\Xi$ 

Allen wrench H3

**ATOMSTACK** EnglishATOMSTACK MR 20 F03-0198-0AA1 Version: A

Schrauben 4STK (M4X10) Schaltkasten T-Mutter 2 STK Bedienungsanleitung

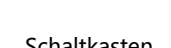

### **Schritt 1 Verbinden Sie die Z-Achse und den Schieber mit der Maschine**

### **Möglichkeit 1** Verbinden Sie die Z-Achse und den Schieber von hinten mit  **der Maschine.**

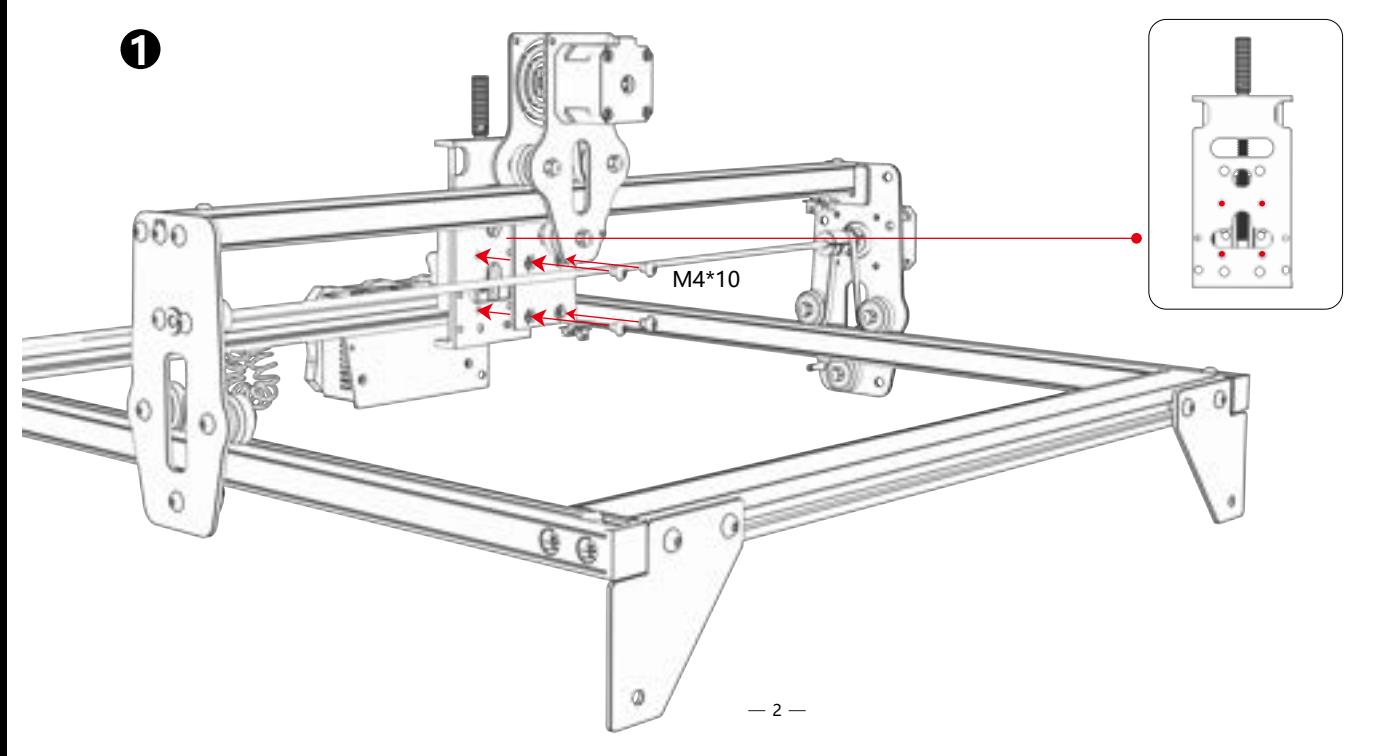

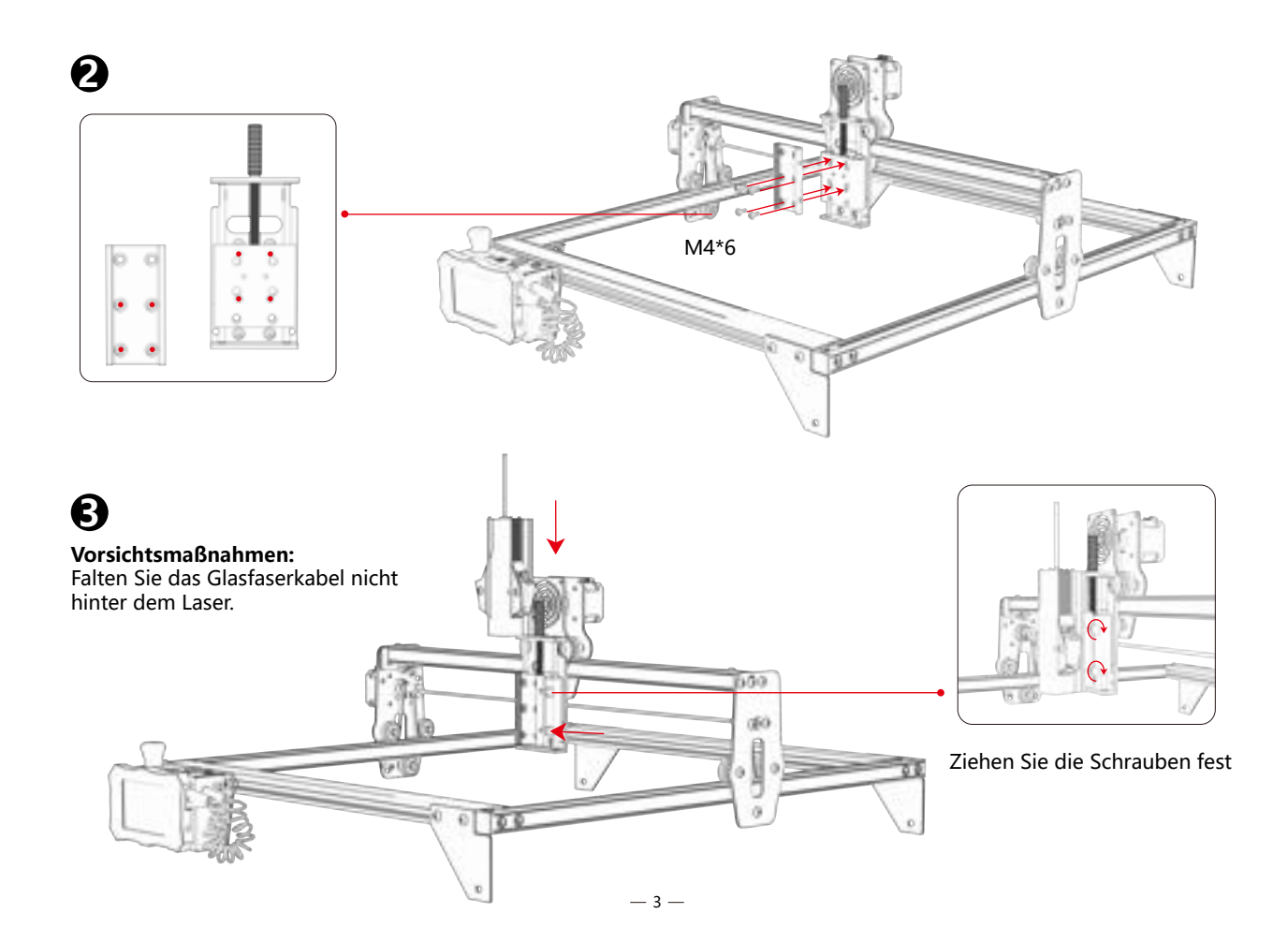

### **Möglichkeit 2 Verbinden Sie die Z-Achse und den Schieber von vorne mit der Maschine.**

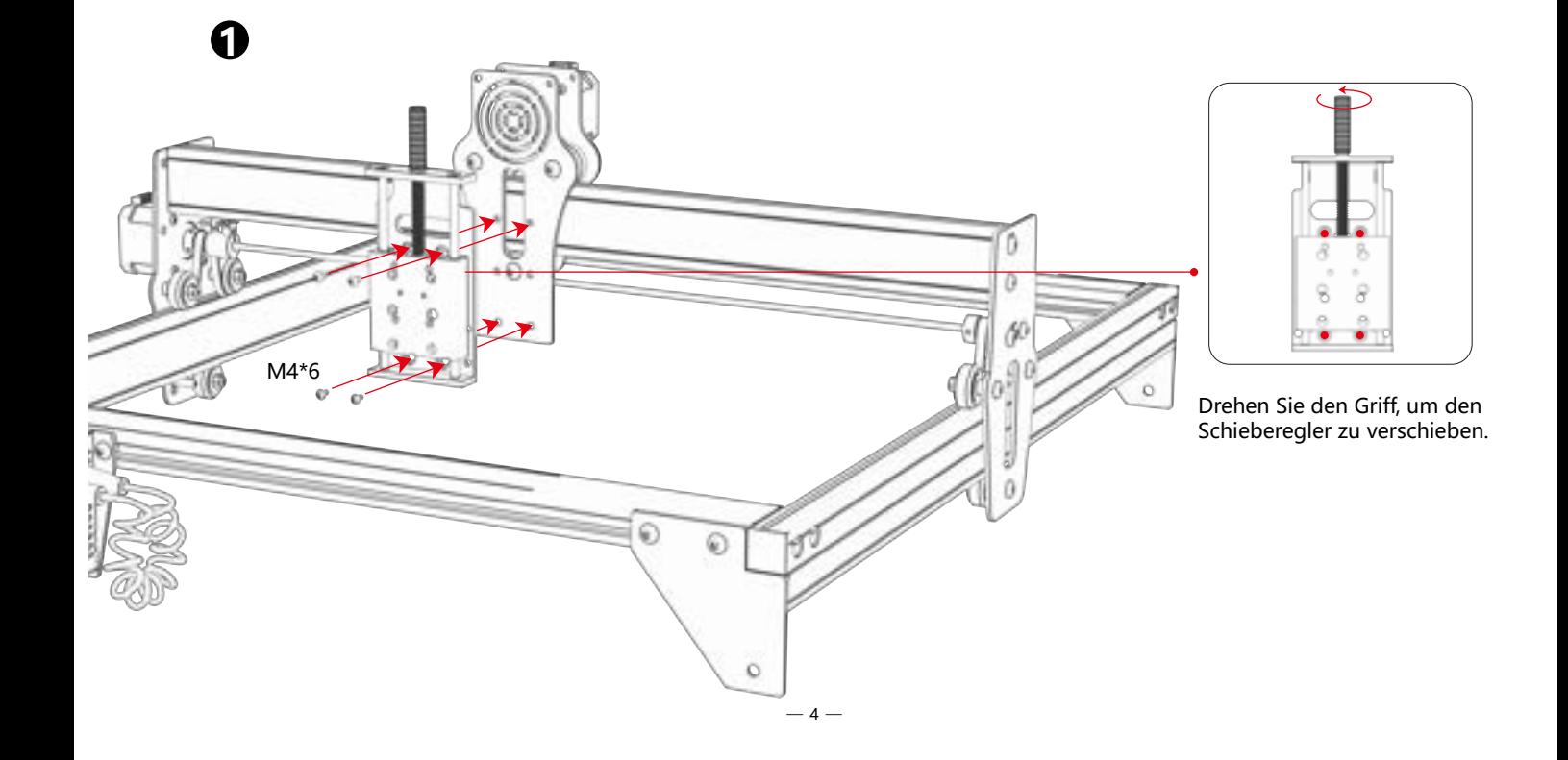

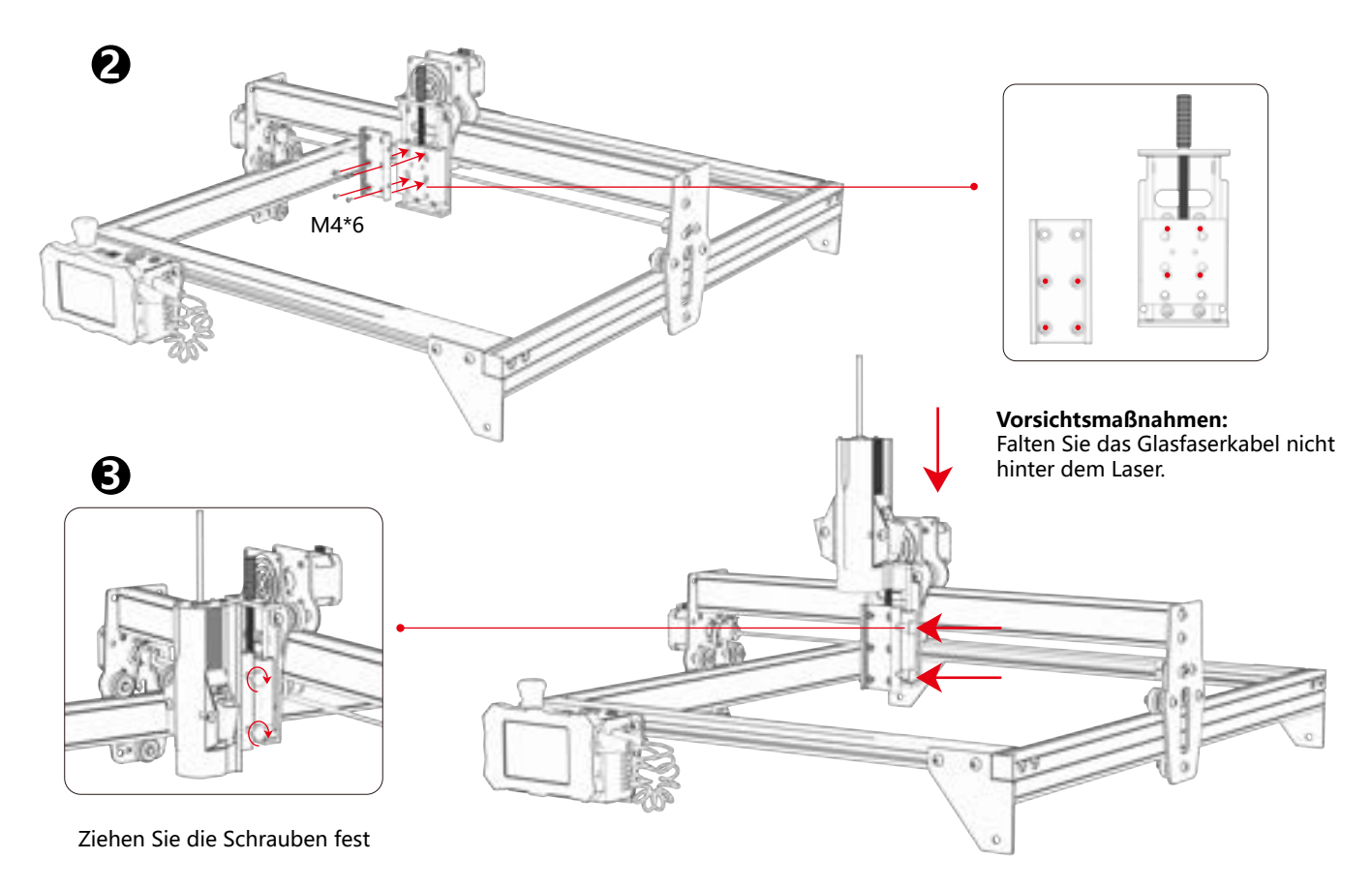

#### **Diese Art der Z-Achse muss nicht ausgetauscht werden und kann direkt in den Laserkopf eingesetzt werden. Möglichkeit 3**

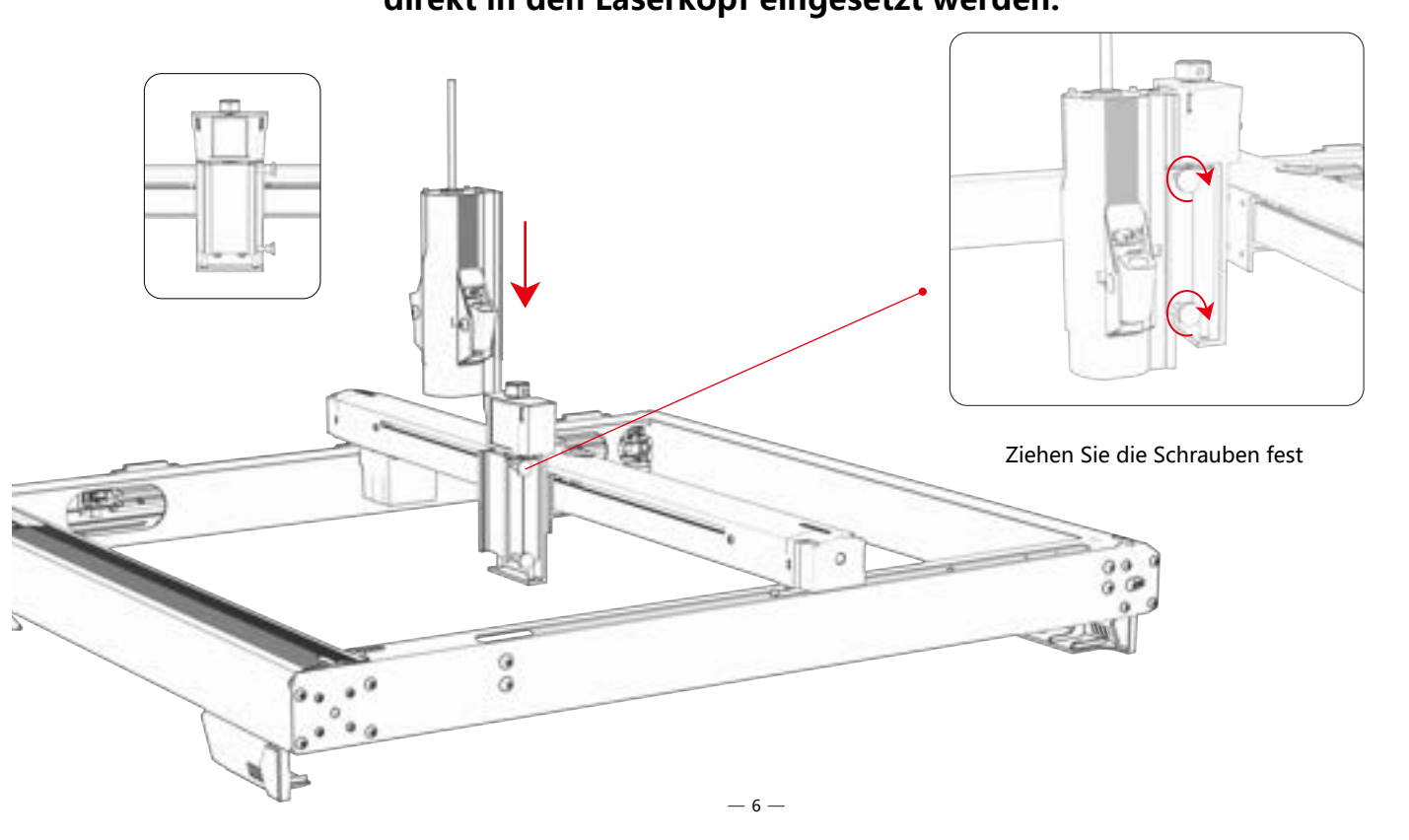

## **Schritt 2 Tauschen Sie das Steuergerät aus**

Der Steuerkasten für die Probeinstallation wird mit der Bohrungsposition vor dem Typ gepaart, und der Steuerkasten wird direkt installiert. **Methode 1**

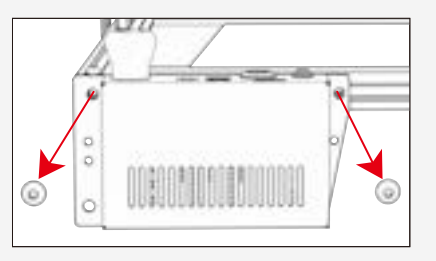

Entfernen Sie den Original-Schaltkasten und das Originalkabel

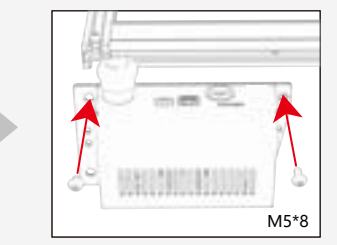

Installieren des Steuerelements im Manifest

Der Versuchssteuerkasten ist nicht auf die Lochposition vor dem Typ abgestimmt, und es ist notwendig, eine T-Mutter zu tragen und zwei M5\*8-Schrauben zu verriegeln. **Methode 2**

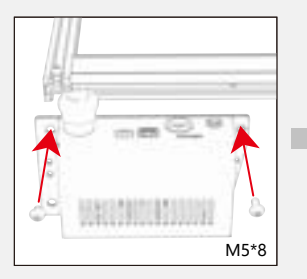

Installieren des Steuerelements im Manifest

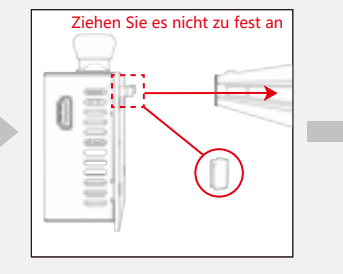

Montieren Sie die T-Mutter

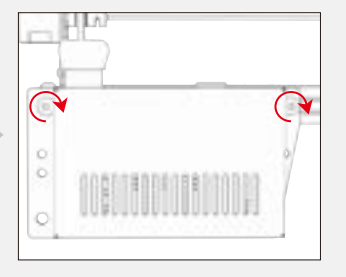

Ziehen Sie die Schrauben fest

 $-7-$ 

### **Schritt 3 Anschließen von Kabeln**

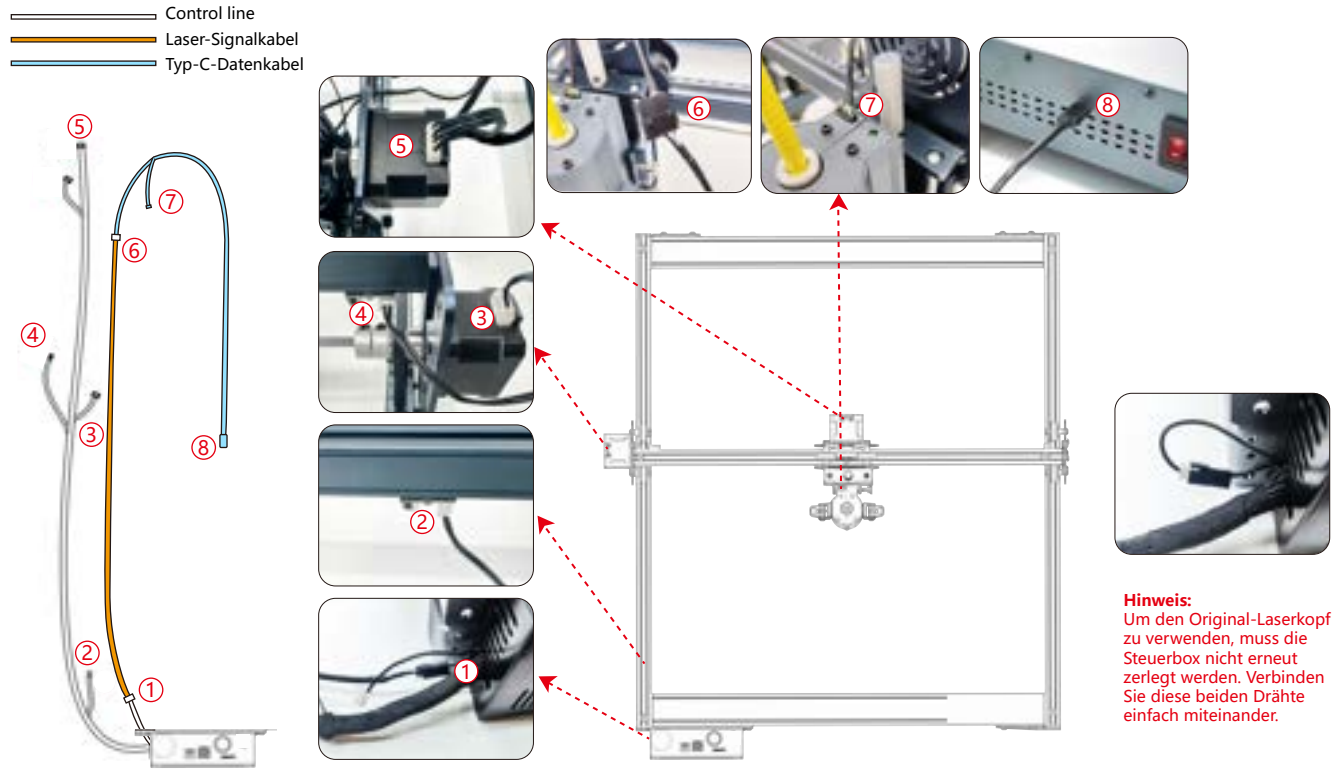

### **Schritt 4 Testprozess - Einschalten**

**1. Schalten Sie den Netzschalter der Maschine ein**

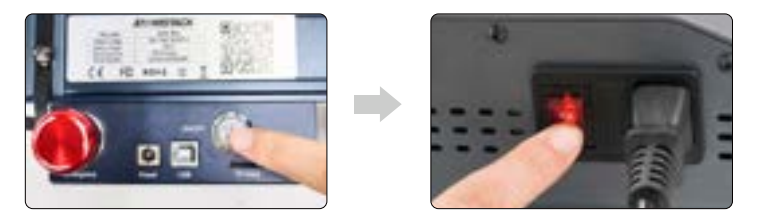

Schalten Sie zuerst den Netzschalter der Maschine ein und schalten Sie dann den Schalter der Faserlaser-Steuerbox ein, um nach dem Einschalten eine probabilistische Lichtemission von etwa 2 Sekunden zu vermeiden.

### **2. Fokus-Einstellung**

**1)** Positionieren Sie das Testmaterial auf der Maschine.

**2)** Beobachten Sie, ob sich die roten Lichtflecken am linken und rechten Ende des Laserkopfes überlappen. Wenn nicht, stellen Sie die Höhe ein, indem Sie den Knopf auf der Z-Achse drehen, damit die beiden Punkte zusammenfallen.Die Brennweite beträgt 94-96 mm.

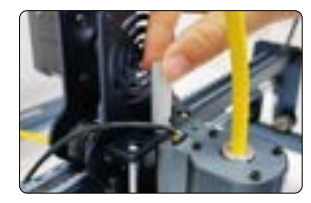

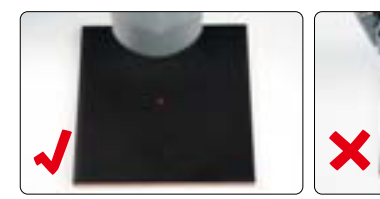

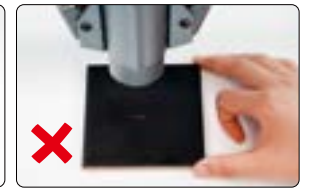

#### **3. Laser-Frequenzanpassung**

Die Frequenz der Steuerbox kann von 30 kHz bis 60 kHz eingestellt werden. Die Anpassungen entnehmen Sie bitte der Parametertabelle.(S. 16-19)

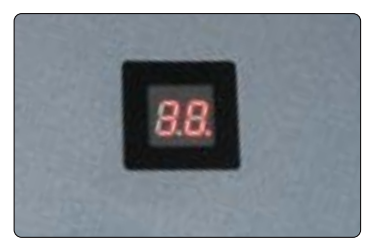

## **Schritt 5: Testprozess - Verwendung auf dem PC**

**1)** Wenn Sie Lightburn für die Online- oder Offline-Gravur von Bildern und die Musterfüllung verwenden, wird empfohlen, das Overscanning zu aktivieren, um bessere Gravurergebnisse zu erzielen.

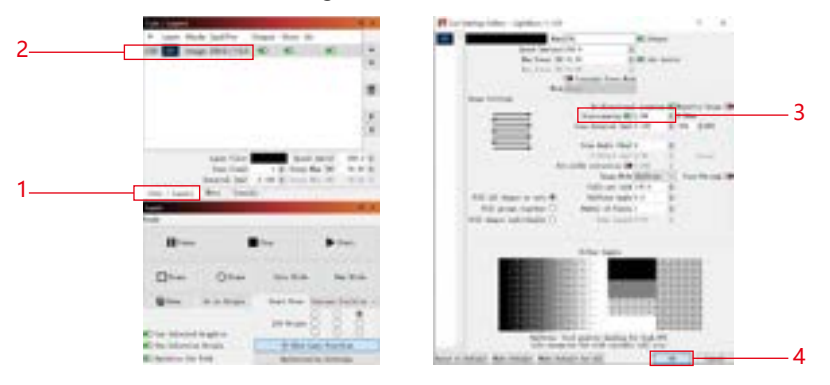

 $-10-$ 

**2)** In der Bedienungsanleitung des Geräts finden Sie Anweisungen zur Verwendung von Lightburn. Der einzige Unterschied liegt in der Rahmung. Wählen Sie für das Framing in Lightburn "Verschieben" > "Power" und setzen Sie es auf 0. Sie können den Framing-Prozess durch die rote Lichtanzeige überwachen.

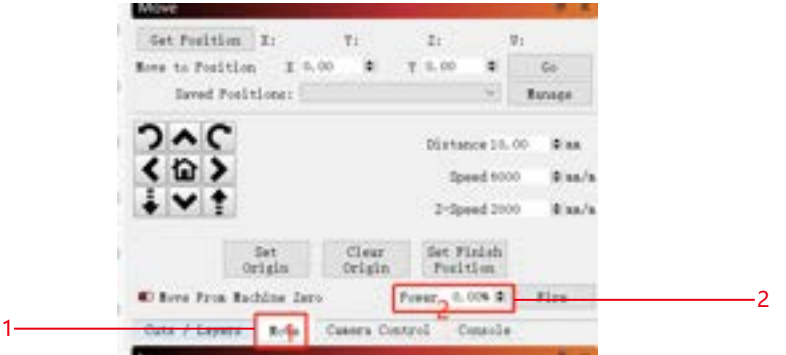

**3)** Anweisungen zur Verwendung von LaserGRBL finden Sie in der Bedienungsanleitung des Geräts. Der einzige Unterschied liegt in der Rahmung. Beim Framen in LaserGRBL muss die Framing-Energie auf 0 geändert werden.

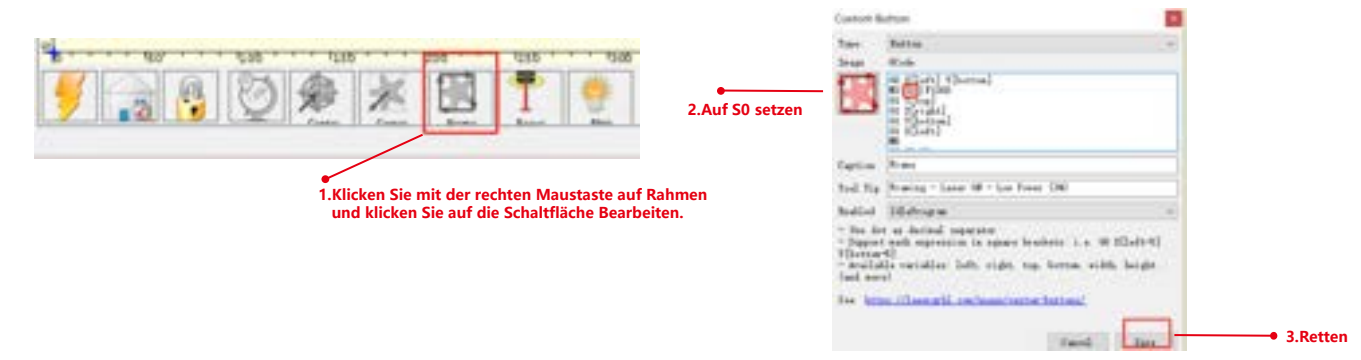

## **Schritt 6 Testprozess - Offline-Nutzung der K1-Maschine**

Wenn die Befehle \$35 und \$60 nicht in der Software erscheinen, muss die Maschinen-Firmware aktualisiert werden.

**1)** Wenn Sie einen blauen Laser offline mit Lightburn verwenden, klicken Sie auf "Bearbeiten" und wählen Sie "Maschineneinstellungen". Ändern Sie den PWM-Mindestwert (\$35) von 0 auf 1. Beachten Sie, dass \$35 von FL20 auf 0 und der von blauem Laser auf 1 gesetzt werden sollte.

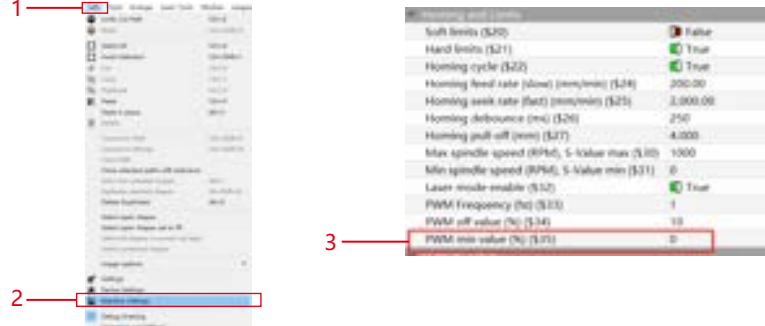

**2)** Wenn Sie einen blauen Laser offline mit GRBL verwenden, klicken Sie auf "Grbl" und wählen Sie "Grbl-Konfiguration". Ändern Sie den Wert von \$35 von 0 in 1. Beachten Sie, dass \$35 von FL20 auf 0 und der von blauem Laser auf 1 gesetzt werden sollte.

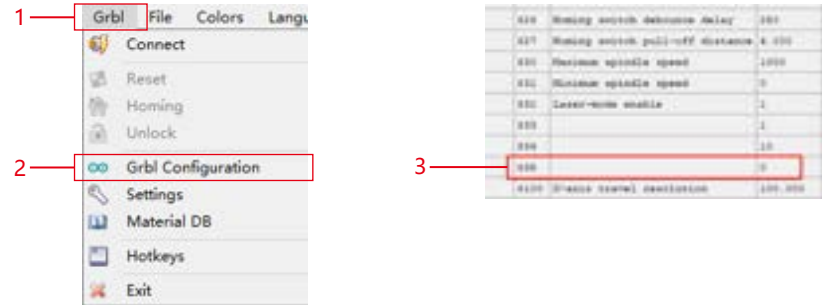

 $-12-$ 

### **Schritt 7 Testprozess - Offline-Nutzung der X40 Pro-Maschine**

**1)** Wenn Sie einen blauen Laser offline mit Lightburn verwenden, klicken Sie auf "Bearbeiten" und wählen Sie "Maschineneinstellungen". Andern Sie den PWM-Mindestwert (\$35) von 0 auf 1. Beachten Sie, dass \$35 von FL20 auf 0 und der von blauem<br>Laser auf 1 gesetzt werden sollte.

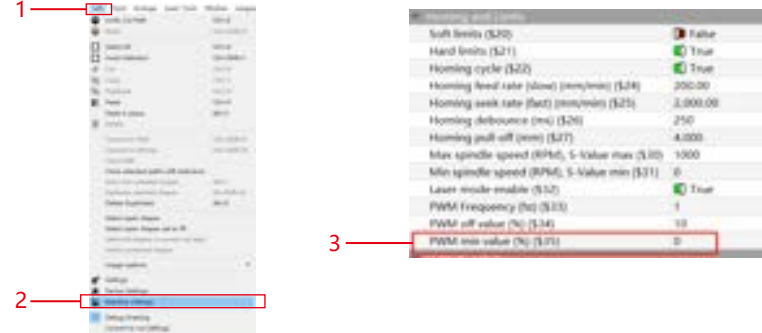

**2)** Wenn Sie einen blauen Laser offline mit GRBL verwenden, klicken Sie auf "Grbl" und wählen Sie "Grbl-Konfiguration". Ändern Sie den Wert von \$35 von 0 in 1. Beachten Sie, dass \$35 von FL20 auf 0 und der von blauem Laser auf 1 gesetzt werden sollte.

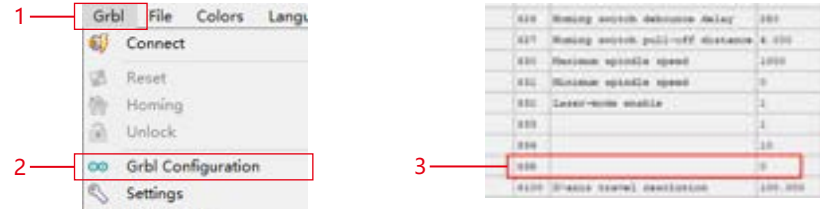

### **Schritt 8 Testprozess - Offline-Einsatz ohne Maschinenversand**

**1)** lightburn: Wenn Sie einen blauen Laser offline verwenden, klicken Sie auf "Bearbeiten" und wählen Sie "Maschineneinstellungen". Ändern Sie den PWM-Mindestwert (\$60) von 0 auf 1. Beachten Sie, dass \$60 von FL20 auf 0 und der von blauem Laser auf 1 gesetzt werden sollte.

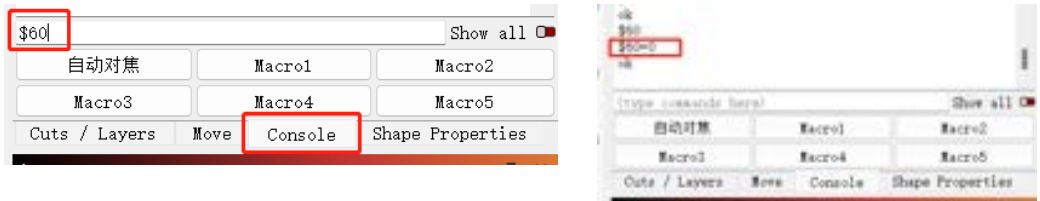

**2)** GRBL: Wenn Sie einen blauen Laser offline verwenden, klicken Sie auf "Grbl" und wählen Sie "Grbl-Konfiguration". Ändern Sie den Wert für 60 \$ von 0 in 1. Beachten Sie, dass \$60 von FL20 auf 0 und der von blauem Laser auf 1 gesetzt werden sollte.

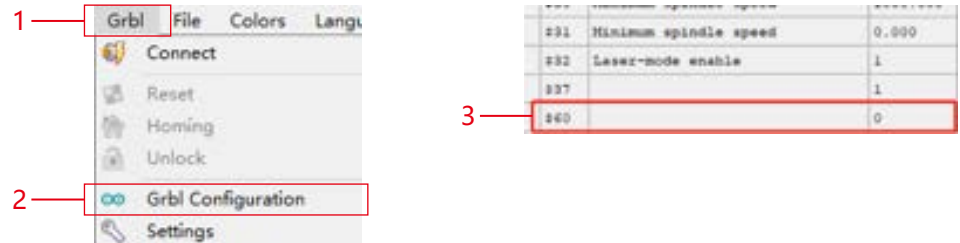
**3.lightburn Gravurleistungseinstellungen:** Power Max(%) > 10%, siehe Parametertabelle für spezifische Werte.

**Bitte beachten Sie:** Der Gravurvektormodus sollte auf "M3-Modus" eingestellt sein. Führen Sie die folgenden Schritte aus, um zu arbeiten: "Schnitte / Schichten" -> "Linie" -> "Konstantleistungsmodus".

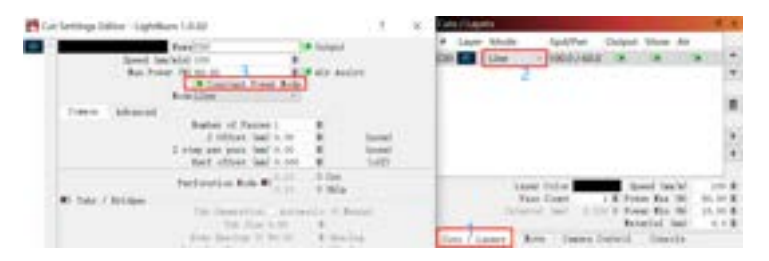

### **Schritt 9 FAQ**

**1) Wenn der Gravur- oder Schneideeffekt nicht zufriedenstellend ist:**

a) Prüfen Sie, ob sich der Laser in der Fokusposition befindet.

b) Überprüfen Sie die Sauberkeit des Objektivs.

**2) Wenn eine Fehlfunktion der Rotlichtanzeige vorliegt und es unbequem ist, die Brennweite durch überlappende rote Lichter zu überprüfen, können Sie die Brennweite durch die Fixfokusmethode einstellen (Abstand von der Laserendfläche zum Messobjekt: 96,1 mm / 94,1 mm).**

**3) Wenn sich keine Spuren oder ungleichmäßige Energie in den gravierten Vektorlinien befinden:**

a) Prüfen Sie, ob sich der Laser in der Fokusposition befindet.

b) Vergewissern Sie sich, dass es im M3-Konstantleistungsmodus betrieben wird.

#### **Anmerkung:**

المساحة العدمية.<br>1. Unsere Parameterliste gilt nur für die am häufigsten verwendeten Materialien. Kunden müssen möglicherweise andere ungewöhnliche Materialien selbst ausprobieren, oder sie können sich an uns wenden, um einen Test zu beantragen.

**by themselves, or they can contact us to apply for testing. 2.Line mode for vector lines requires M3 mode 2.Der Linienmodus für Vektorlinien erfordert den M3-Modus**

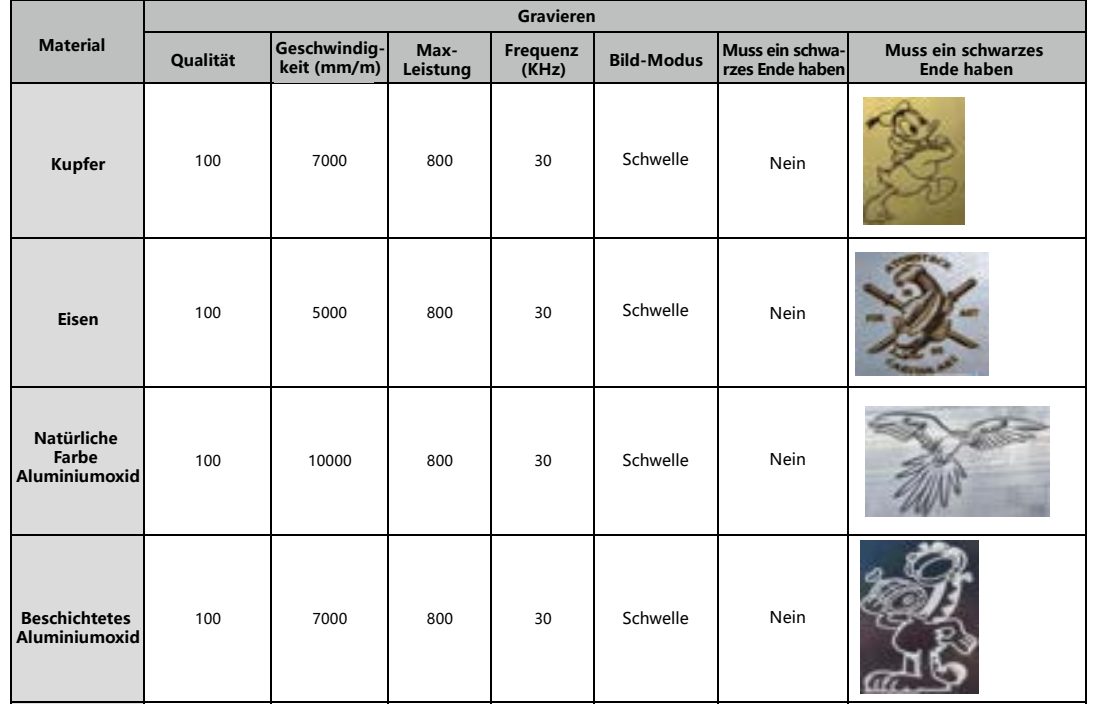

 **Engraving Parameter for Common Material Gravurparameter für gängiges Material**

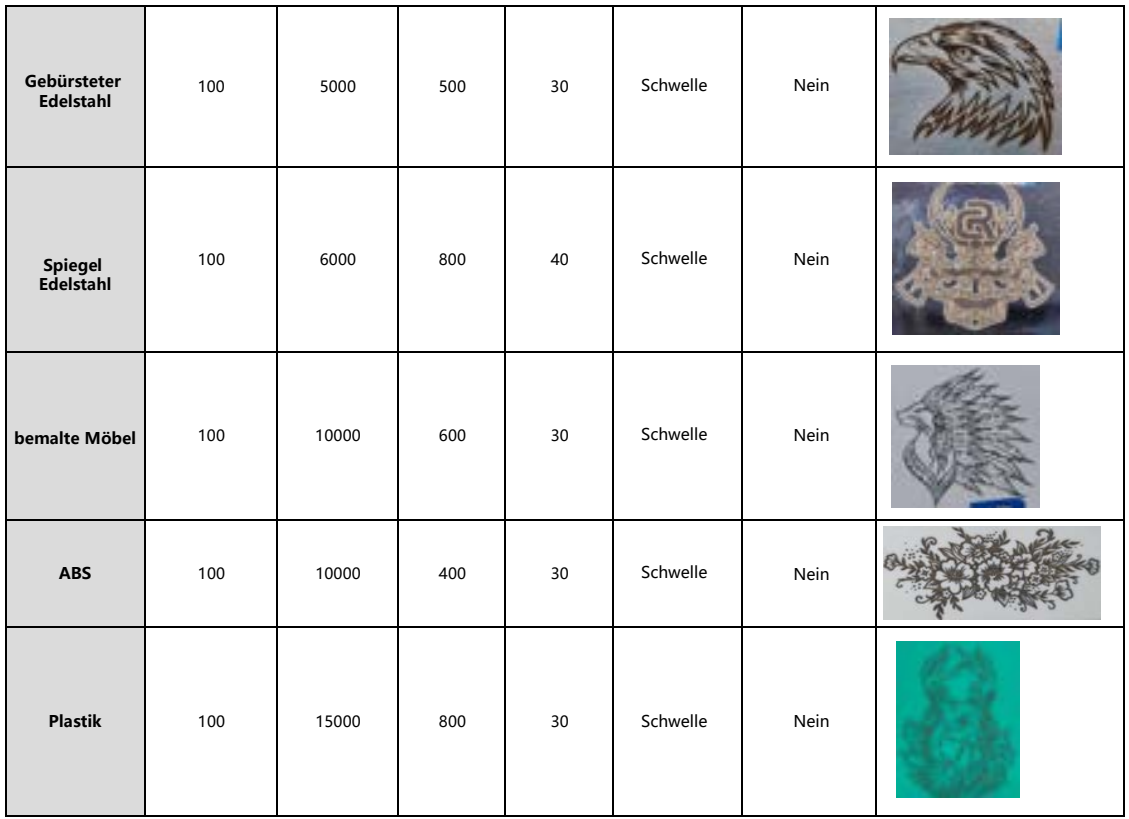

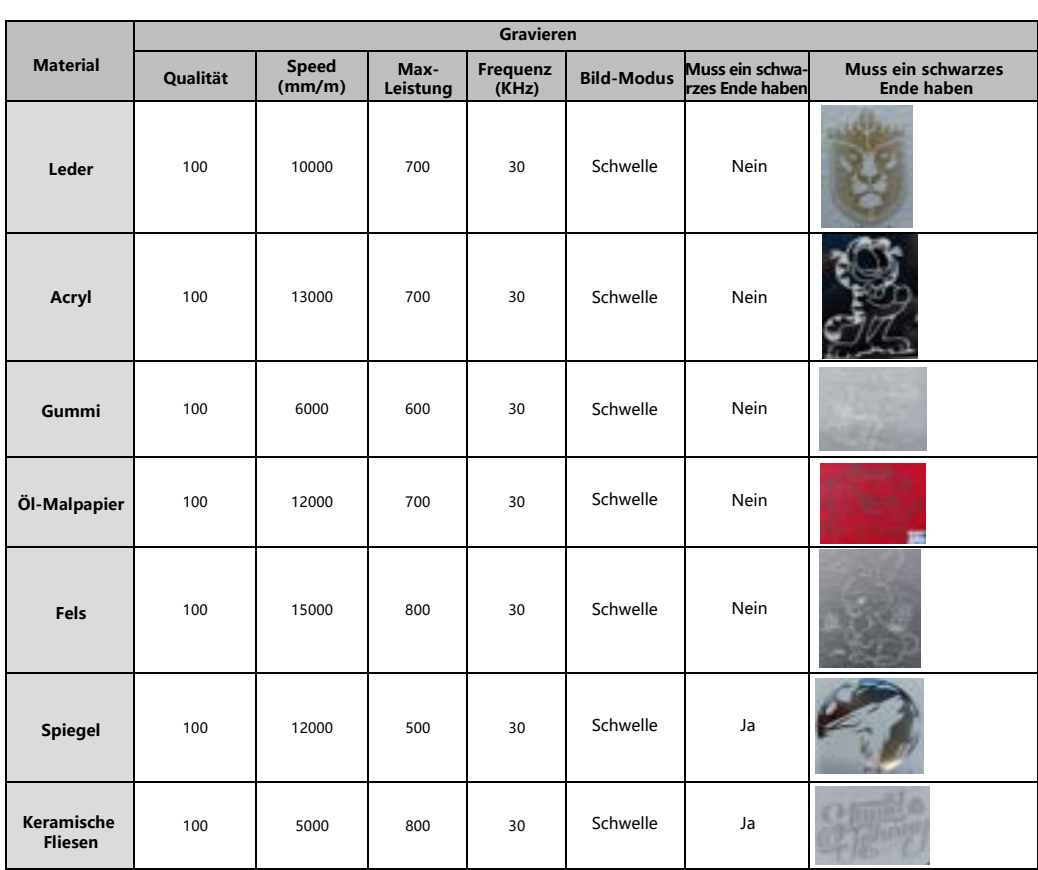

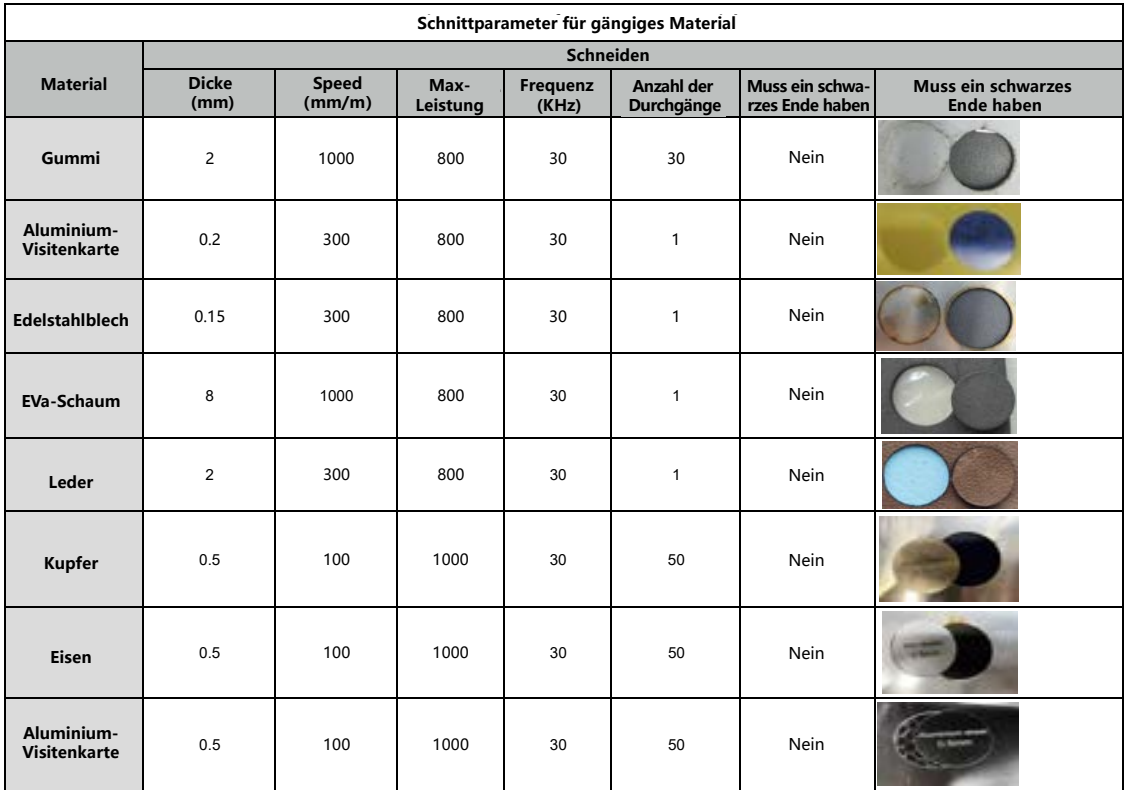

# **ATOMSTACK**

#### **Kundenservice:**

Ausführliche Informationen zur Garantie finden Sie auf unserer offiziellen Website: *www.atomstack.net*  Für technische Unterstützung und Service, senden Sie bitte eine E-Mail :*support@atomstack.net*

#### **Hersteller:**

Shenzhen AtomStack Technologies Co.,Ltd

#### **Adresse:**

202, Gebäude 1, Mingliang Technology Park, Nr. 88 Z Huguang North Road, Tao Yuan Street, n Anshan District, S very real, Gebäude G des GU-Plans, China

#### **QR-Code scannen:**

QR-Code-Leser/Barcode-Scanner oder eine beliebige App mit einem Scanner

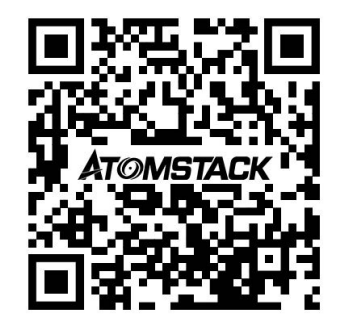

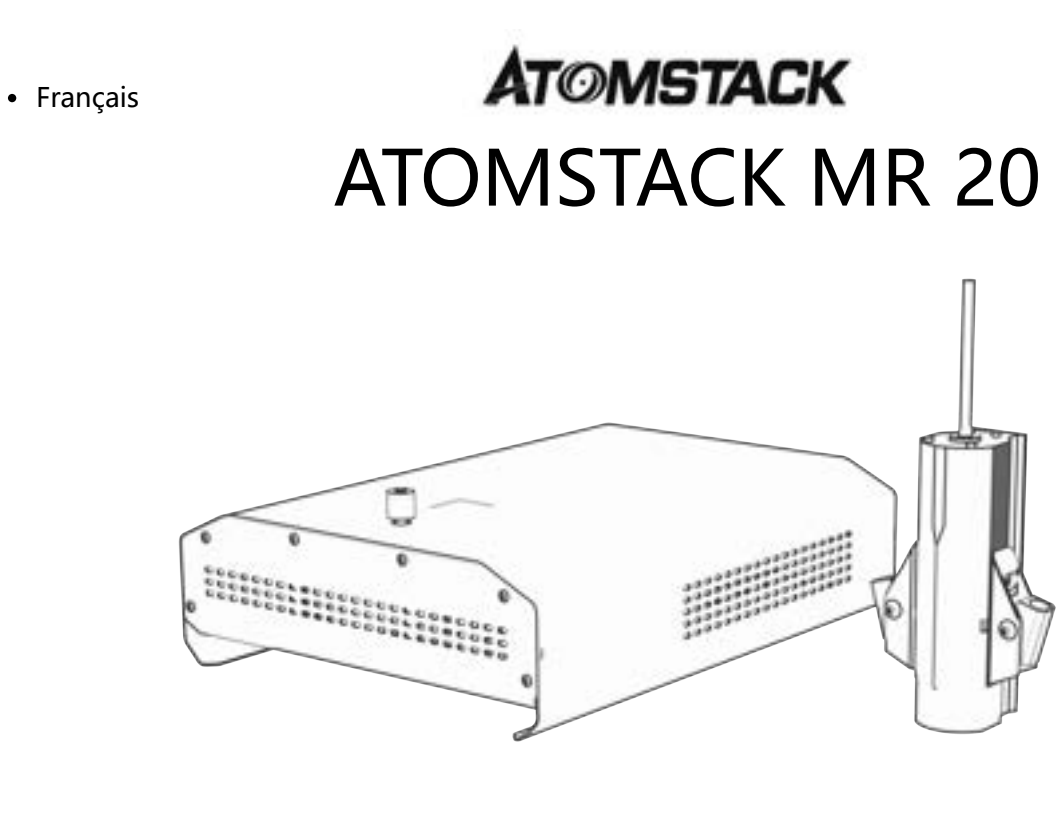

F03-0198-0AA1 Version: A

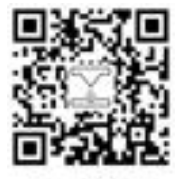

Laser Engraver

Remarque: L'image est à titre indicatif uniquement, le produit réel prévaudra. Pour plus d'informations, veuillez scanner le code QR

### **Liste de colisage**

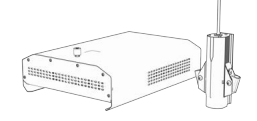

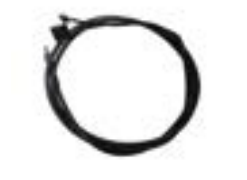

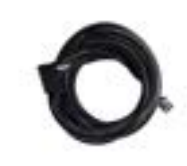

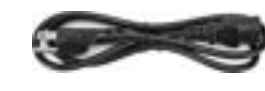

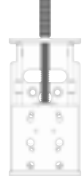

 Module laser Câble de données TYPE-C Câble de signal laser Câble d'alimentation Composant de l'axe Z  $\begin{array}{c} \begin{array}{c} \hline \Box \end{array} \end{array} \begin{array}{c} \hline \Box \end{array} \end{array} \begin{array}{c} \hline \Box \end{array}$  $\Xi$ 5555 Curseur laser Vis moletées 2PCS (M4\*12) Vis 8PCS (M4X6) Vis 2PCS (M5X8) Vis 4PCS (M4X10)  $H<sub>2</sub>$ ATOMSTACK ATOMSTACK MR 20 H2.5  $\circ$ lo  $H<sub>3</sub>$ Clé Allen Boîtier de commande Écrou en T 2PCS Manuel

### **Étape 1 Connectez l'axe Z et le curseur à la machine**

**Option 1 Connectez l'axe Z et le curseur à la machine par l'arrière.**

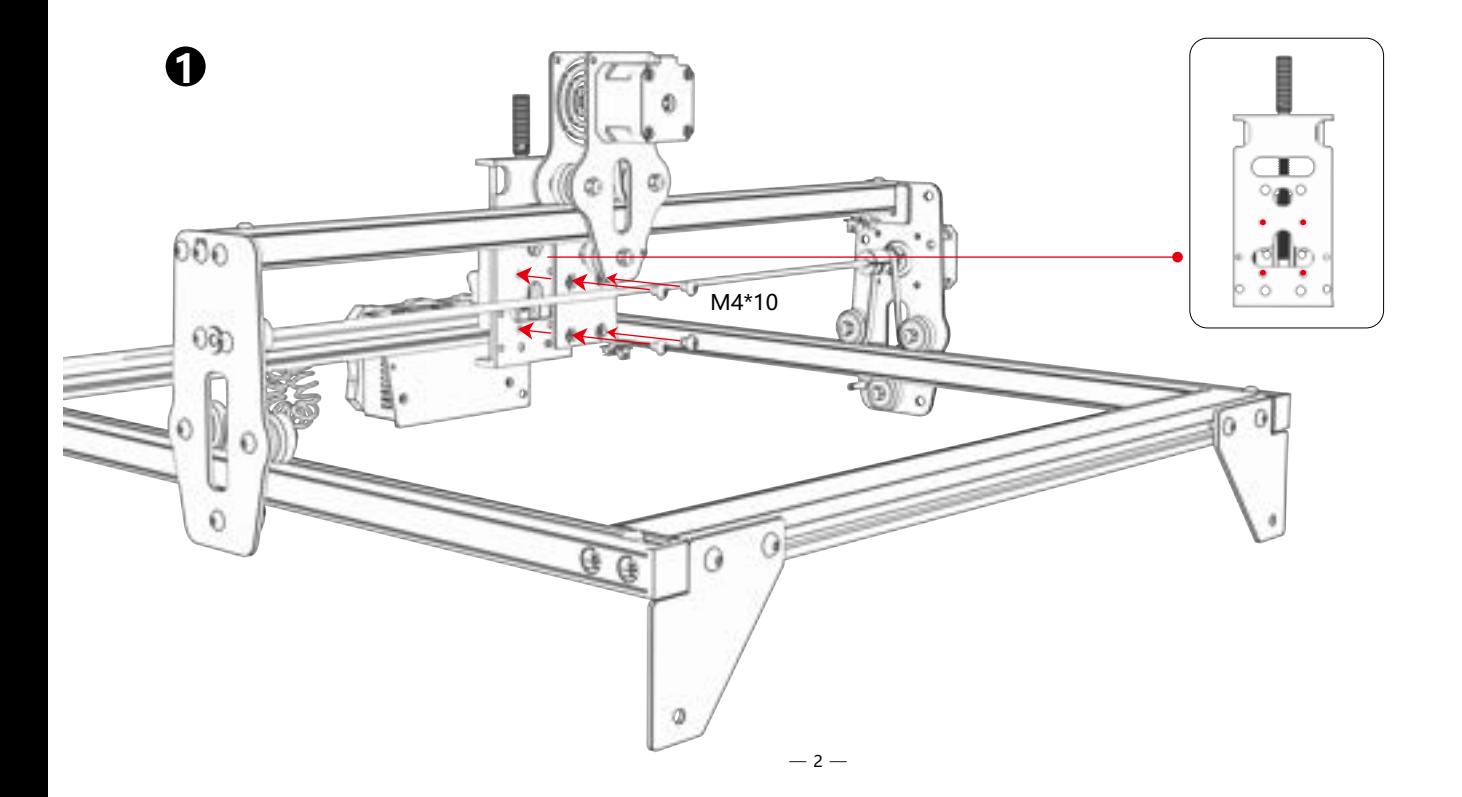

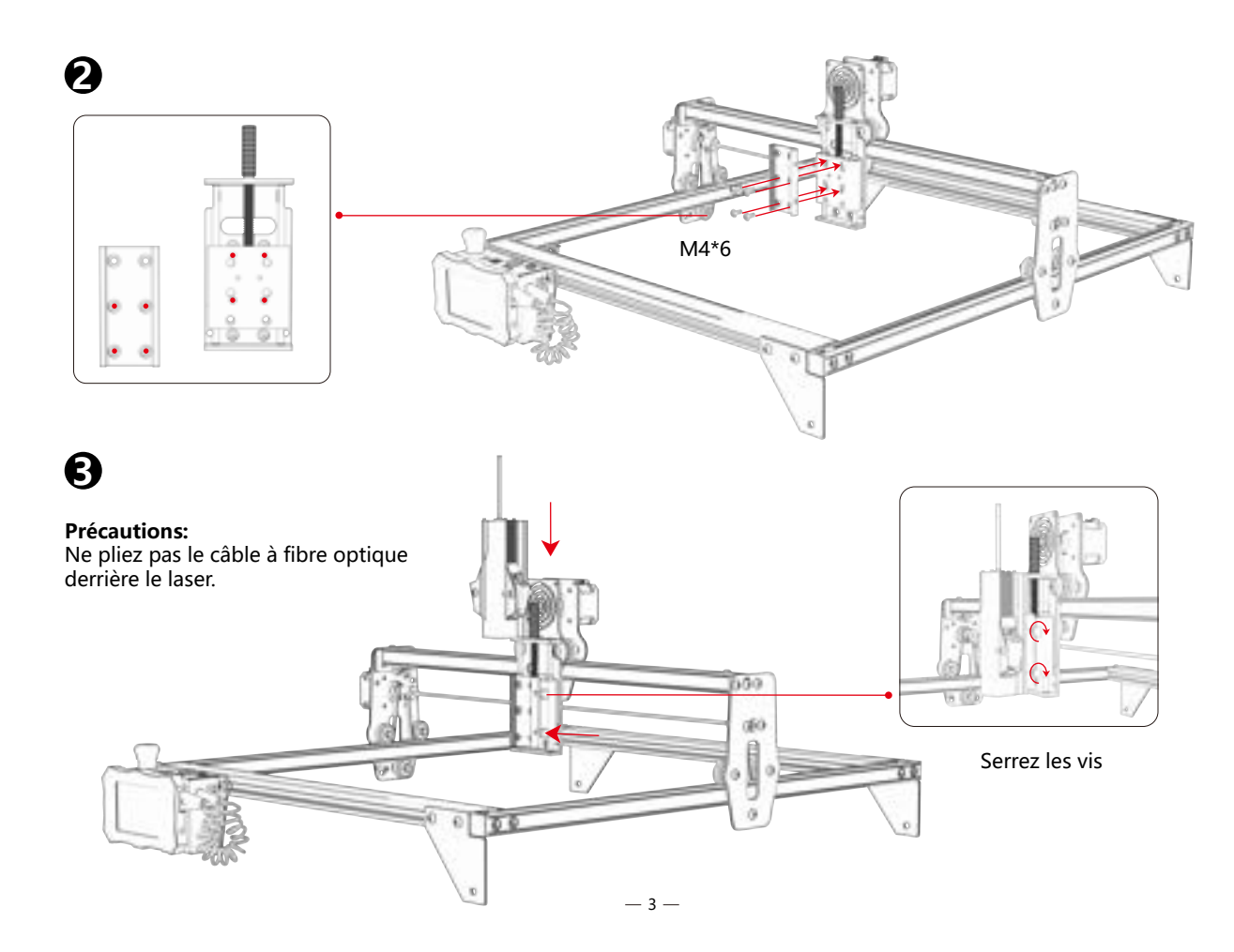

### **Option 2** Connectez l'axe Z et le curseur à la machine par l'avant.

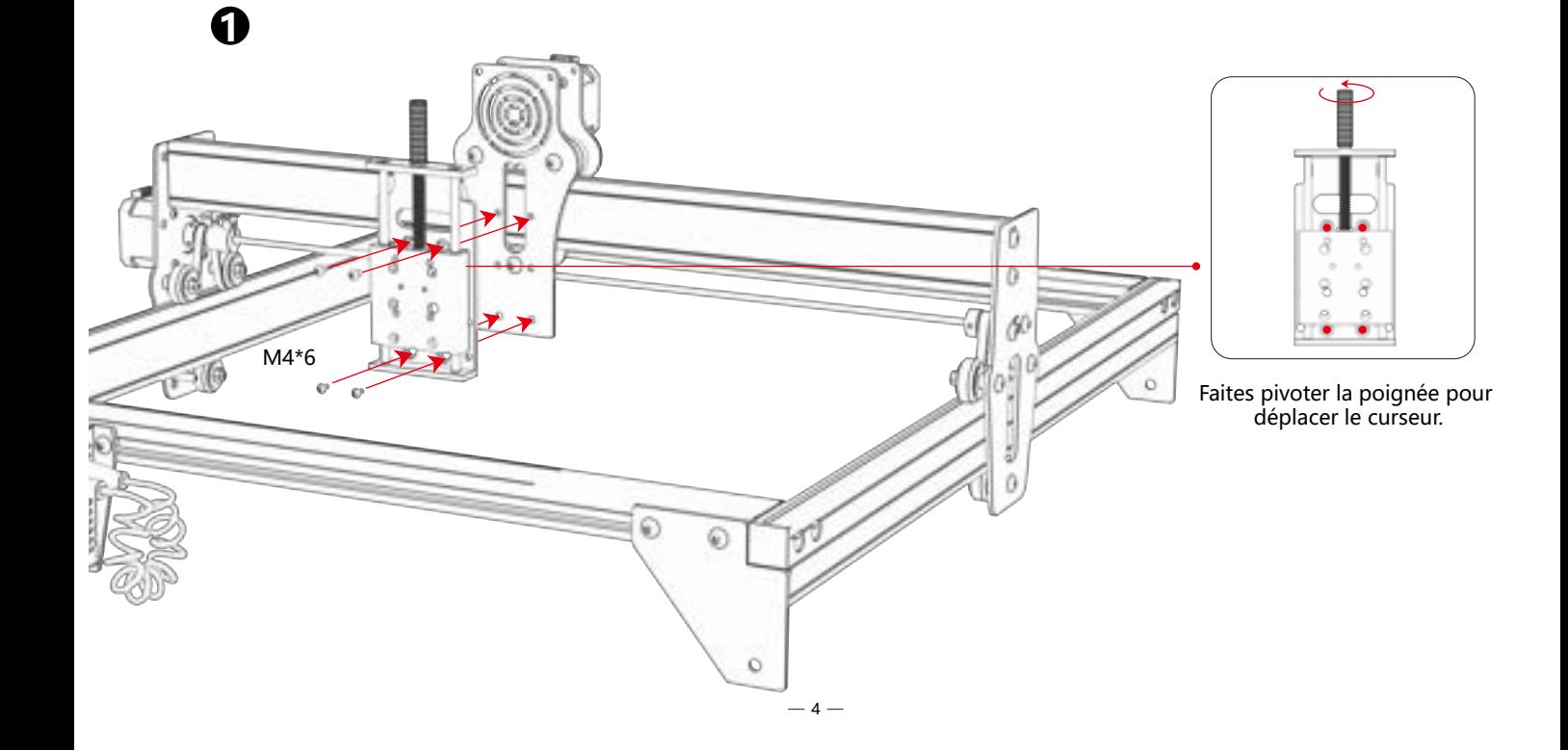

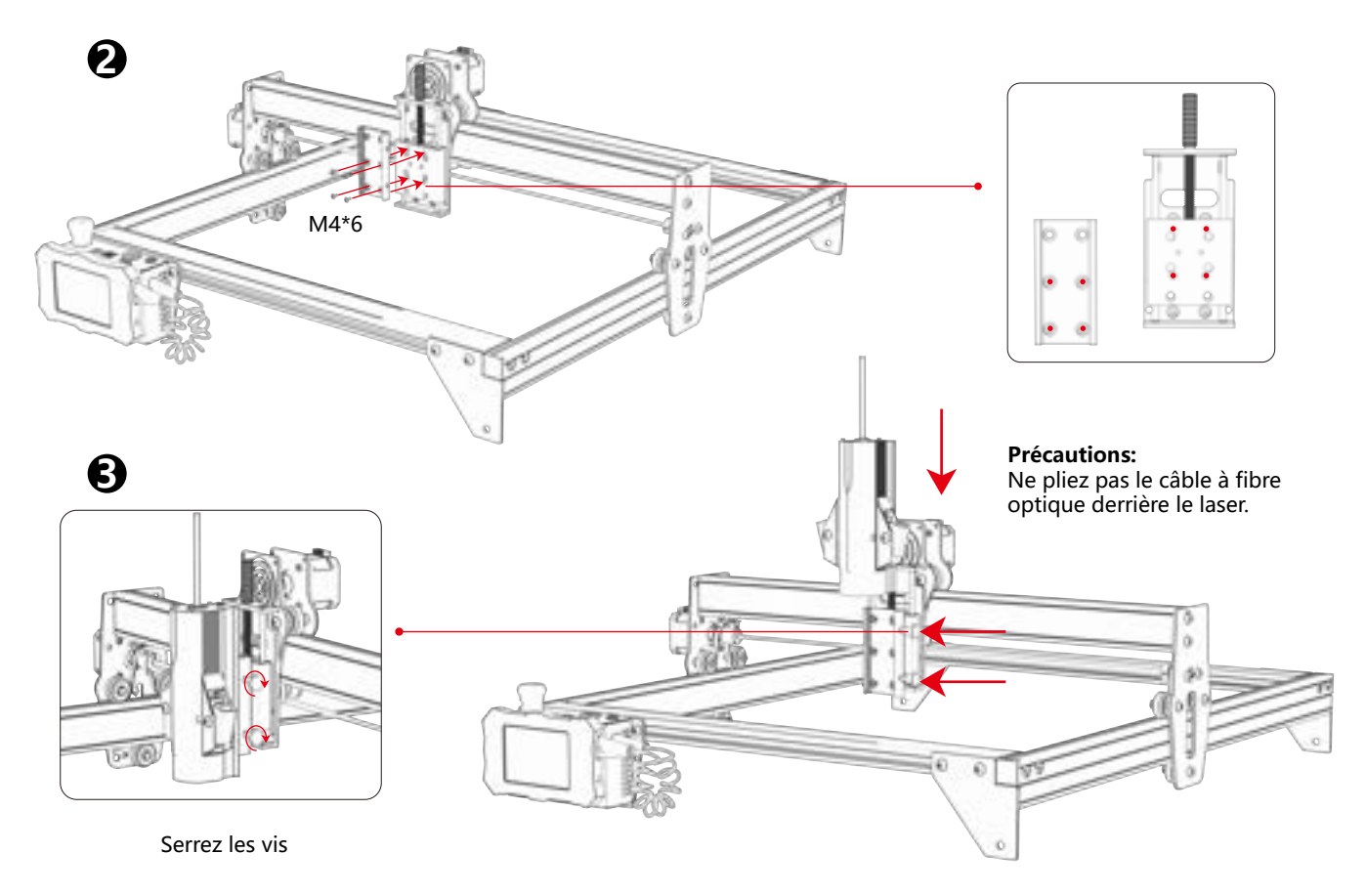

#### **Ce type d'axe Z ne nécessite pas de remplacement et peut être inséré directement dans la tête laser. Option 3**

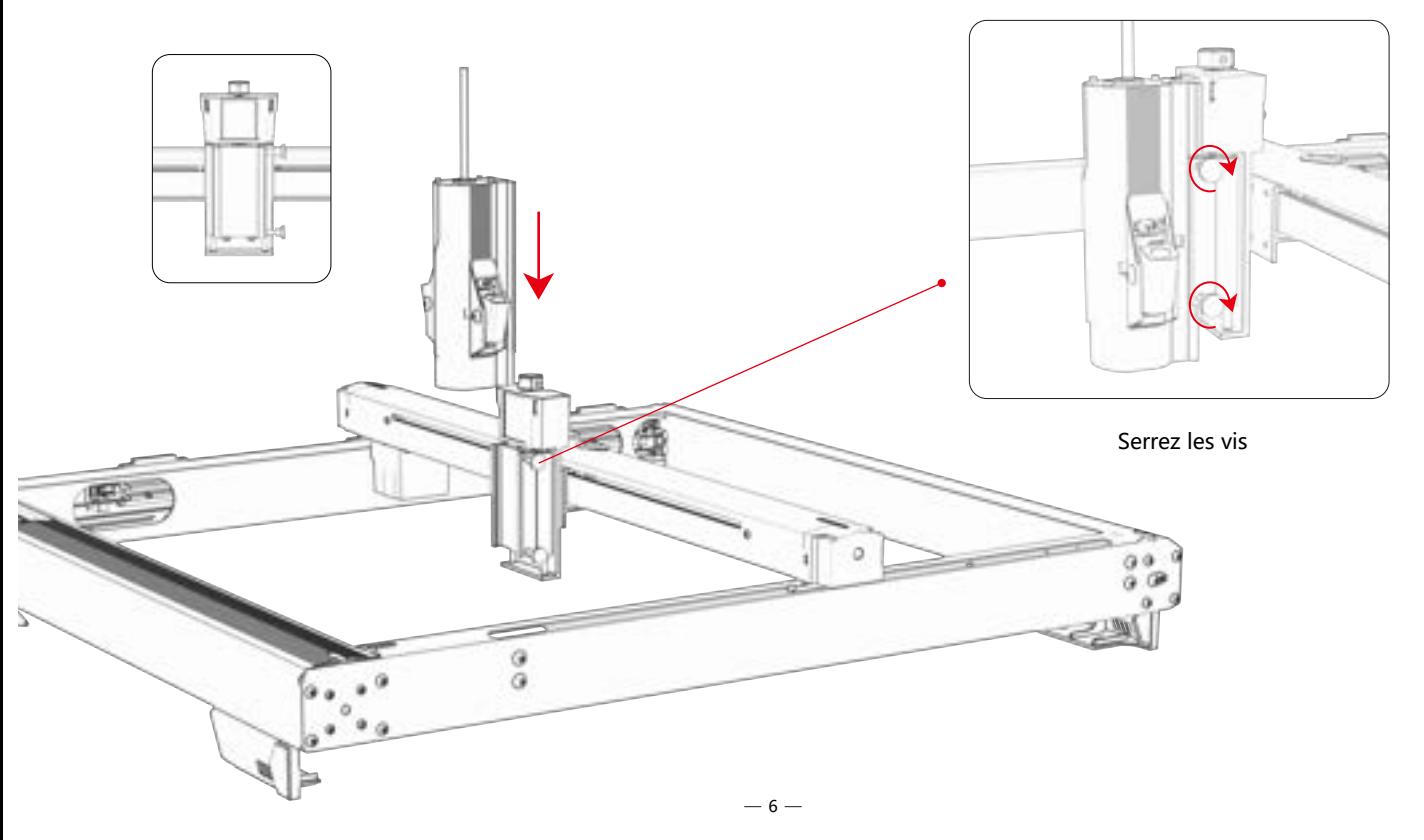

### **Étape 2 Remplacez le boîtier de commande**

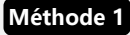

Der Steuerkasten für die Probeinstallation wird mit der Bohrungsposition vor dem Typ gepaart, und der Steuerkasten wird direkt installiert.

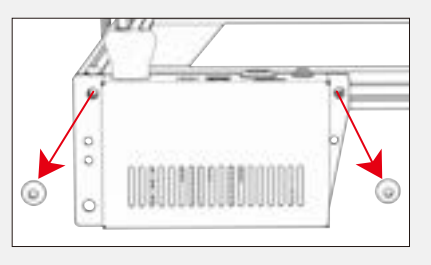

Retirez le boîtier de commande et le câble d'origine.

Installer le boîtier de contrôle dans le manifeste M5\*8

Le boîtier de commande d'essai n'est pas assorti à la position du trou devant le type, et il est nécessaire de porter un écrou en T et de verrouiller deux vis M5 \* 8. **Méthode 2** 

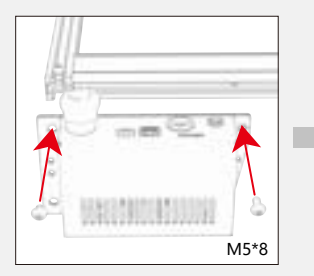

Installer le boîtier de contrôle dans le manifeste

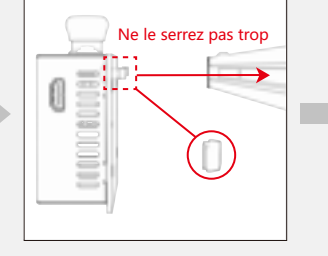

Installez l'écrou en T

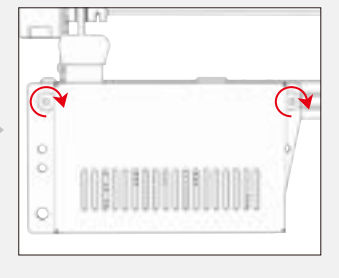

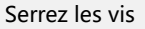

 $-7-$ 

### **Étape 3 Connexion de câbles**

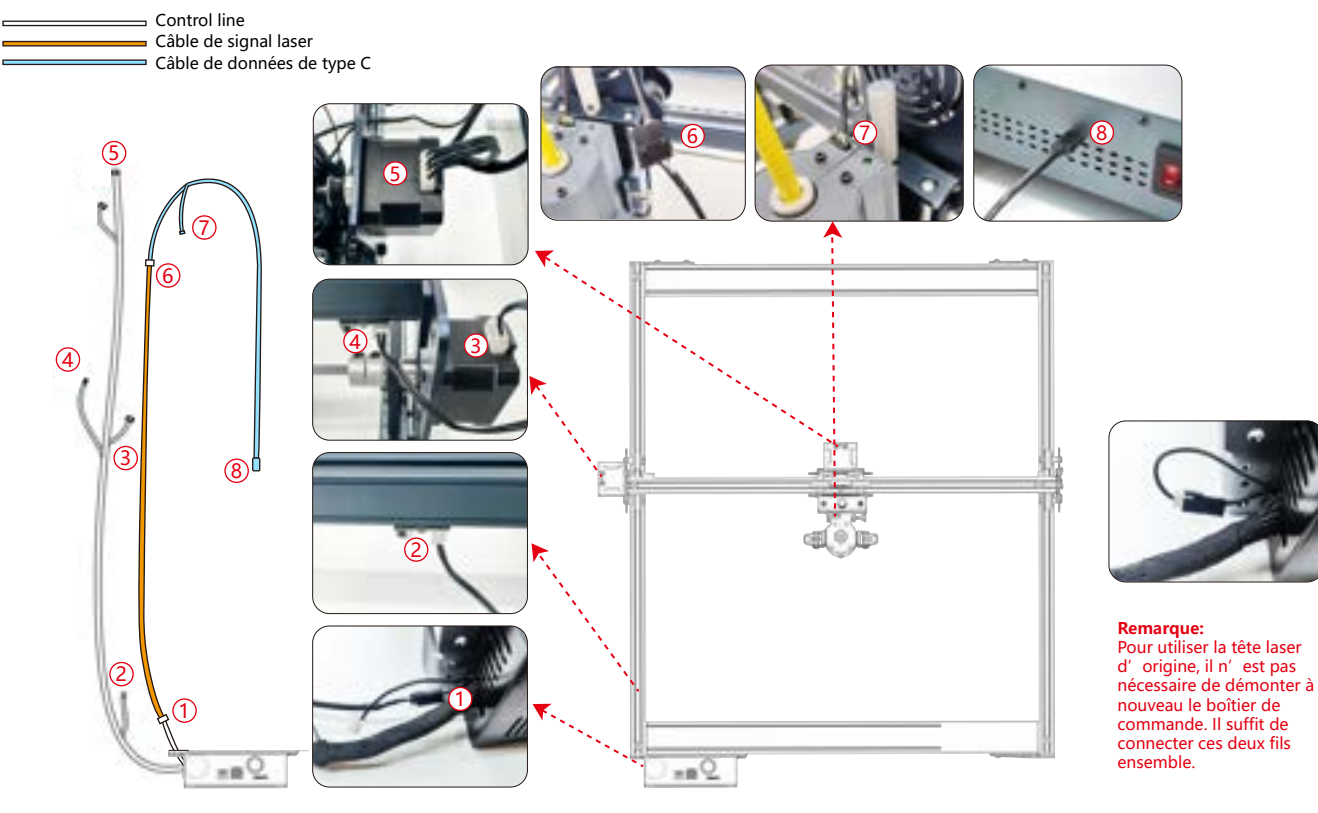

### **Étape 4 Processus de test - Mise sous tension**

**1. Allumez l'interrupteur d'alimentation de la machine**

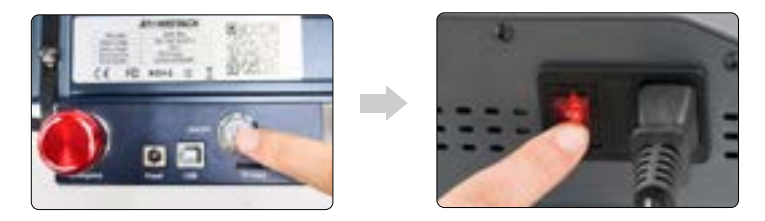

Allumez d'abord l'interrupteur d'alimentation de la machine, puis allumez l'interrupteur du boîtier de commande laser à fibre pour éviter environ 2 secondes d'émission de lumière probabiliste après la mise sous tension.

#### **2. Ajustement de la mise au point**

**1)** Placez le matériel d'essai sur la machine.

**2)** Observez si les taches de lumière rouge aux extrémités gauche et droite de la tête laser se chevauchent. Sinon, réglez la hauteur en tournant le bouton sur l'axe Z pour faire coïncider les deux points.La distance focale est de 94 à 96 mm.

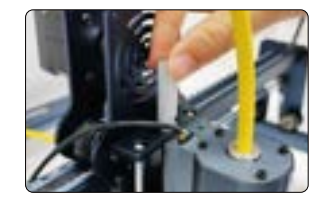

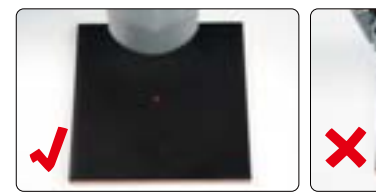

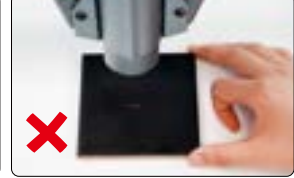

#### **3.Réglage de la fréquence laser**

La fréquence du boîtier de commande peut être réglée de 30kHz à 60kHz. Reportez-vous au tableau des paramètres pour les ajustements.(p. 16 à 19)

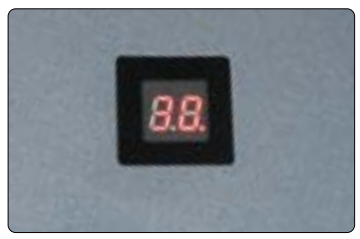

### **Étape 5 Processus de test - Utilisation sur PC**

**1)** Lorsque vous utilisez Lightburn pour la gravure en ligne ou hors ligne d'images et le remplissage de motifs, il est recommandé d'activer le surbalayage pour de meilleurs résultats de gravure.

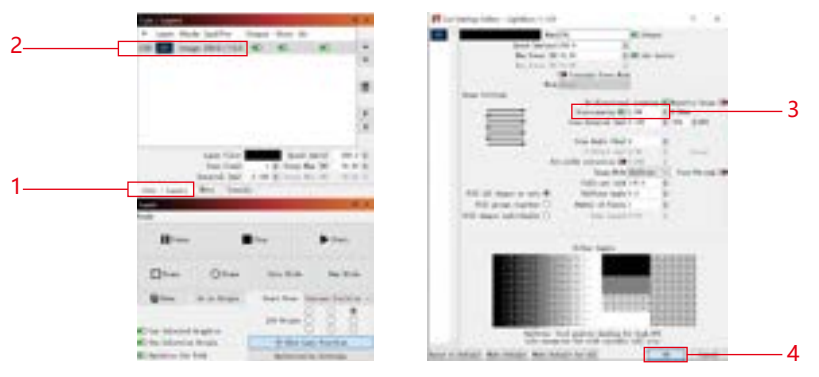

**2)** Reportez-vous au manuel d'utilisation de la machine pour obtenir des instructions sur l'utilisation de Lightburn. La seule différence réside dans le processus de cadrage. Pour le cadrage dans Lightburn, sélectionnez « Déplacer » > « Alimentation » et réglez-le sur 0. Vous pouvez surveiller le processus de cadrage via l'indicateur de lumière rouge.

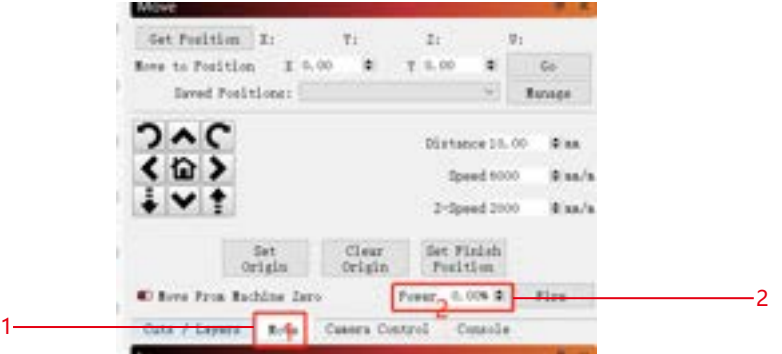

**3)** Reportez-vous au manuel d'utilisation de la machine pour obtenir des instructions sur l'utilisation de LaserGRBL. La seule différence réside dans le processus de cadrage. Lors de l'exécution du cadrage dans LaserGRBL, l'énergie de cadrage doit être modifiée à 0. Control Bulletin

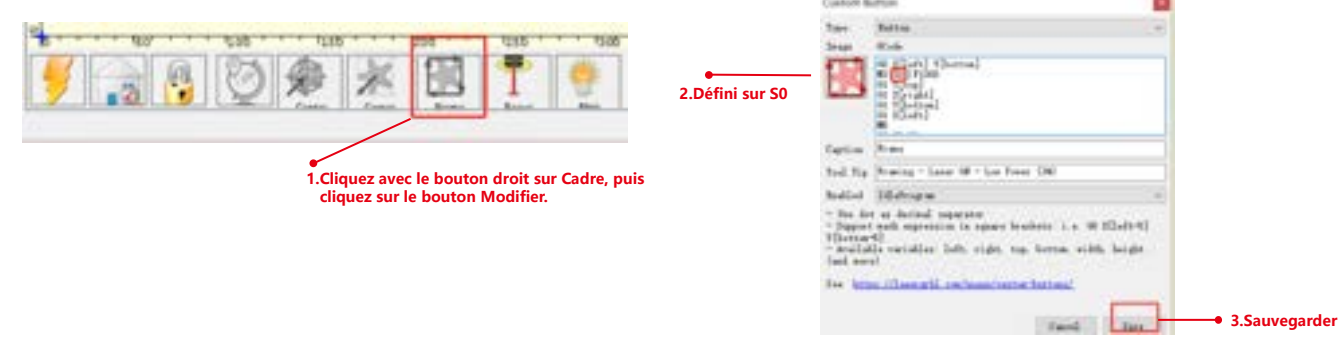

### **Étape 6 Processus de test - Utilisation hors ligne de la machine K1**

**1)** Lorsque vous utilisez un laser bleu hors ligne avec une brûlure de lumière, cliquez sur « Modifier » et sélectionnez « Paramètres de la machine ». Modifiez la valeur PWM min (35 \$) de 0 à 1. Notez que 35 \$ de FL20 doit être réglé sur 0 et celui du laser bleu doit être réglé sur 1.

Si les commandes \$35 et \$60 n'apparaissent pas dans le logiciel, le micrologiciel de la machine doit être mis à jour.

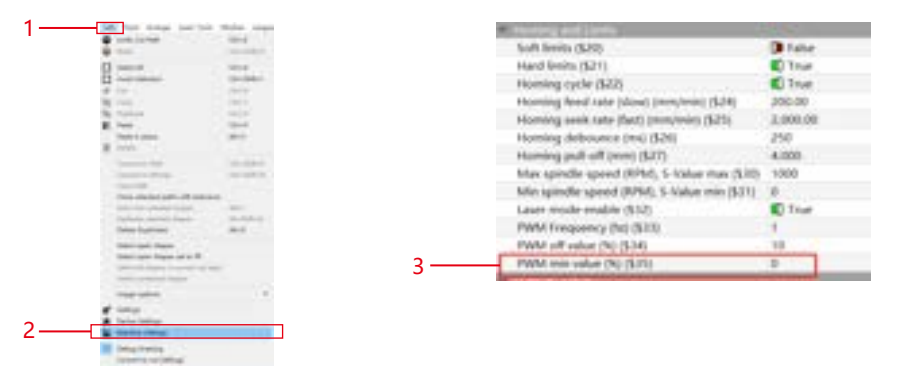

**2)** Lorsque vous utilisez un laser bleu hors ligne avec GRBL, cliquez sur « Grbl » et sélectionnez « Configuration Grbl ». Modifiez la valeur de 35 \$ de 0 à 1. Notez que 35 \$ de FL20 doit être réglé sur 0 et celui du laser bleu doit être réglé sur 1.

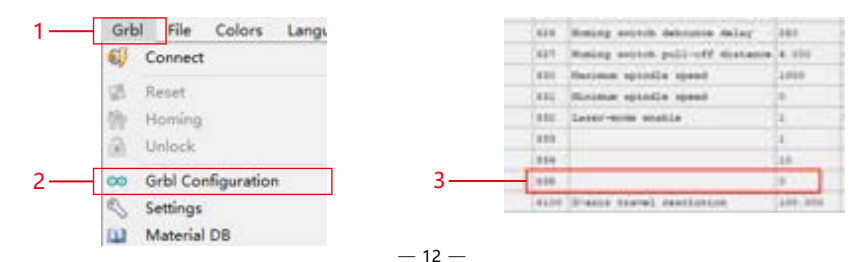

### **Étape 7 Processus de test - Utilisation hors ligne de la machine X40 Pro**

**1)** Lorsque vous utilisez un laser bleu hors ligne avec une brûlure de lumière, cliquez sur « Modifier » et sélectionnez « Paramètres de la machine ». Modifiez la valeur PWM min (35 \$) de 0 à 1. Notez que 35 \$ de FL20 doit être réglé sur 0 et celui du laser bleu doit être réglé sur 1.

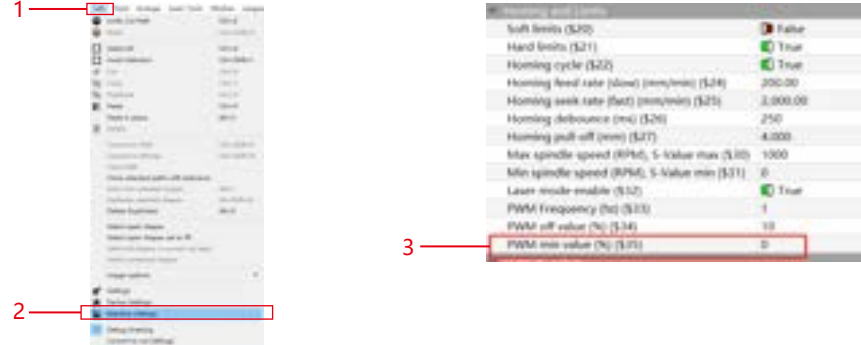

**2)** Lorsque vous utilisez un laser bleu hors ligne avec GRBL, cliquez sur « Grbl » et sélectionnez « Configuration Grbl ». Modifiez la valeur de 35 \$ de 0 à 1. Notez que 35 \$ de FL20 doit être réglé sur 0 et celui du laser bleu doit être réglé sur 1.

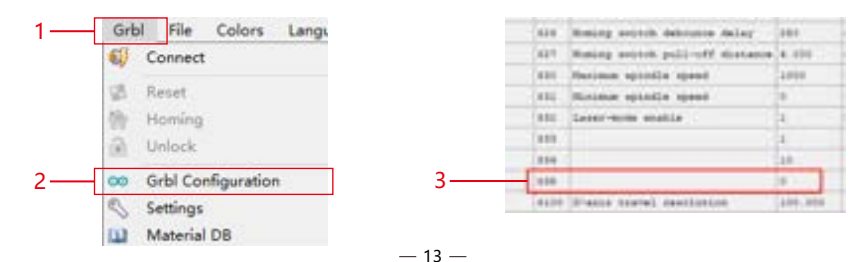

### **Étape 8 Processus de test - Utilisation hors ligne sans expédition de machine**

**1)** lightburn: Lorsque vous utilisez un laser bleu hors ligne, cliquez sur « Modifier » et sélectionnez « Paramètres de la machine ». Modifiez la valeur PWM min (60 \$) de 0 à 1. Notez que 60 \$ de FL20 doit être réglé sur 0 et celui du laser bleu doit être réglé sur 1.

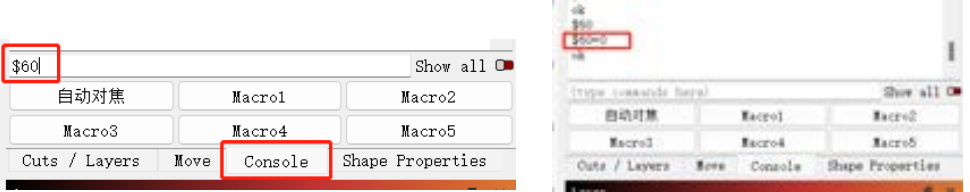

**2)** GRBL: Lorsque vous utilisez un laser bleu hors ligne, cliquez sur « Grbl » et sélectionnez « Configuration Grbl ». Modifiez la valeur de 60 \$ de 0 à 1. Notez que 60 \$ de FL20 doit être réglé sur 0 et celui du laser bleu doit être réglé sur 1.

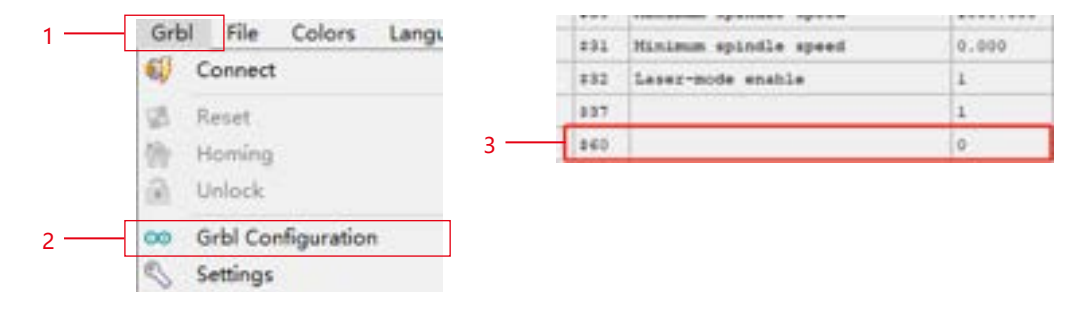

**3.lightburn Paramètres de puissance de gravure:** Power Max (%) > 10%, reportez-vous au tableau des paramètres pour les valeurs spécifiques.

**Remarque :** Le mode vectoriel de gravure doit être réglé sur « mode M3 ». Suivez les étapes ci-dessous pour fonctionner: « Coupes / Calques » -> « Ligne » -> « Mode de puissance constante ».

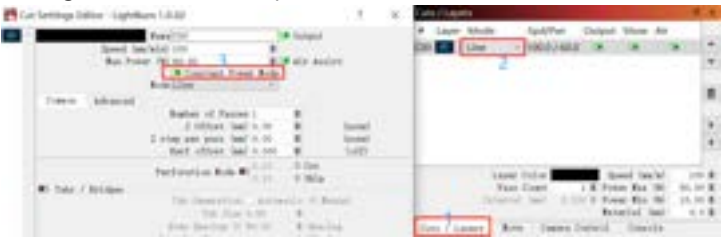

## **Étape 9 FAQ**

**1) Si l'effet de gravure ou de découpe n'est pas satisfaisant :**

a) Vérifiez si le laser est en position focale.

b) Vérifiez la propreté de la lentille.

**2) S'il y a un dysfonctionnement avec l'indicateur de lumière rouge et qu'il n'est pas pratique de vérifier la distance focale à travers des lumières rouges qui se chevauchent, vous pouvez ajuster la distance focale par la méthode de mise au point fixe (distance de la face d'extrémité laser à l'objet mesuré: 96,1 mm / 94,1 mm).**

**3) S'il n'y a pas de traces ou d'énergie inégale dans les lignes vectorielles gravées:**

a) Vérifiez si le laser est en position focale.

b) Confirmez s'il fonctionne en mode de puissance constante M3.

Steel <sup>100</sup> <sup>6000</sup> <sup>800</sup> 40 Threshold NO **Remarque:**

**Remark: 1.Notre liste de paramètres ne concerne que les matériaux les plus utilisés. Les clients peuvent avoir besoin d'essayer d'autres**  matériaux inhabituels par eux-mêmes, ou ils peuvent nous contacter pour postuler pour des tests.

**by themselves, or they can contact us to apply for testing. 2.Line mode for vector lines requires M3 mode 2.Le mode Ligne pour les lignes vectorielles nécessite le mode M3**

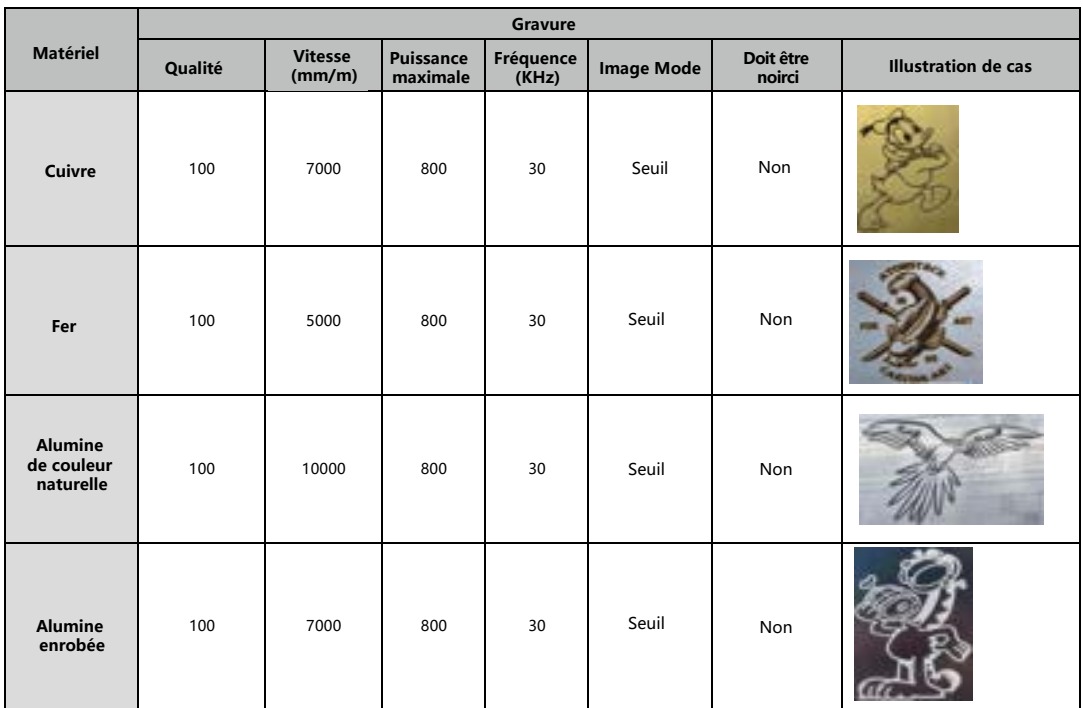

#### **Engraving Parameter for Common Material Paramètre de gravure pour un matériau commun**

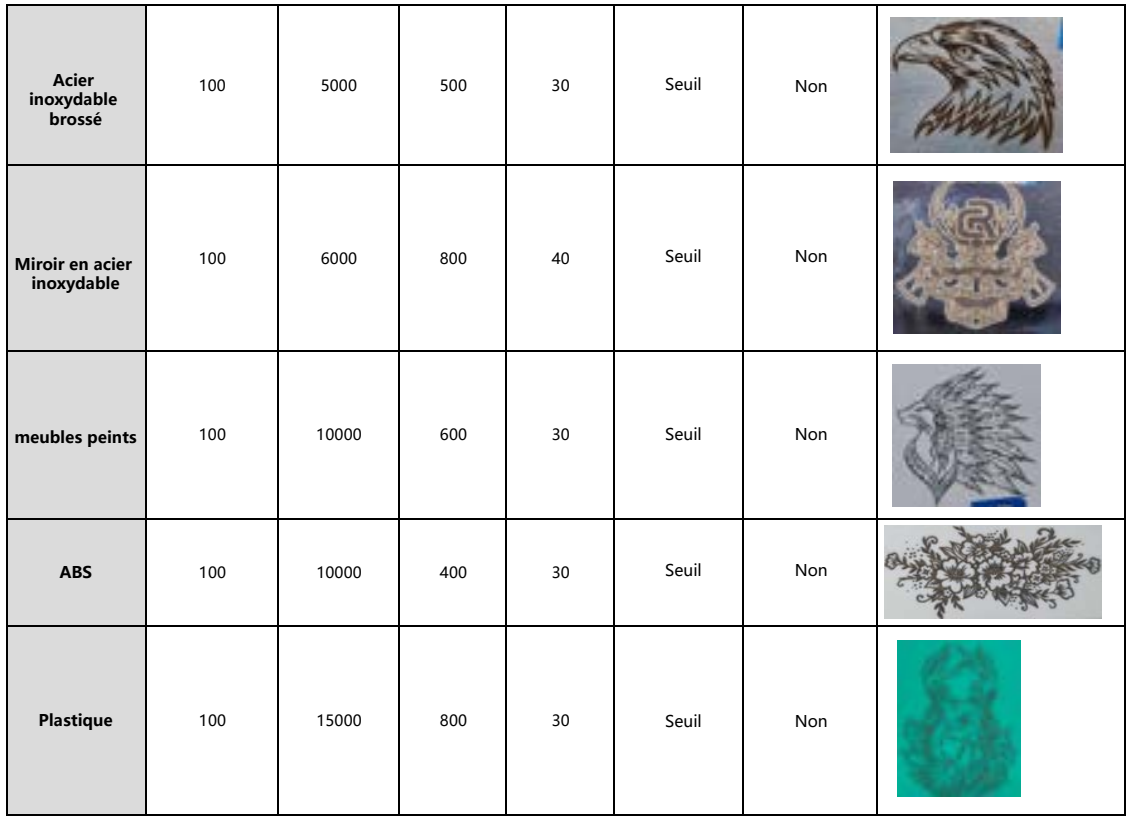

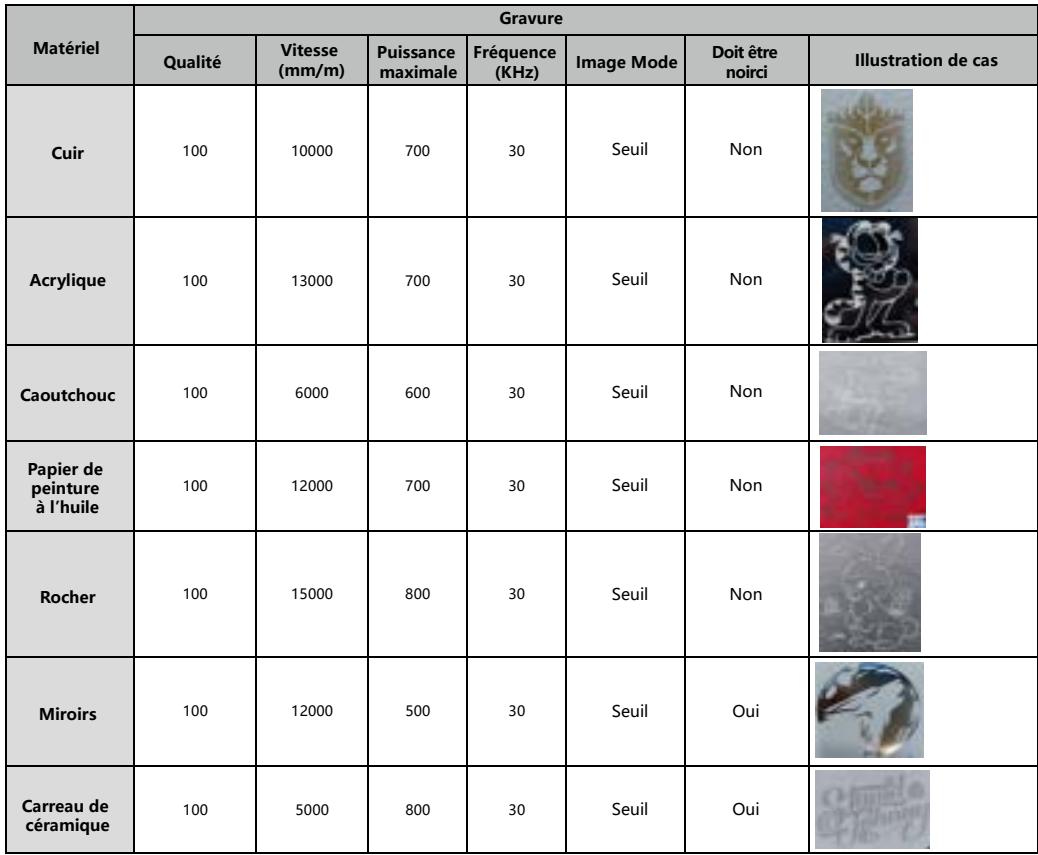

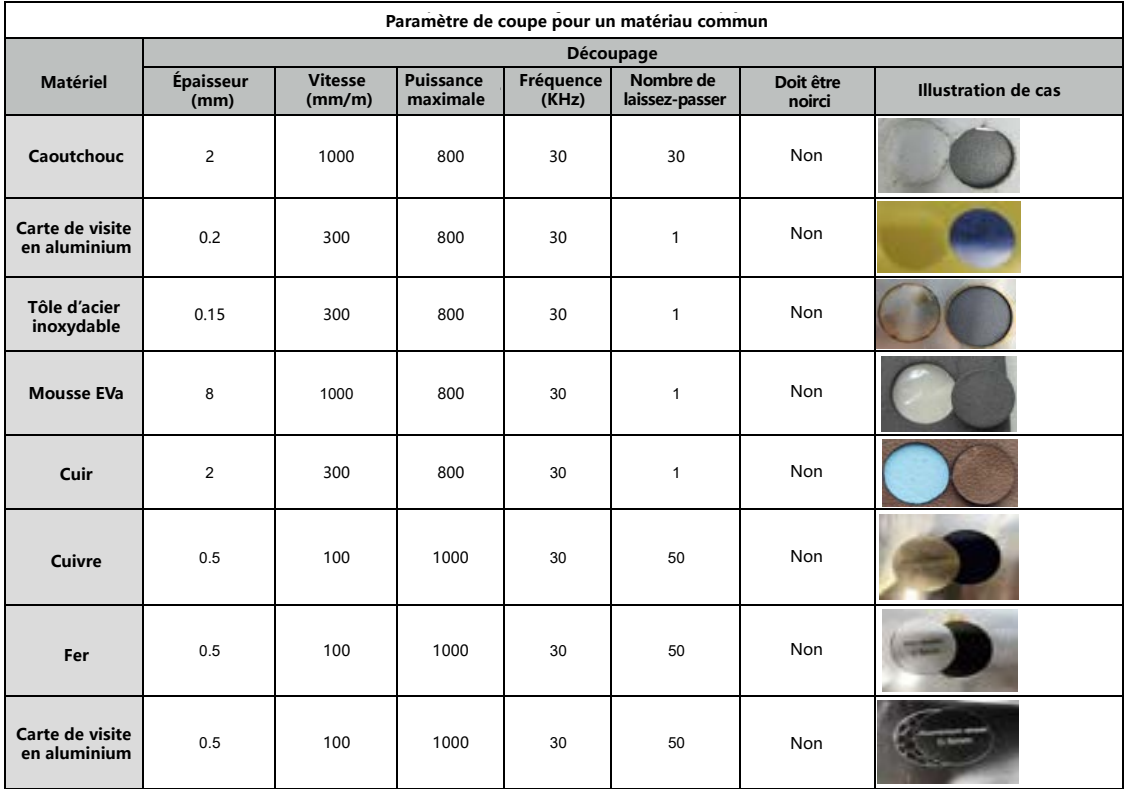

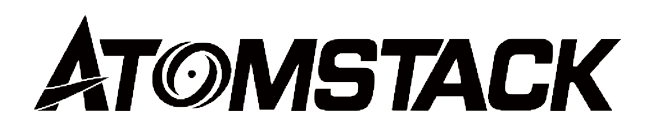

#### **Service à la clientèle :**

Pour une politique de garantie détaillée, veuillez consulter notre site officiel : *www.atomstack.net* Pour l'assistance technique et le service, veuillez envoyer un c ourriel à *support@atomstack.net*

#### **Fabricant :**

Shenzhen AtomStack Technologies Co.,Ltd.

#### **Adresse :**

202, bâtiment 1, parc technologique de Mingliang, n° 88 Z route nord de Huguang, rue tao yuan, district de n Anshan, S très réel, bâtiment G du plan GU, Chine

#### **Scanner le code QR :**

Lecteur de code QR/numériseur de codes-barres ou toute application avec un numériseur.

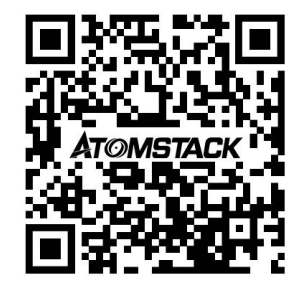

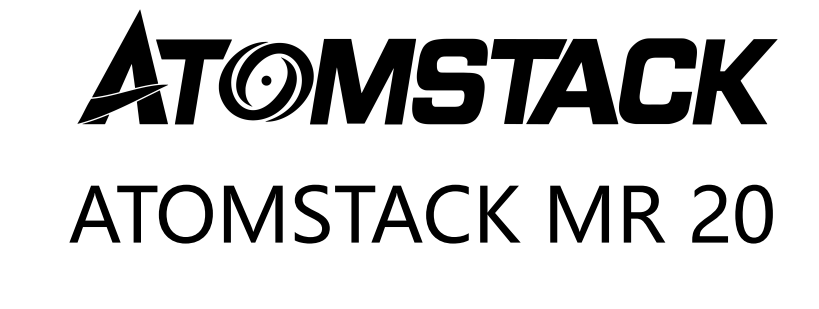

• Italiano

F03-0198-0AA1 Version: A

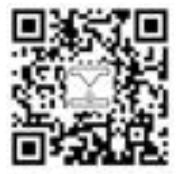

Laser Engraver

Nota: l'immagine è solo di riferimento, prevarrà il prodotto reale. Per ulteriori informazioni, scansiona il codice QR

### **Lista imballaggio**

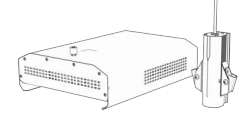

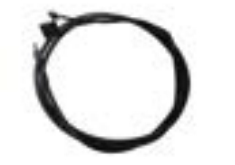

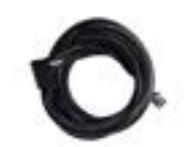

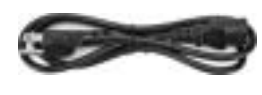

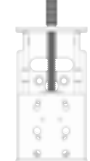

٠

Modulo laser Cavo dati TYPE-C Cavo del segnale laser Cavo di alimentazione Componente dell'asse Z

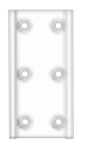

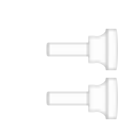

dddd<br>dddd

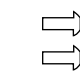

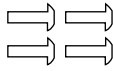

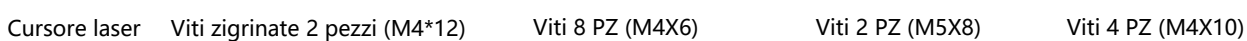

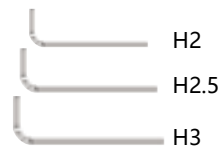

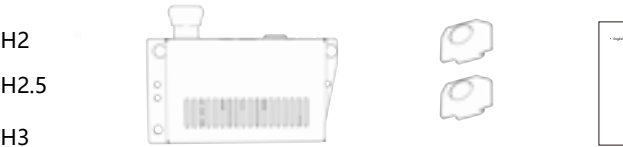

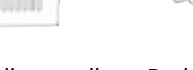

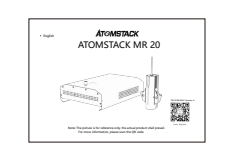

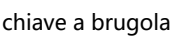

Scatola di controllo Dado a T 2 pezzi Manuale di istruzioni

### **Passaggio 1 Collegare l'asse Z e il cursore alla macchina**

Opzione 1 **Collega l'asse Z e il cursore alla macchina dal retro.**

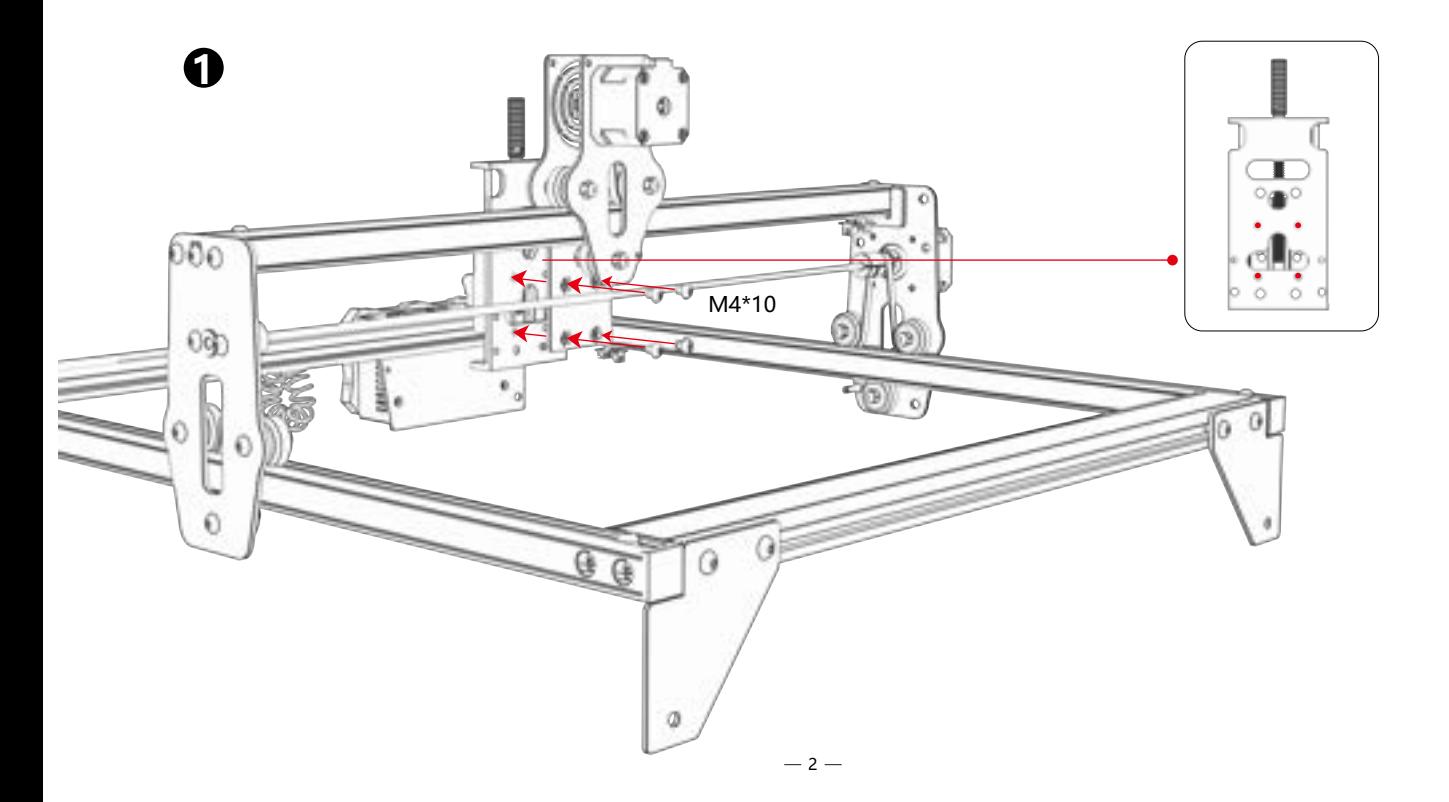

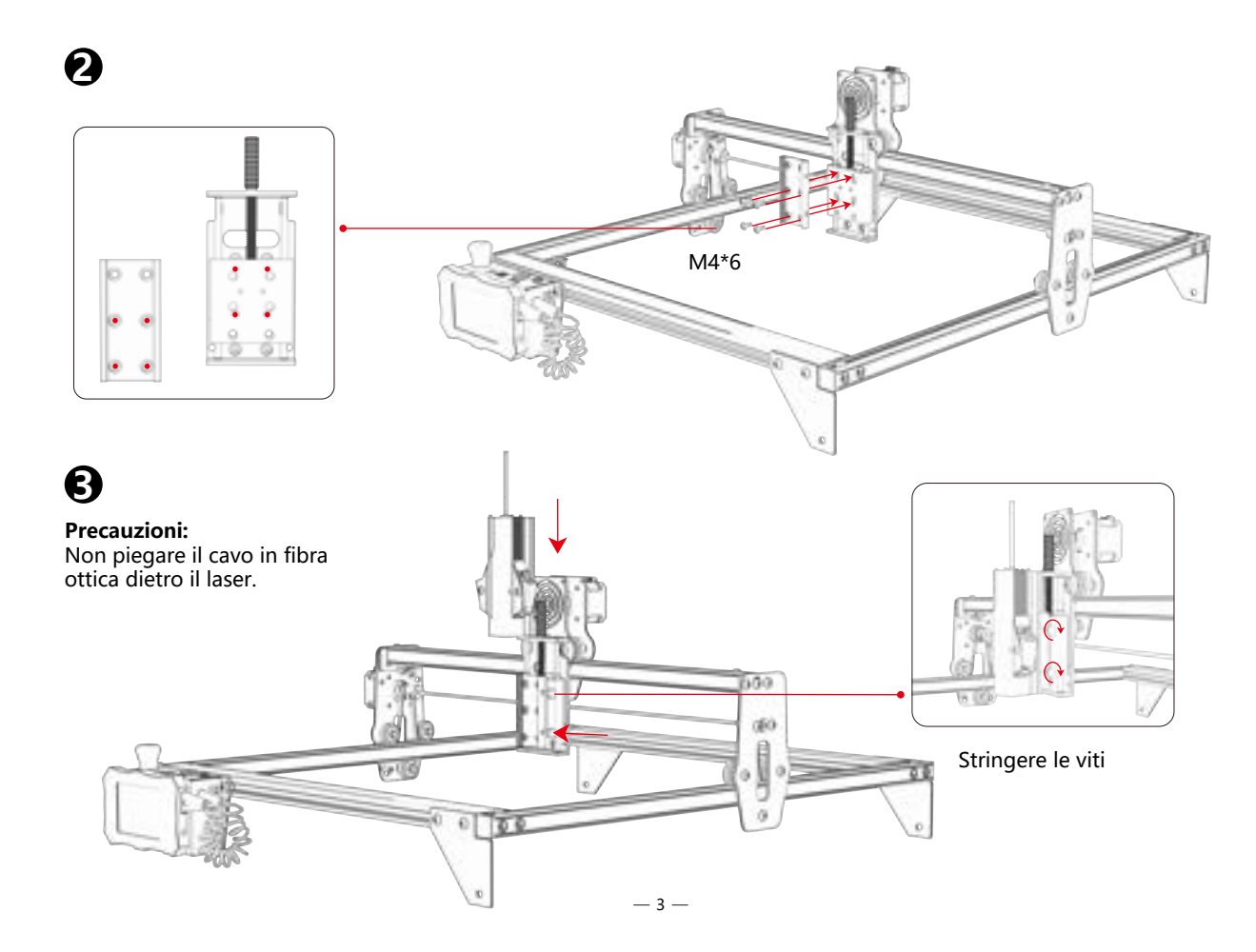

### **Collega l'asse Z e il cursore alla macchina dalla parte anteriore. Opzione 2**

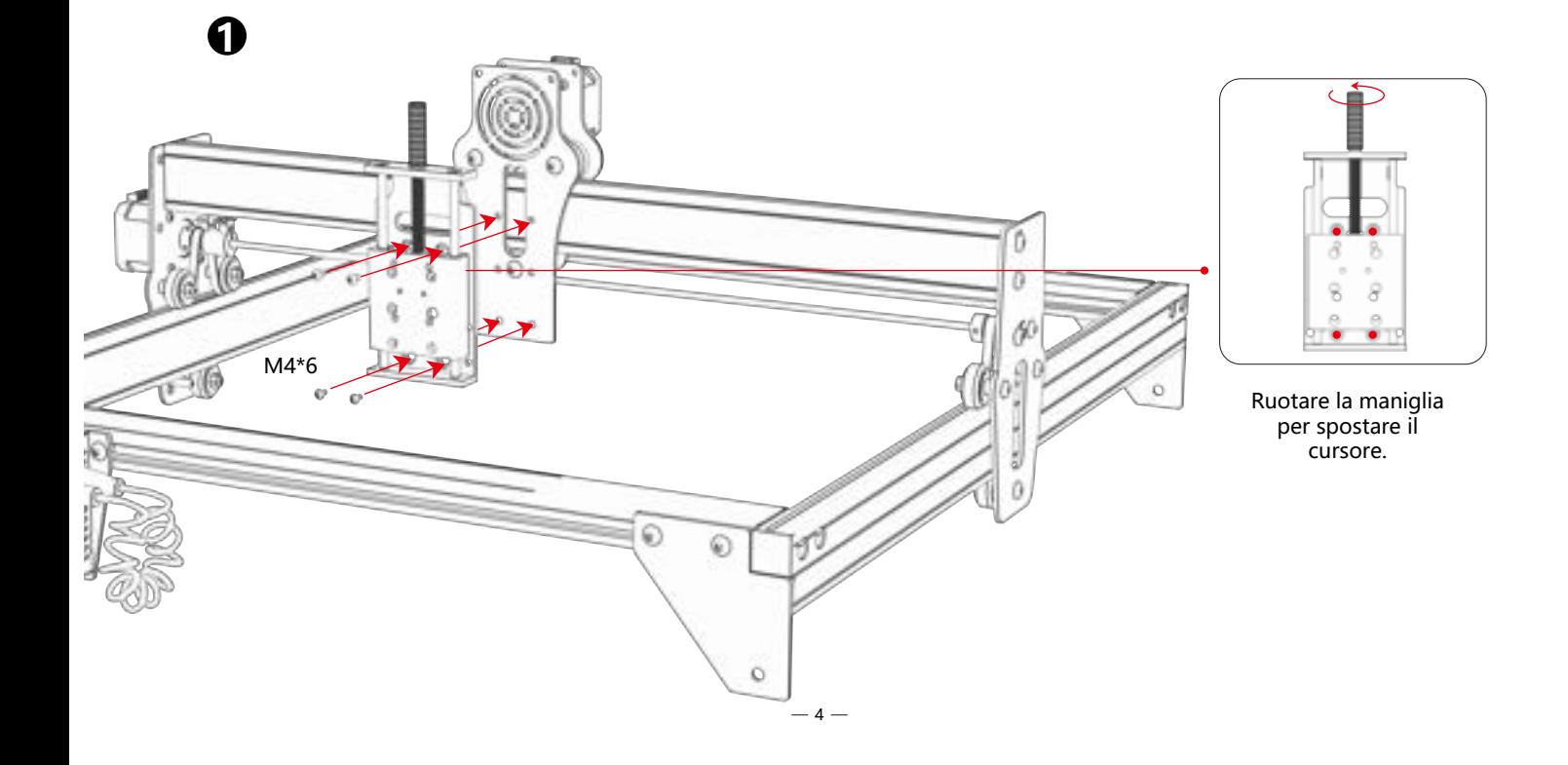

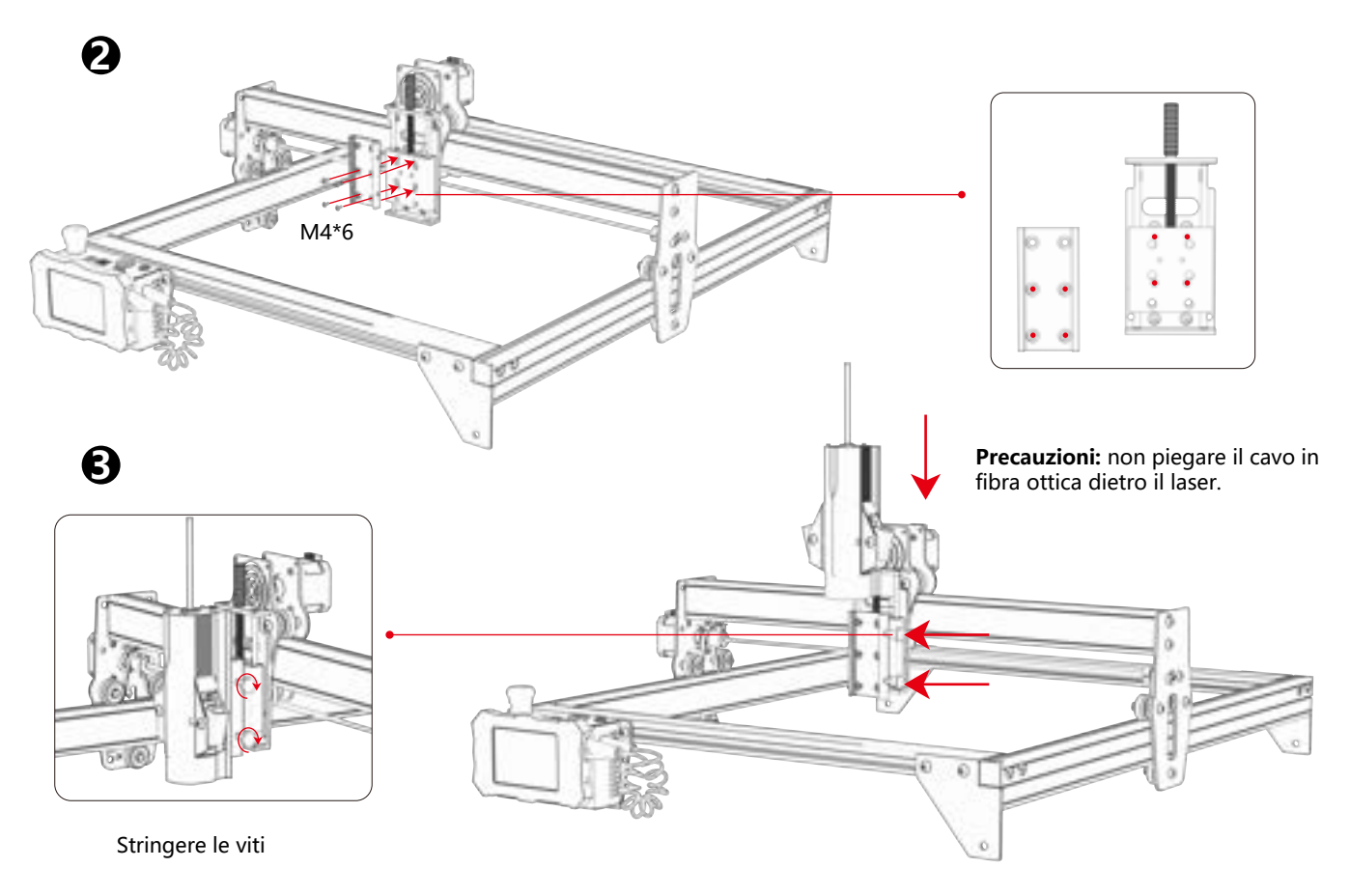

**Questo tipo di asse Z non richiede sostituzione e può essere inserito direttamente nella testa laser. Opzione 3**

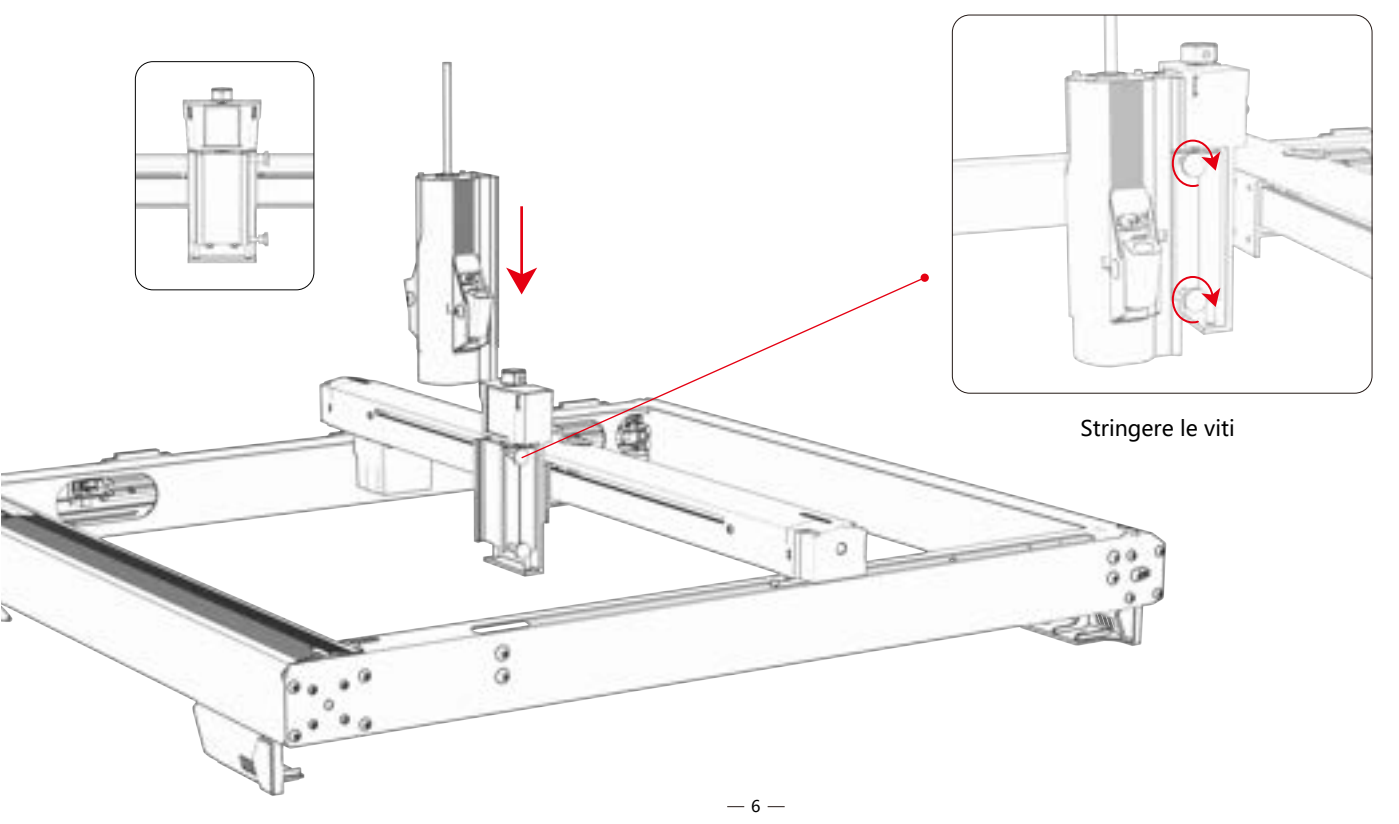

### **Passaggio 2 Sostituire la scatola di controllo**

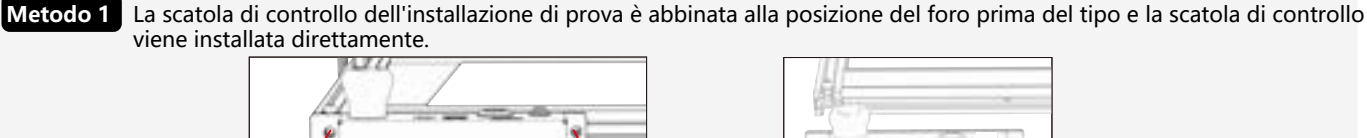

Rimuovere la scatola di controllo e il cavo originali Installare la casella di controllo nel manifest

M5\*8

La scatola di controllo di prova non corrisponde alla posizione del foro davanti al tipo ed è necessario indossare un dado a T e bloccare due viti M5\*8. **Metodo 2**

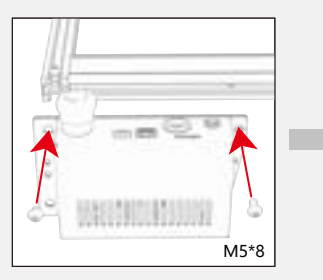

Installare la casella di controllo nel manifest Installare il dado a T

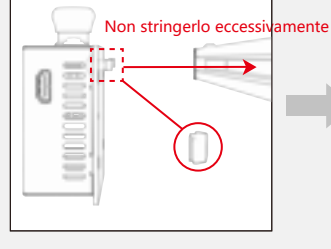

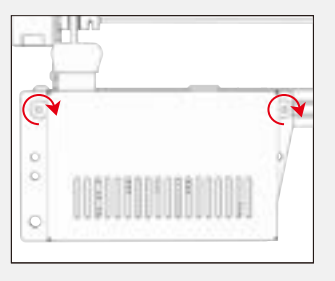

#### Stringere le viti

 $-7-$ 

### **Passaggio 3 Collegamento dei cavi**

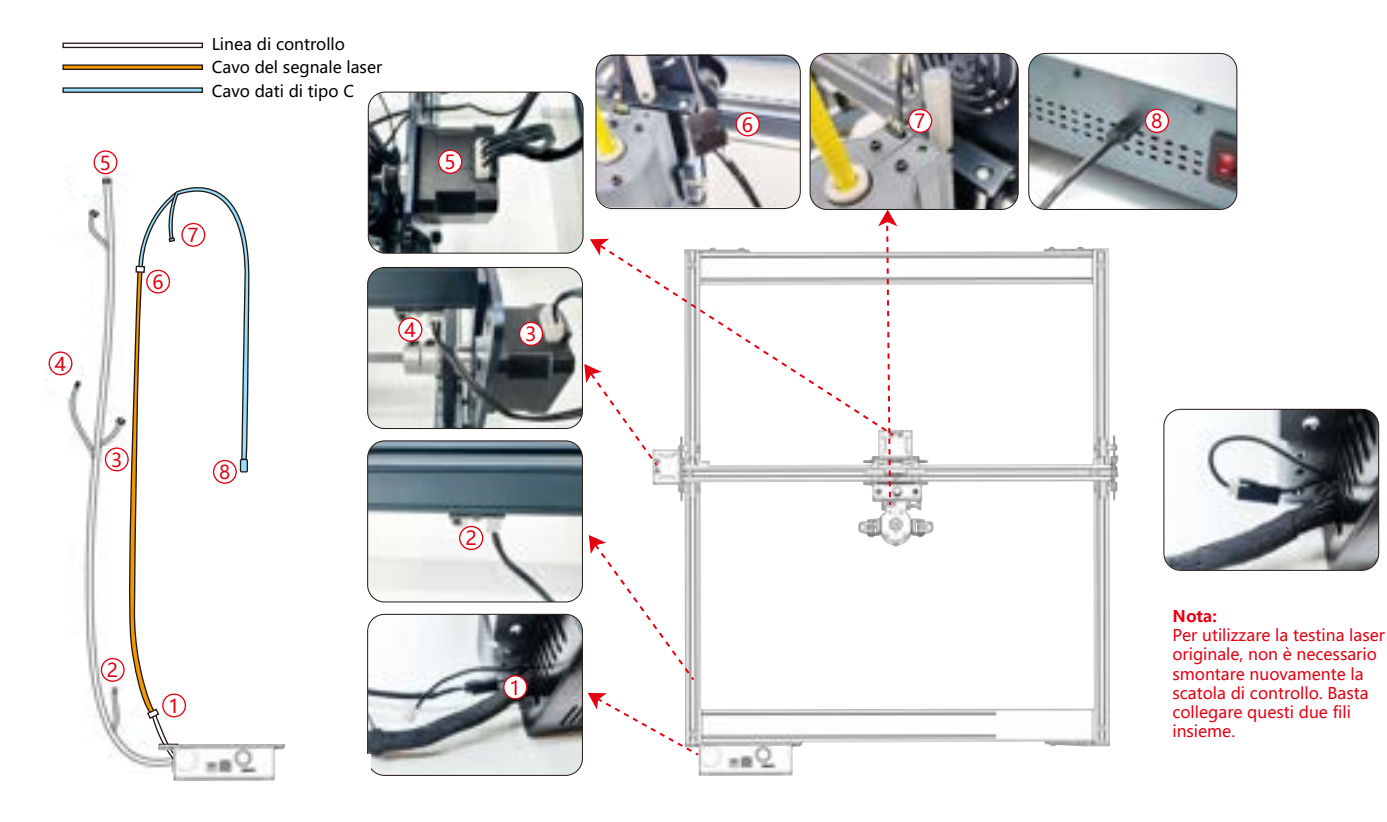
### **Passaggio 4 Processo di test: accensione**

**1. Accendere l'interruttore di alimentazione della macchina**

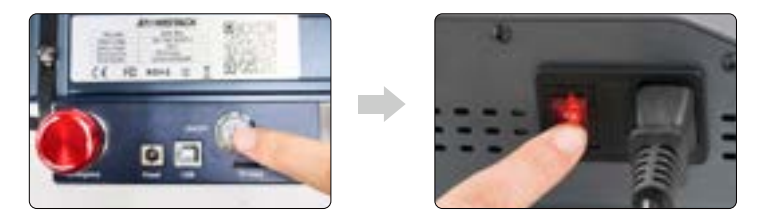

Accendere prima l'interruttore di alimentazione della macchina, quindi accendere l'interruttore della scatola di controllo del laser a fibra per evitare la probabilità di emissione casuale per circa 2 secondi dopo l'accensione.

#### **2. Regolazione della messa a fuoco**

1) Posizionare il materiale di prova sulla macchina.

2) Osservare se i punti luminosi rossi alle estremità sinistra e destra della testa laser si sovrappongono. In caso contrario, regolare l'altezza ruotando la manopola sull'asse Z per far coincidere i due punti. La lunghezza focale è 94-96 mm.

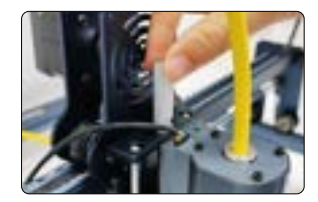

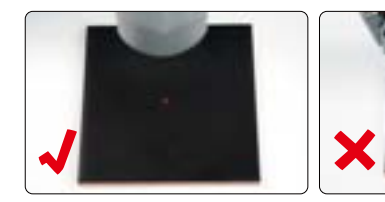

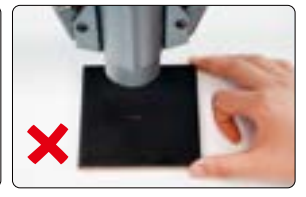

#### **3. Regolazione della frequenza laser**

La frequenza della scatola di controllo può essere regolata da 30kHz a 60kHz. Fare riferimento alla tabella dei parametri per le regolazioni. (pp. 16-19)

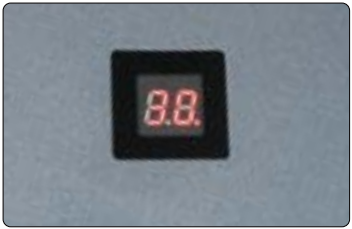

# **Passaggio 5 Processo di test: utilizzo su PC**

1) Quando si utilizza Lightburn per l'incisione online o offline di immagini e il riempimento di motivi, si consiglia di abilitare la scansione eccessiva per ottenere risultati di incisione migliori.

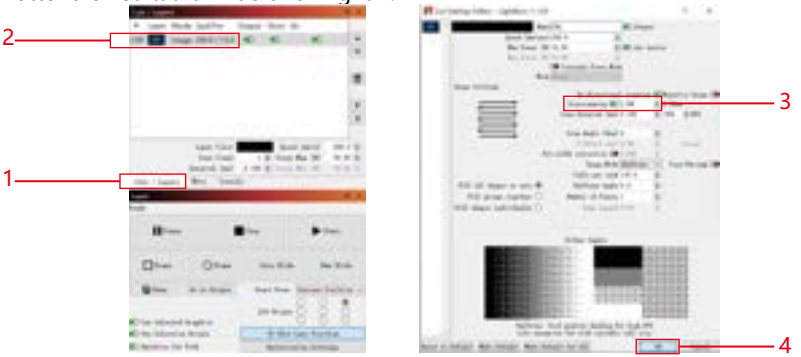

 $-10 -$ 

**2)** Fare riferimento al manuale utente della macchina per istruzioni su come utilizzare Lightburn. L'unica differenza sta nel processo di inquadratura. Per inquadrare in Lightburn, seleziona "Sposta" > "Alimentazione" e impostalo su 0. Puoi monitorare il processo di inquadratura tramite l'indicatore a luce rossa.

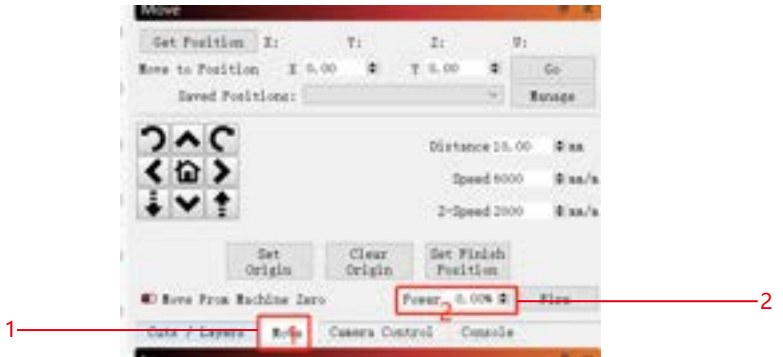

**3)** Fare riferimento al manuale utente della macchina per istruzioni su come utilizzare LaserGRBL. L'unica differenza sta nel processo di inquadratura. Quando si esegue l'inquadratura in LaserGRBL, l'energia dell'inquadratura deve essere modificata su 0.

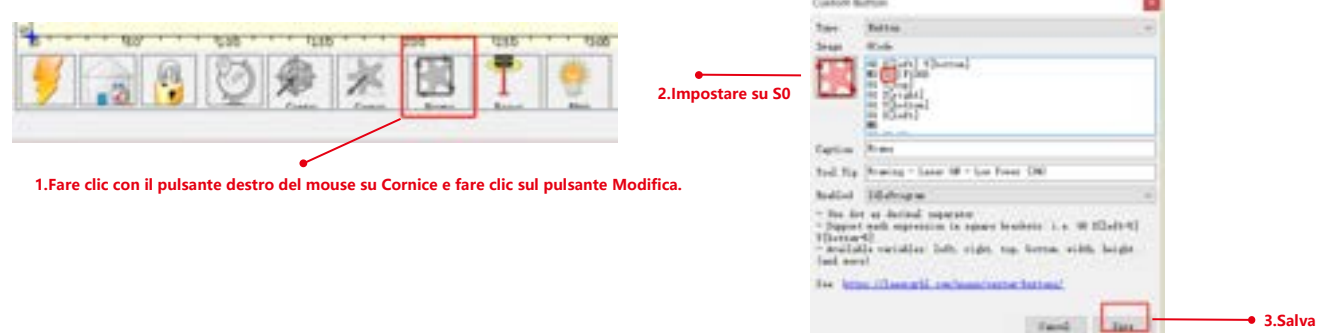

# **Passaggio 6 Processo di test: utilizzo offline della macchina K1**

**1)** Quando utilizzi un laser blu offline con lightburn, fai clic su "Modifica" e seleziona "Impostazioni macchina". Modificare il valore minimo PWM (\$35) da 0 a 1. Notare che \$35 di FL20 deve essere impostato su 0 e quello del laser blu deve essere impostato su 1.

Se i comandi \$35 e \$60 non compaiono nel software, è necessario aggiornare il firmware della macchina.

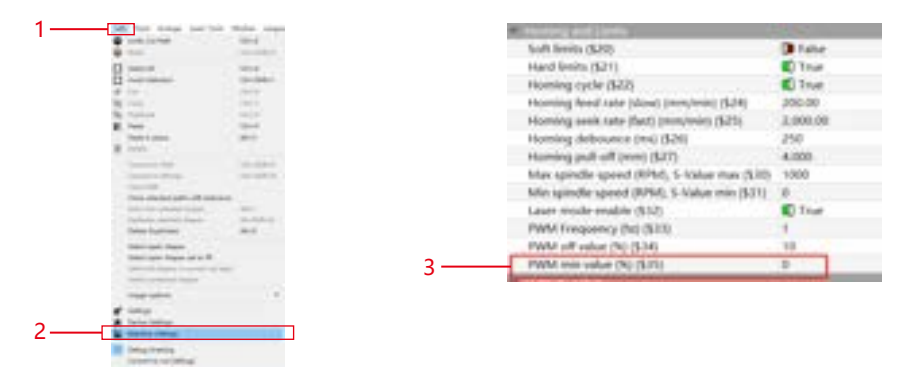

**2)** Quando si utilizza un laser blu offline con GRBL, fare clic su "Grbl" e selezionare "Configurazione Grbl". Modificare il valore \$35 da 0 a 1. Notare che \$35 di FL20 deve essere impostato su 0 e quello del laser blu deve essere impostato su 1.

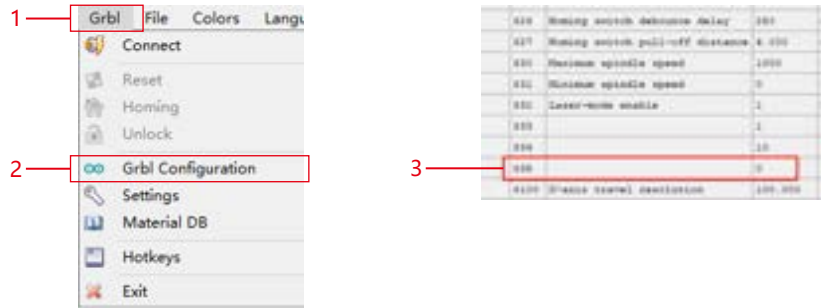

# **Passaggio 7 Processo di test: utilizzo offline della macchina X40 Pro**

**1)** Quando utilizzi un laser blu offline con lightburn, fai clic su "Modifica" e seleziona "Impostazioni macchina". Modificare il valore minimo PWM

(\$35) da 0 a 1. Notare che \$35 di FL20 deve essere impostato su 0 e quello del laser blu deve essere impostato su 1.

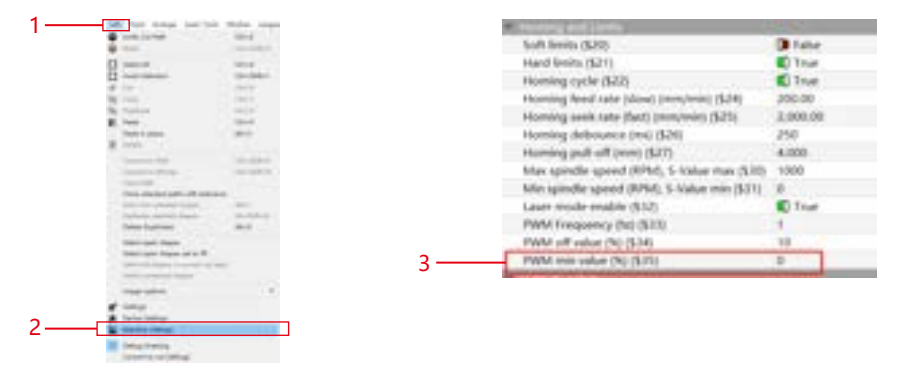

**2)** Quando si utilizza un laser blu offline con GRBL, fare clic su "Grbl" e selezionare "Configurazione Grbl". Modificare il valore \$35 da 0 a 1. Notare che \$35 di FL20 deve essere impostato su 0 e quello del laser blu deve essere impostato su 1.

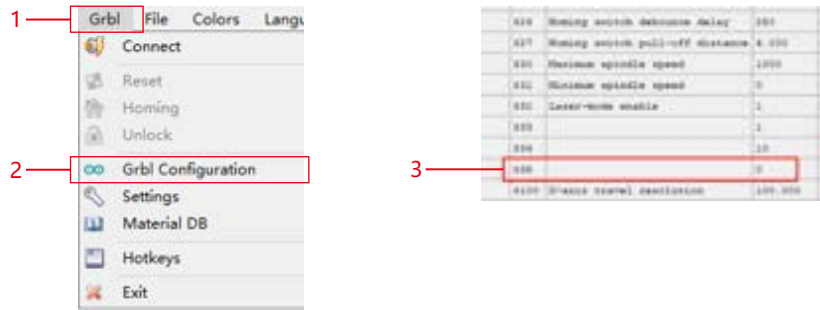

# **Passaggio 8 Processo di test: utilizzo offline senza spedizione della macchina**

**1)** Lightburn: quando si utilizza un laser blu offline, fare clic su "Modifica" e selezionare "Impostazioni macchina". Modificare il valore minimo PWM (\$60) da 0 a 1. Notare che \$60 di FL20 deve essere impostato su 0 e quello del laser blu deve essere impostato su 1.

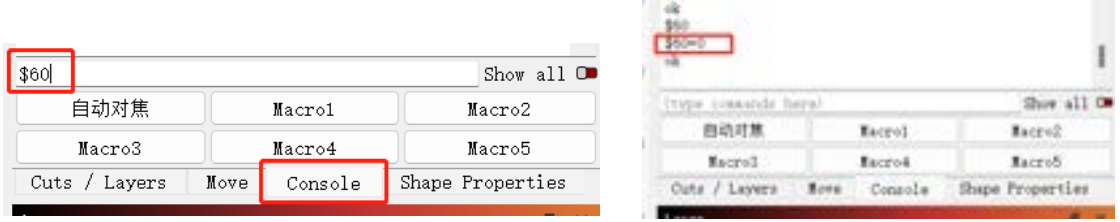

**2)** GRBL: quando si utilizza un laser blu offline, fare clic su "Grbl" e selezionare "Configurazione Grbl". Modificare il valore \$60 da 0 a 1. Notare che \$60 di FL20 deve essere impostato su 0 e quello del laser blu deve essere impostato su 1.

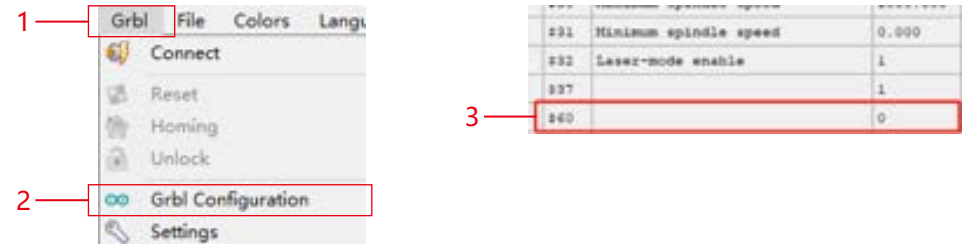

**3. lightburn Impostazioni della potenza di incisione:**Potenza massima (%) > 10%, fare riferimento alla tabella dei parametri per valori specifici.

**Nota:** la modalità vettoriale di incisione deve essere impostata su "Modalità M3". Seguire i passaggi seguenti per operare: "Tagli/Strati" -> "Linea" -> "Modalità potenza costante".

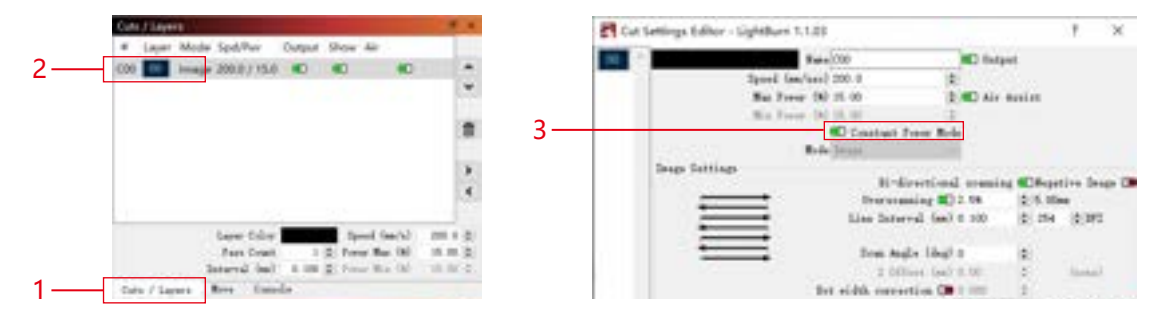

# **Domande frequenti sul passaggio 9**

### **1) Se l'effetto di incisione o taglio non è soddisfacente:**

**a)** Controllare se il laser è nella posizione focale.

**b)** Controllare la pulizia della lente.

**2) Se si verifica un malfunzionamento con l'indicatore della luce rossa ed è scomodo controllare la distanza focale attraverso la sovrapposizione delle luci rosse, è possibile regolare la distanza focale tramite il metodo di messa a fuoco fissa (distanza dalla superficie terminale del laser all'oggetto misurato: 96,1 mm/ 94,1 mm).**

**3) Se non ci sono tracce o energie disomogenee nelle linee vettoriali incise:**

a) Controllare se il laser è nella posizione focale.

b) Confermare se sta funzionando in modalità di

potenza costante M3.

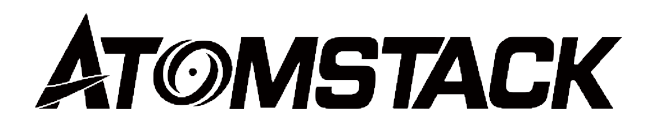

### **Assistenza clienti:**

Per una politica di garanzia dettagliata, visitare il nostro sito Web ufficiale: *www.atomstack.net* Per supporto tecnico e assistenza, inviare un'e-mail a:*support@atomstack.net*

### **Produttore:**

Shenzhen AtomStack Technologies Co.,Ltd

### **Indirizzo:**

202, edificio 1, parco tecnologico Mingliang, strada nord 88 Z Huguang, via tao yuan, distretto di Anshan, S molto reale, edificio G del piano GU, Cina

### **Scansiona il codice QR:**

Lettore di codici QR/scanner di codici a barre o qualsiasi app con uno scanner

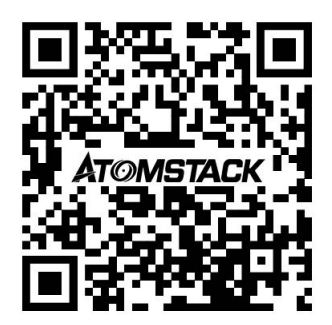

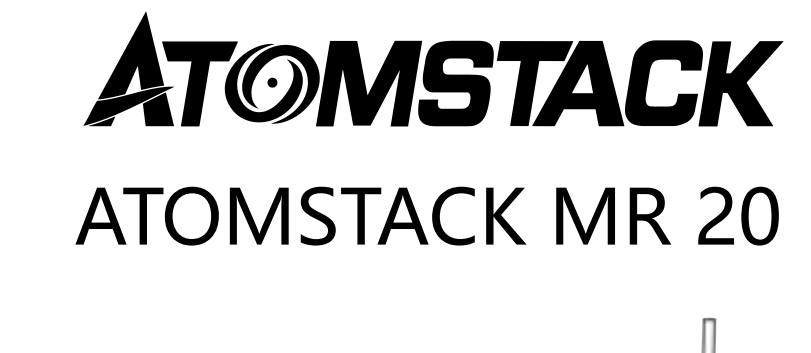

Español

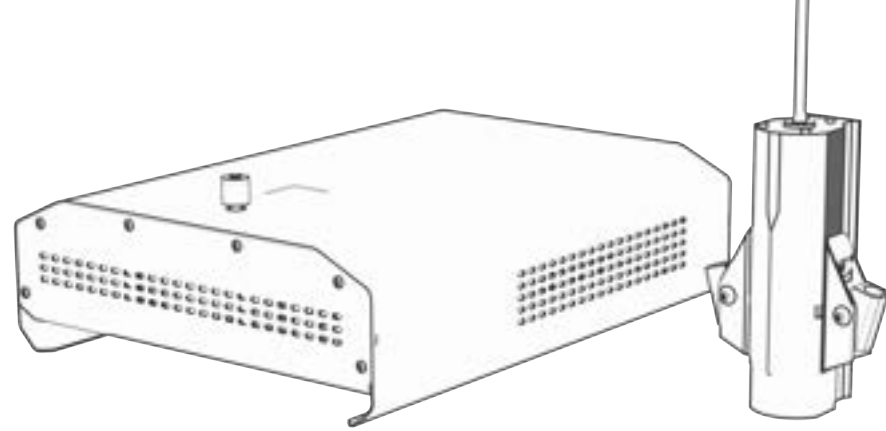

F03-0198-0AA1 Version: A

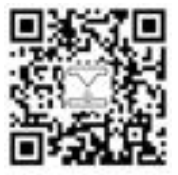

Laser Engraver

Nota: La imagen es sólo de referencia, prevalecerá el producto real. Para más información, por favor escanea el código QR

# **Lista de embalaje**

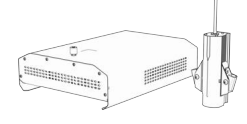

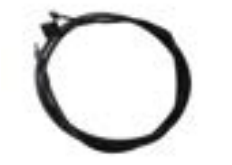

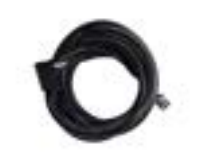

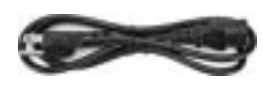

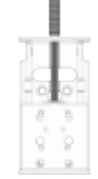

Módulo láser Cable de datos TIPO C Cable de señal láser Cable de energía Componente del eje Z

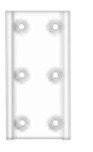

2PCS (M4\*12)

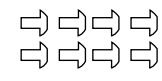

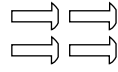

Control deslizante láser Tornillos moleteados

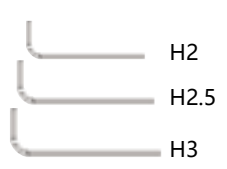

 $\mathsf{H2}$   $\begin{bmatrix} \mathbb{R}^+ & \mathbb{R}^+ & \mathbb{R}^+ \end{bmatrix}$ 

**ATOMSTACK** ATOMSTACK MR 20 F03-0198-0AA1 Version: A

Tornillos 8PCS (M4X6) Tornillos 2PCS (M5X8) Tornillos 4PCS (M4X10)

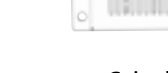

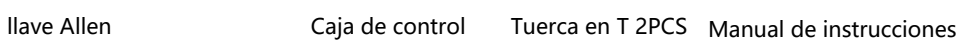

# **Paso 1 Conecte el eje Z y el control deslizante a la máquina**

**Opción 1 Conecte el eje Z y el control deslizante a la máquina desde la parte posterior.**

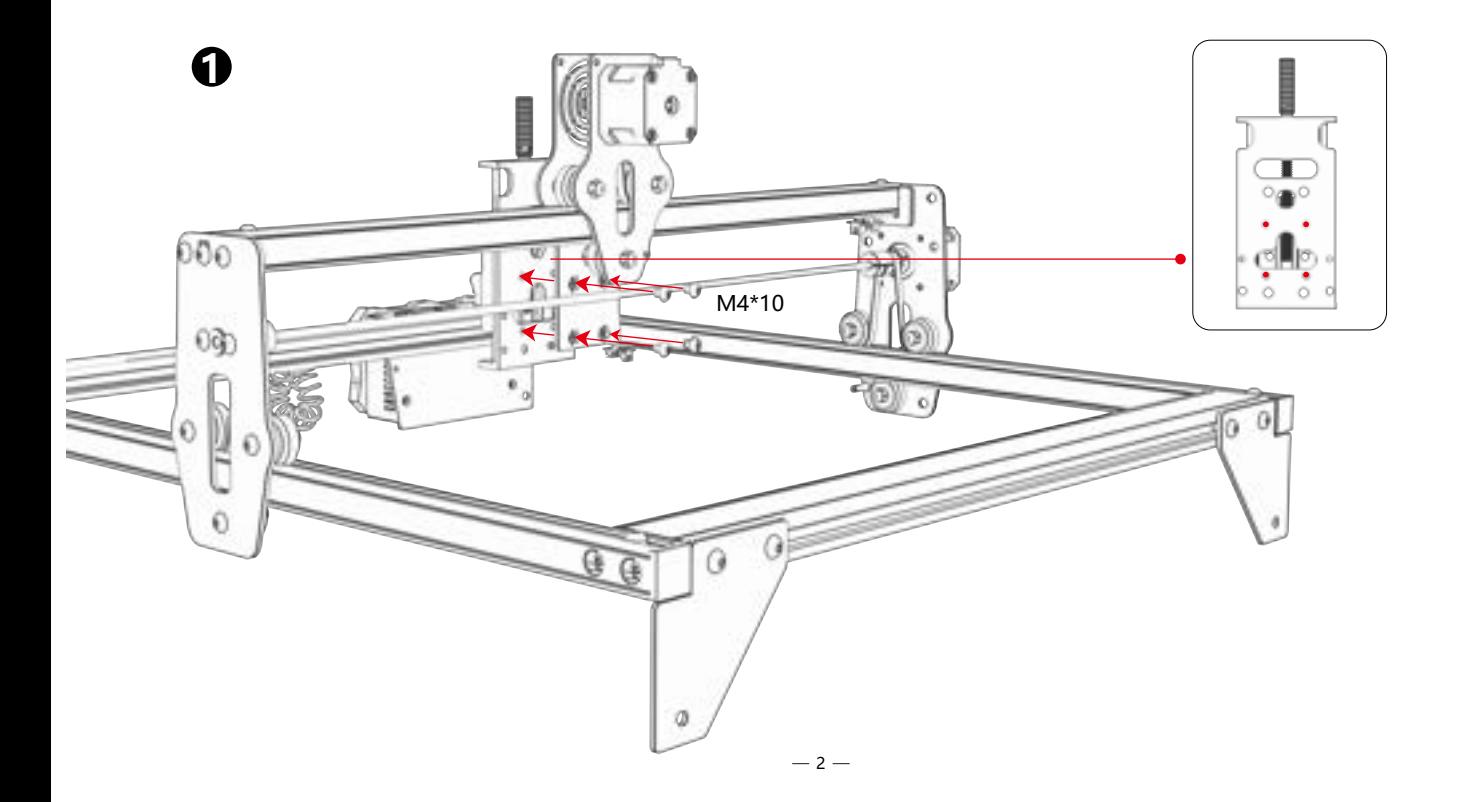

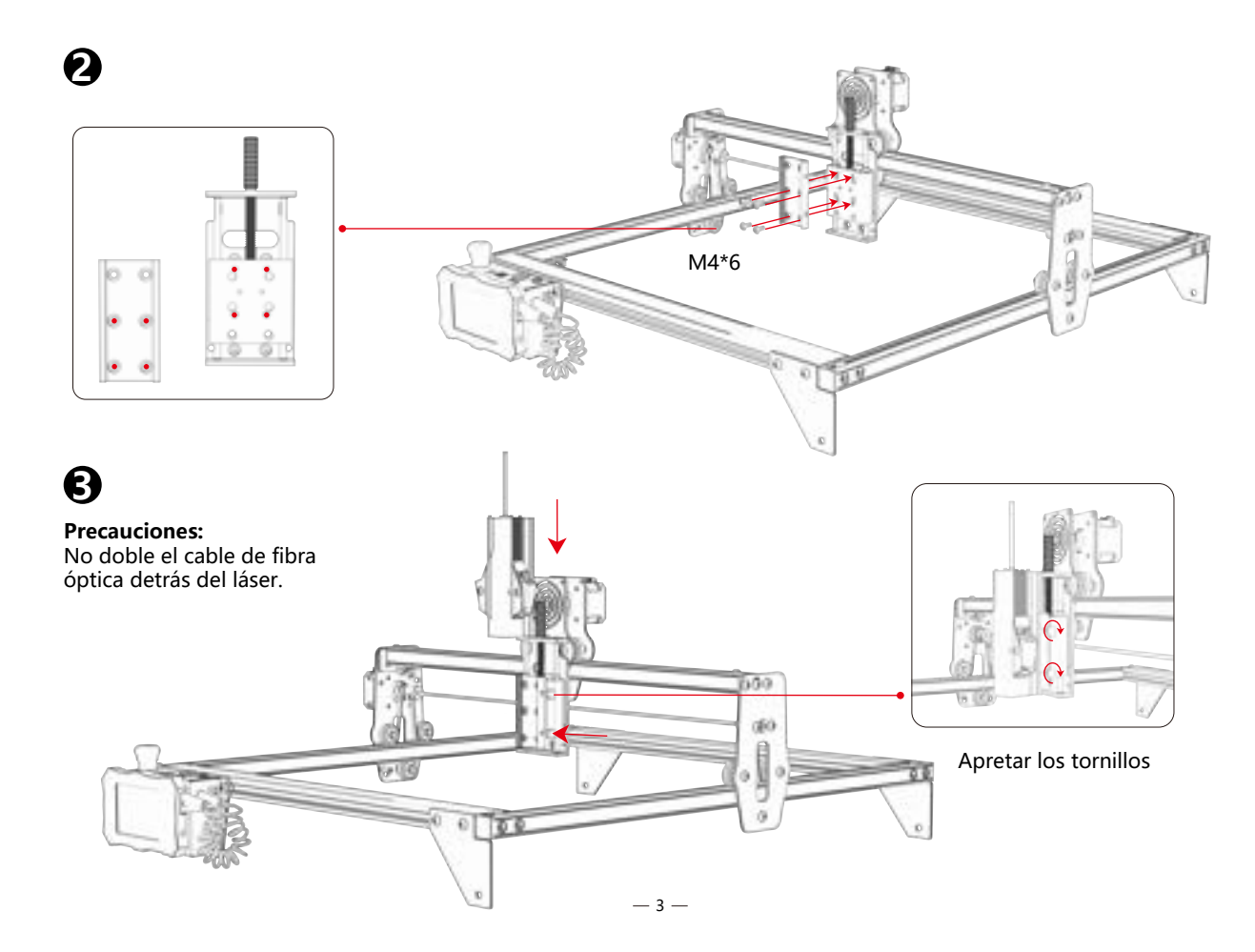

### **Conecte el eje Z y el control deslizante a la máquina desde el frente. Opción 2**

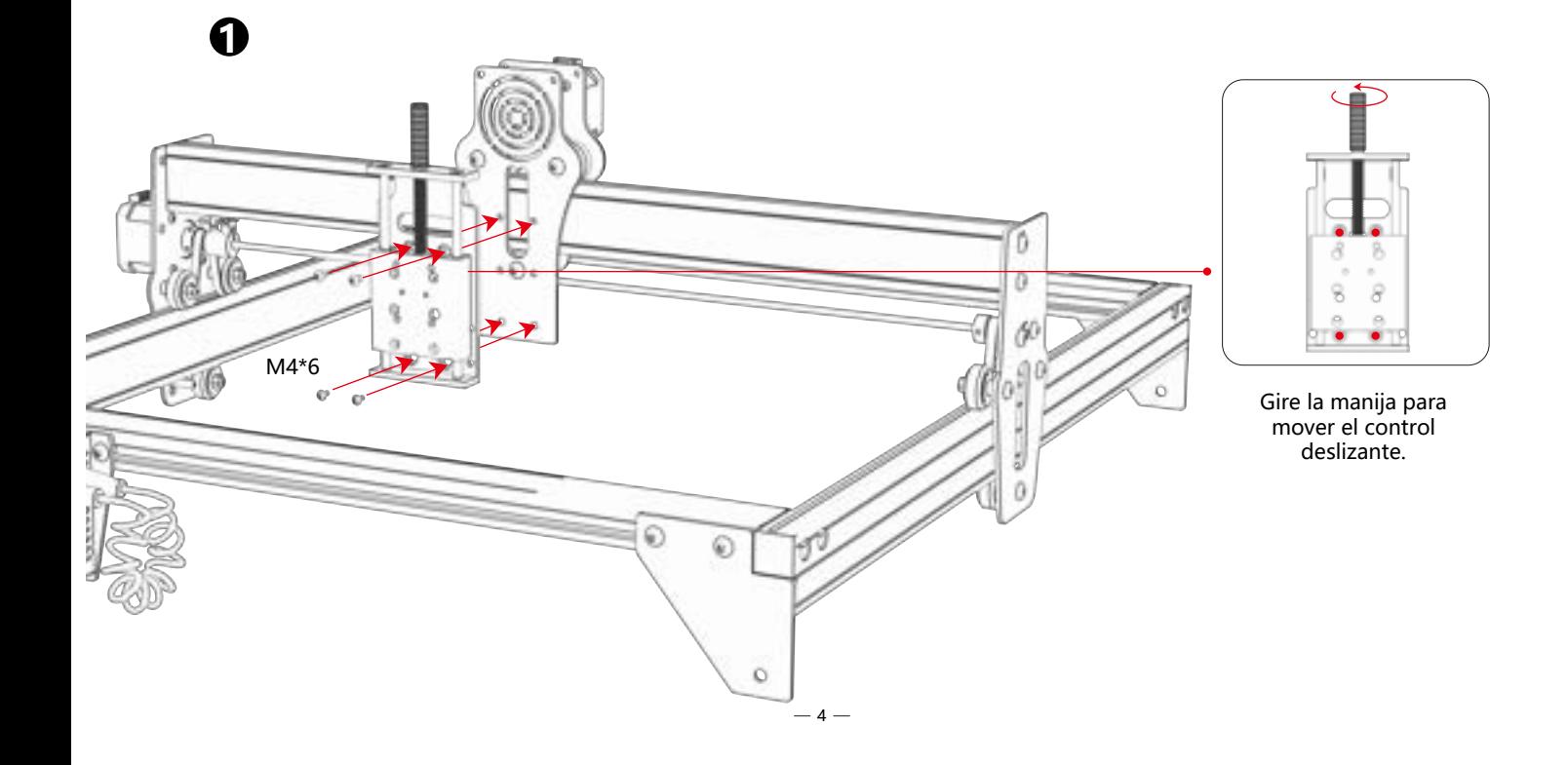

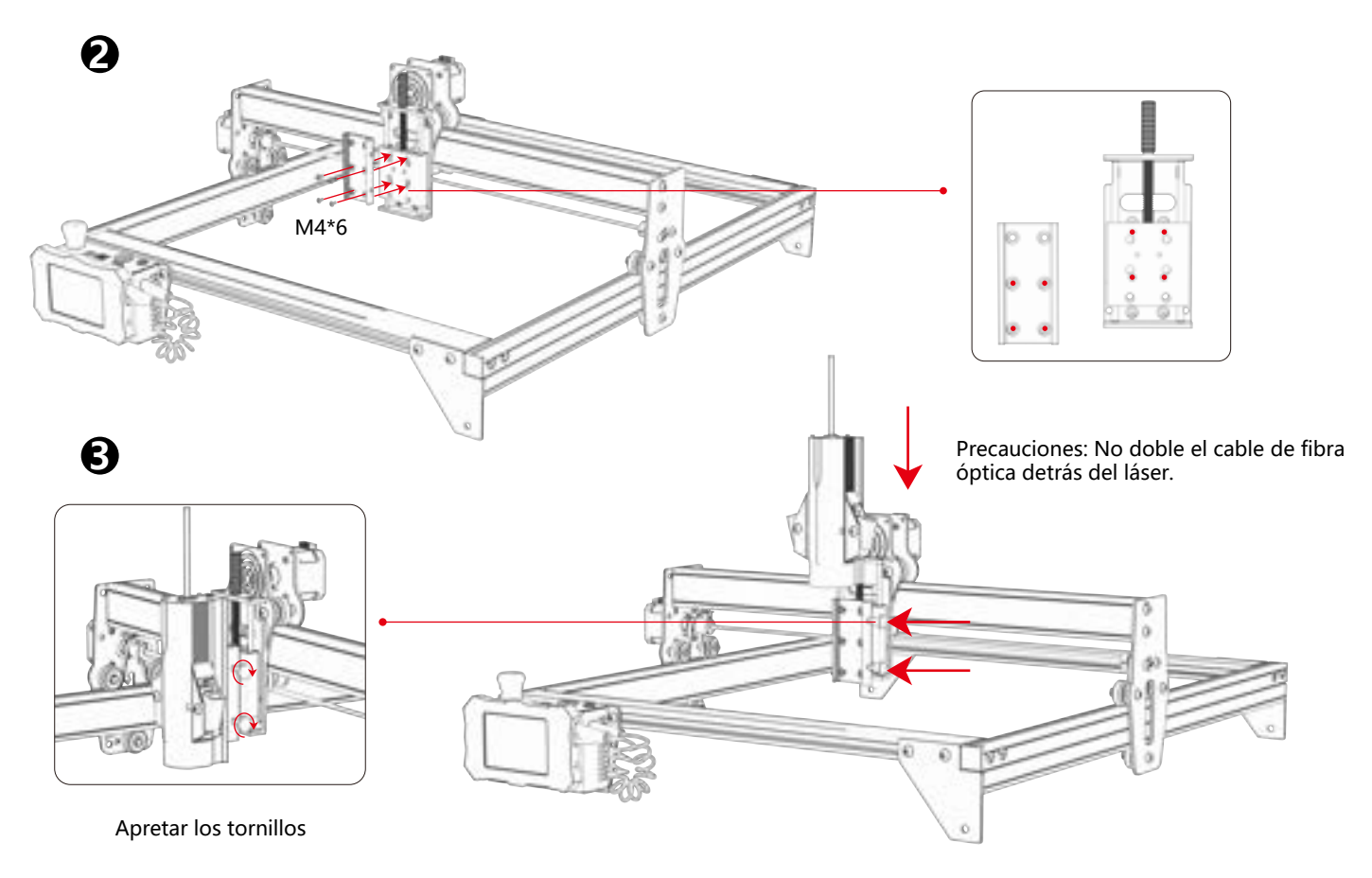

#### **Este tipo de eje Z no requiere reemplazo y se puede insertar directamente en el cabezal láser. Opción 3**

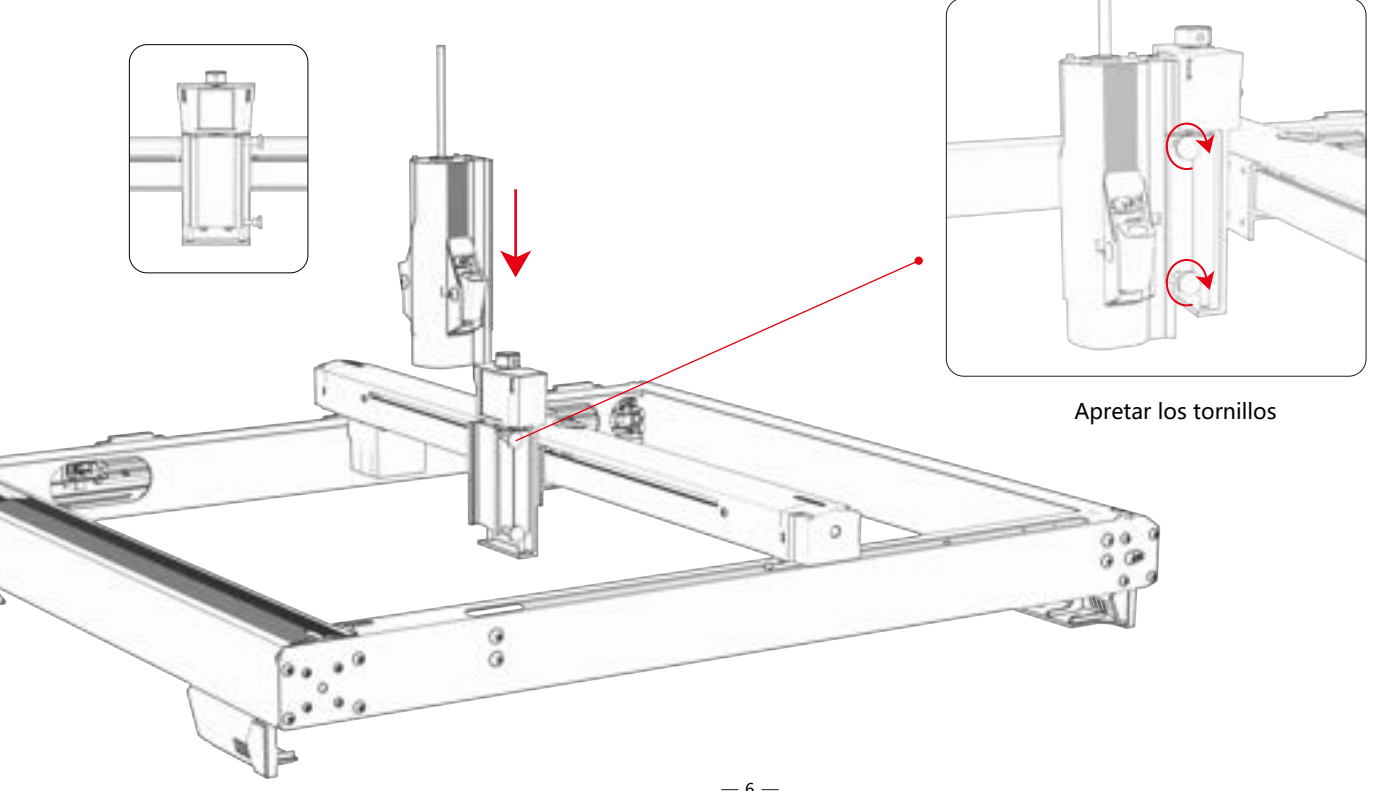

# **Paso 2 Reemplace la caja de control**

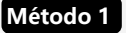

La caja de control de instalación de prueba se empareja con la posición del orificio antes del tipo y la caja de control se instala directamente.

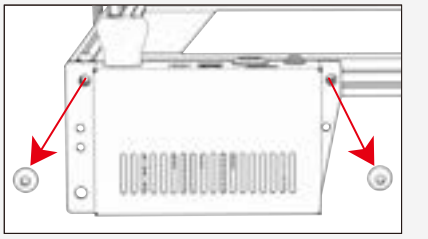

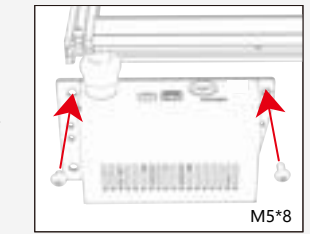

Retire la caja de control y el cable originales. Instale la caja de control en el manifiesto.

La caja de control de prueba no coincide con la posición del orificio frente al tipo, y es necesario usar una tuerca en T y bloquear dos tornillos M5\*8. **Método 2**

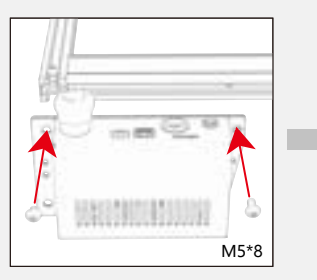

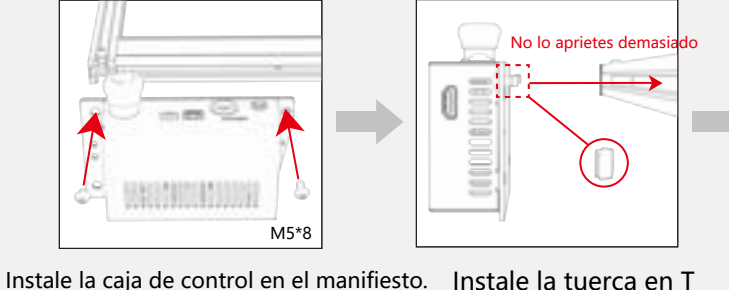

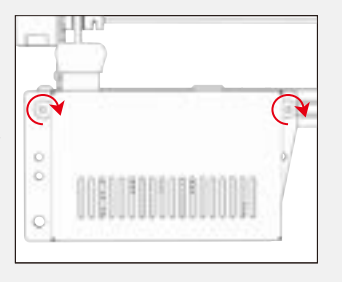

### Apretar los tornillos

### **Paso 3 Conectando los cables**

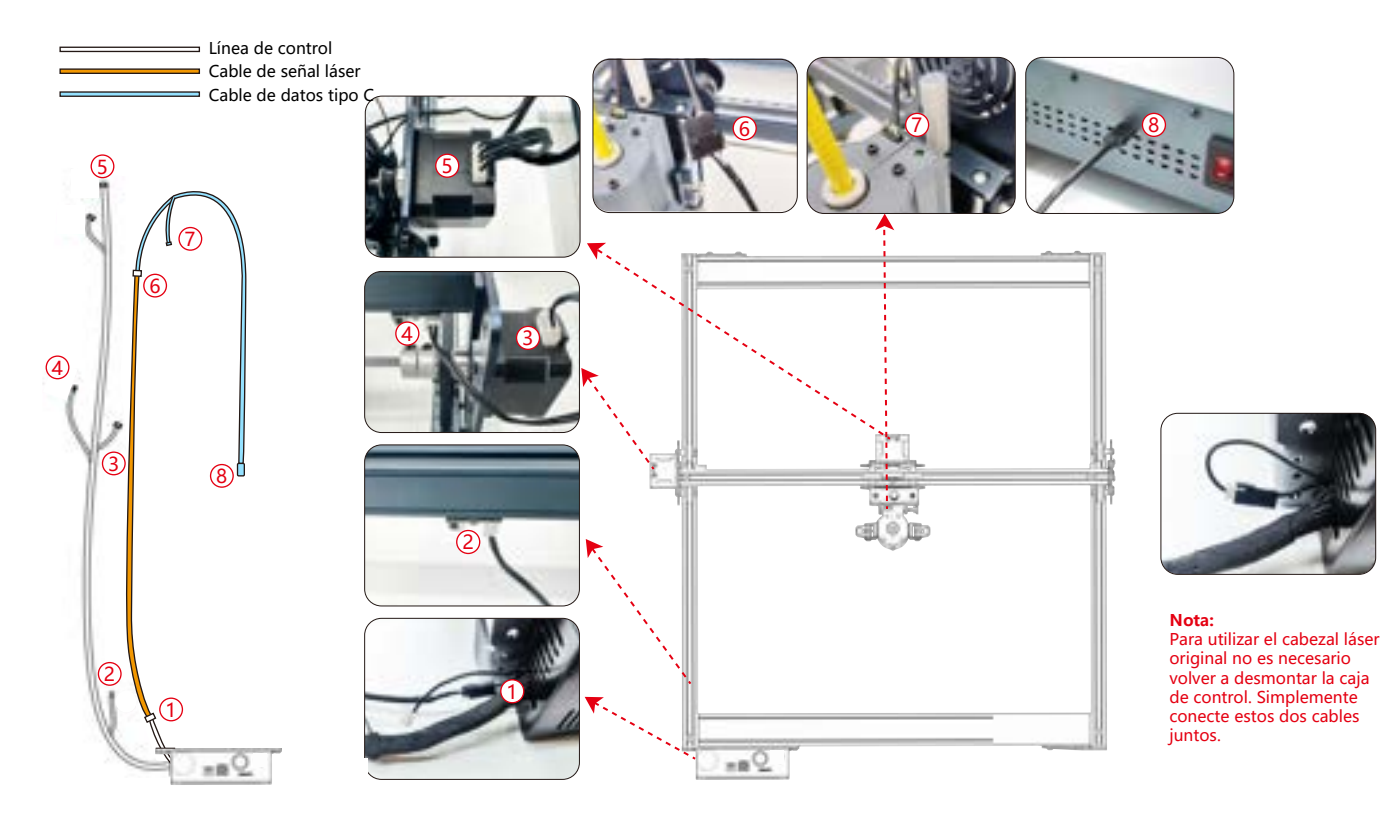

### **Paso 4 Proceso de prueba: encendido**

**1. Encienda el interruptor de alimentación de la máquina.**

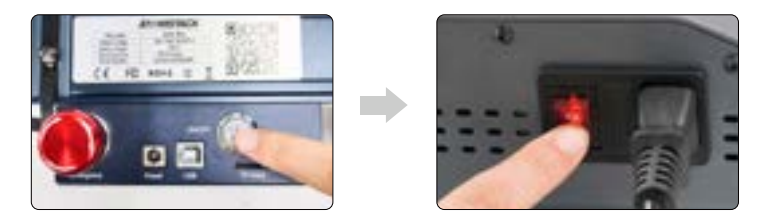

Primero encienda el interruptor de encendido de la máquina y luego encienda el interruptor de la caja de control del láser de fibra para evitar la probabilidad de emisión aleatoria durante aproximadamente 2 segundos después del encendido.

### **2. Ajuste de enfoque**

1) Coloque el material de prueba en la máquina.

2) Observe si los puntos de luz roja en los extremos izquierdo y derecho del cabezal láser se superponen. De lo contrario, ajuste la altura girando la perilla en el eje Z para que los dos puntos coincidan. La longitud focal es de 94-96 mm.

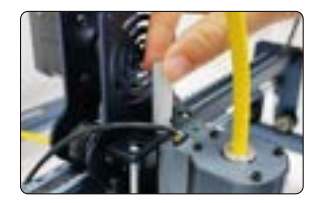

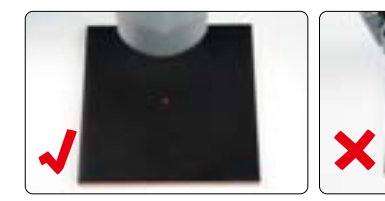

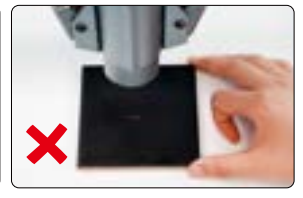

#### **3.Ajuste de frecuencia láser**

La frecuencia de la caja de control se puede ajustar de 30kHz a 60kHz. Consulte la tabla de parámetros para realizar ajustes. (págs. 16-19)

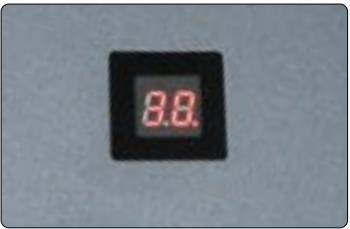

# **Paso 5 Proceso de prueba: uso en PC**

**1)** Cuando utilice Lightburn para grabar imágenes en línea o fuera de línea y rellenar patrones, se recomienda habilitar la sobreexploración para obtener mejores resultados de grabado.

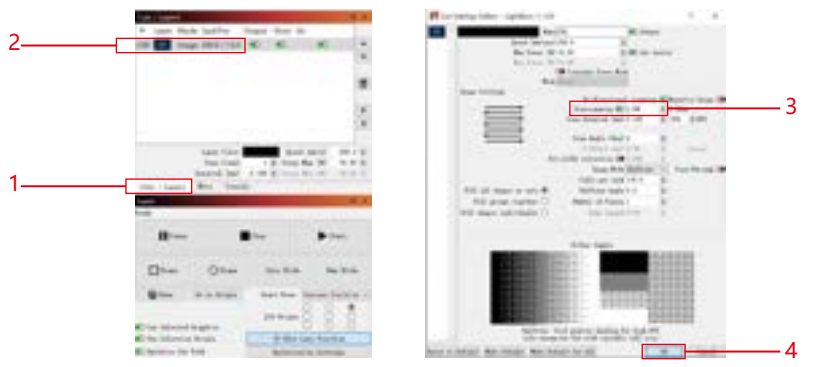

**2)** Consulte el manual del usuario de la máquina para obtener instrucciones sobre cómo utilizar Lightburn. La única diferencia está en el proceso de encuadre. Para encuadrar en Lightburn, seleccione "Mover" > "Encendido" y configúrelo en 0. Puede monitorear el proceso de encuadre a través del indicador de luz roja.

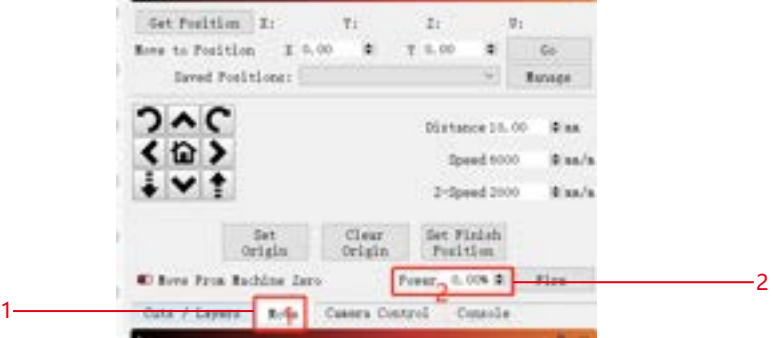

**3)** Consulte el manual del usuario de la máquina para obtener instrucciones sobre cómo utilizar LaserGRBL. La única diferencia está en el proceso de encuadre. Al realizar el encuadre en LaserGRBL, la energía del encuadre debe cambiarse a 0.

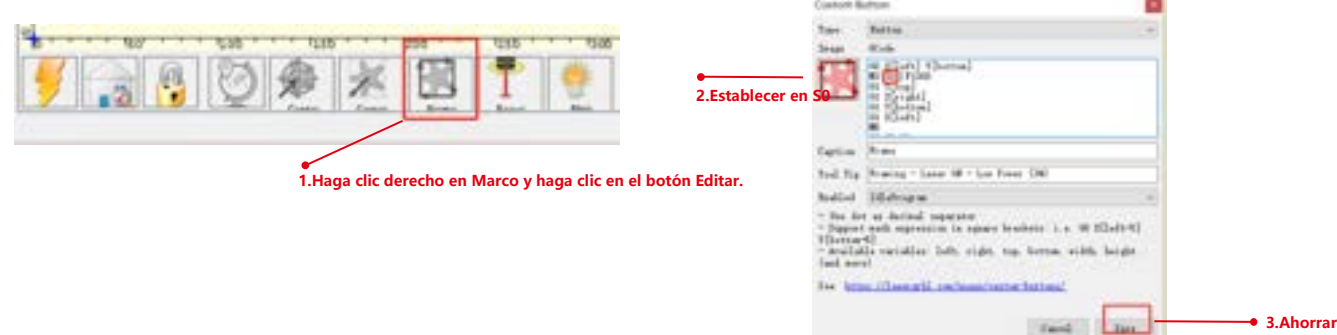

# **Paso 6 Proceso de prueba: uso sin conexión de la máquina K1**

**1)**Cuando utilice un láser azul sin conexión con Lightburn, haga clic en "Editar" y seleccione "Configuración de la máquina". Cambie el valor mínimo de PWM (\$35) de 0 a 1. Tenga en cuenta que \$35 de FL20 deben configurarse en 0 y el del láser azul debe configurarse en 1.

Si los comandos \$35 y \$60 no aparecen en el software, es necesario actualizar el firmware de la máquina.

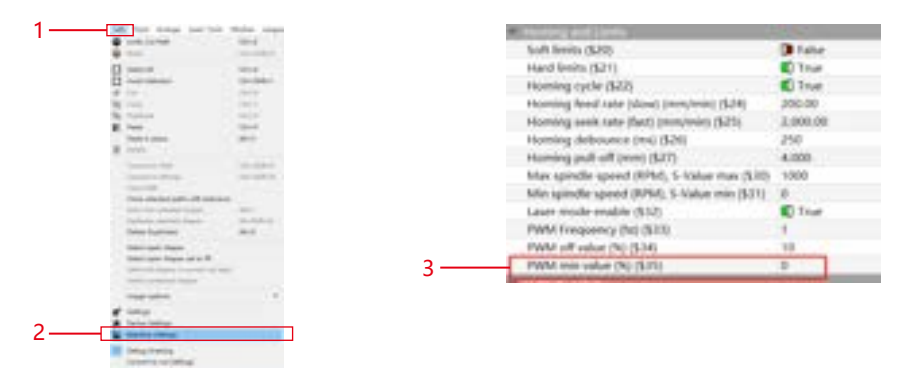

**2)** Cuando utilice un láser azul sin conexión con GRBL, haga clic en "Grbl" y seleccione "Configuración Grbl". Cambie el valor de \$35 de 0 a 1. Tenga en cuenta que \$35 de FL20 deben establecerse en 0 y el del láser azul debe establecerse en 1.

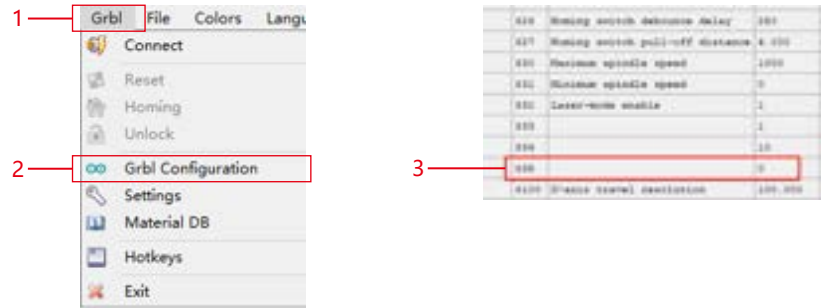

 $-12-$ 

# **Paso 7 Proceso de prueba: uso sin conexión de la máquina X40 Pro**

**1)** Cuando utilice un láser azul sin conexión con Lightburn, haga clic en "Editar" y seleccione "Configuración de la máquina". Cambiar el valor mínimo de PWM(\$35) de 0 a 1. Tenga en cuenta que \$35 de FL20 deben configurarse en 0 y el del láser azul debe configurarse en 1.

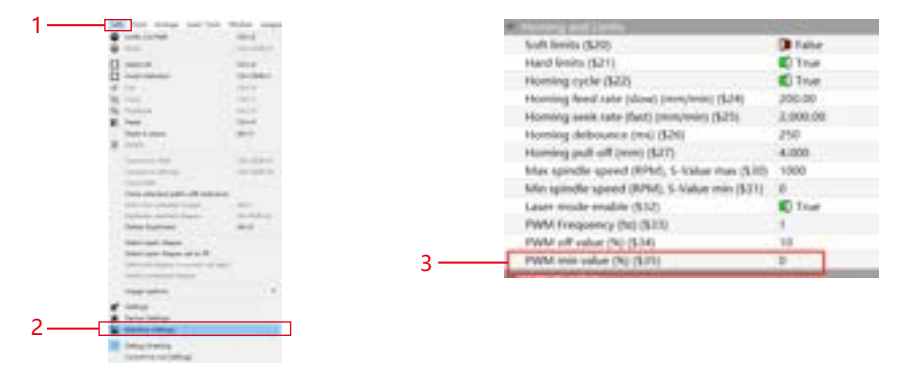

**2)** Cuando utilice un láser azul sin conexión con GRBL, haga clic en "Grbl" y seleccione "Configuración Grbl". Cambie el valor de \$35 de 0 a 1. Tenga en cuenta que \$35 de FL20 deben establecerse en 0 y el del láser azul debe establecerse en 1.

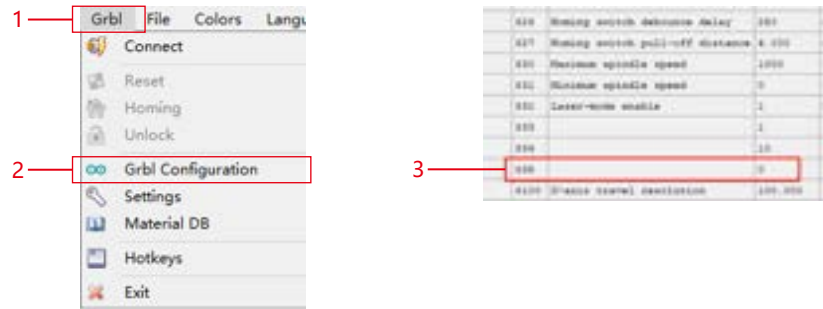

 $-13-$ 

# **Paso 8 Proceso de prueba: uso fuera de línea sin envío de la máquina**

**1)** Lightburn: cuando utilice un láser azul sin conexión, haga clic en "Editar" y seleccione "Configuración de la máquina". Cambie el valor mínimo de PWM (\$60) de 0 a 1. Tenga en cuenta que \$60 de FL20 deben configurarse en 0 y el del láser azul debe configurarse en 1.

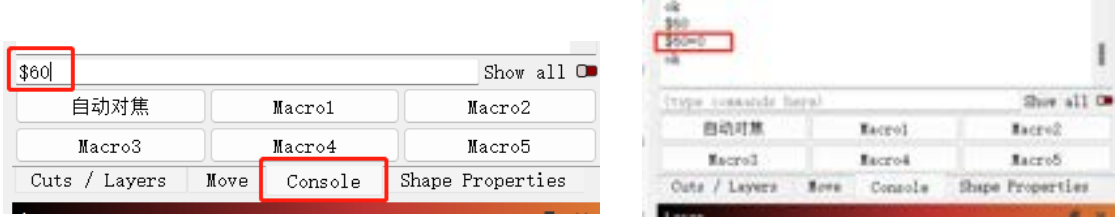

**2)** GRBL: cuando utilice un láser azul sin conexión, haga clic en "Grbl" y seleccione "Configuración Grbl". Cambie el valor de \$60 de 0 a 1. Tenga en cuenta que \$60 de FL20 debe establecerse en 0 y el del láser azul debe establecerse en 1.

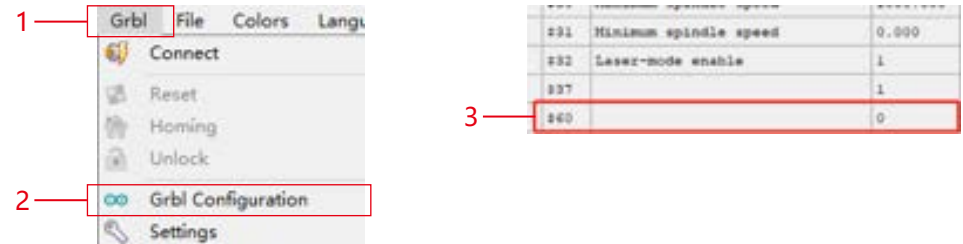

**3. Lightburn Configuración de potencia de grabado:**Potencia máxima (%) > 10%; consulte la tabla de parámetros para conocer valores específicos.

**Tenga en cuenta:**El modo de grabado vectorial debe configurarse en "modo M3". Siga los pasos a continuación para operar: "Cortes/Capas" -> "Línea" -> "Modo de potencia constante".

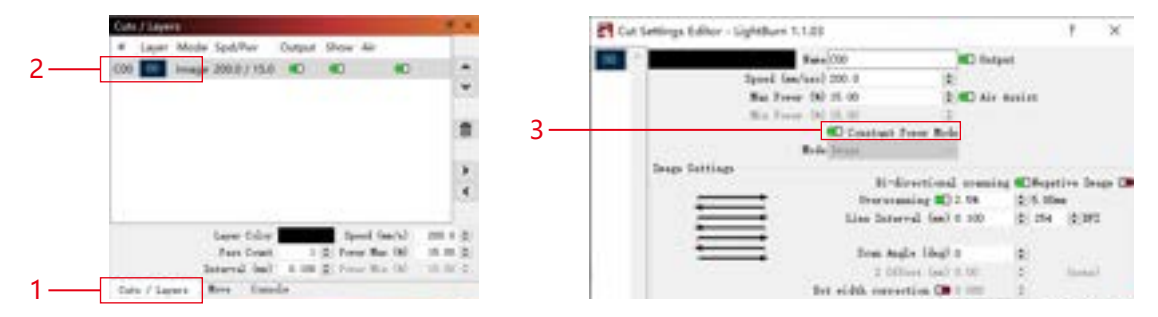

# **Paso 9 Preguntas frecuentes**

### **1) Si el efecto de grabado o corte no es satisfactorio:**

**a)** Compruebe si el láser está en la posición focal.

**b)** Comprobar la limpieza de la lente.

**2)** Si hay un mal funcionamiento con el indicador de luz roja y es inconveniente verificar la distancia focal a través de luces rojas superpuestas, puede ajustar la distancia focal mediante el método de enfoque fijo (distancia desde el extremo del láser hasta el objeto medido: 96,1 mm/ 94,1 mm).

### **3) Si no hay rastros o energía desigual en las líneas vectoriales grabadas:**

- a) Compruebe si el láser está en la posición focal.
- b) Confirme si está funcionando en modo de potencia constante M3.

# **ATOMSTACK**

### **Servicio al cliente:**

Para conocer la política de garantía detallada, visite nuestro sitio web oficial:*www.atomstack.net* Para soporte técnico y servicio, envíe un correo electrónico a:*support@atomstack.net*

### **Fabricante:**

Shenzhen AtomStack Technologies Co.,Ltd

### **DIRECCIÓN:**

202, edificio 1, parque tecnológico Mingliang, nº 88 Z Huguang carretera norte, calle tao yuan, n distrito de Anshan, S muy real, edificio G del plan GU, China

### **Escanear código QR:**

Lector de códigos QR/escáner de códigos de barras o cualquier aplicación con escáner

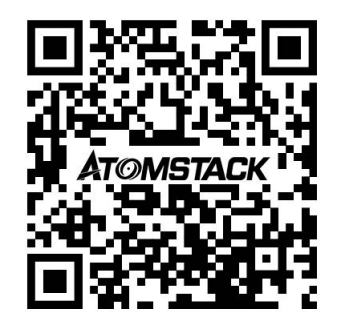